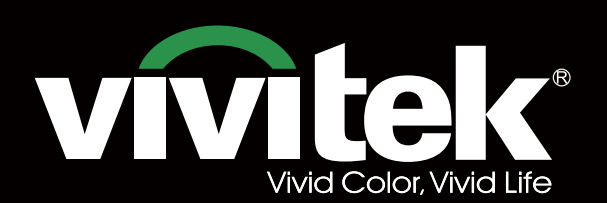

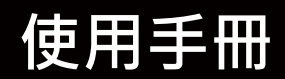

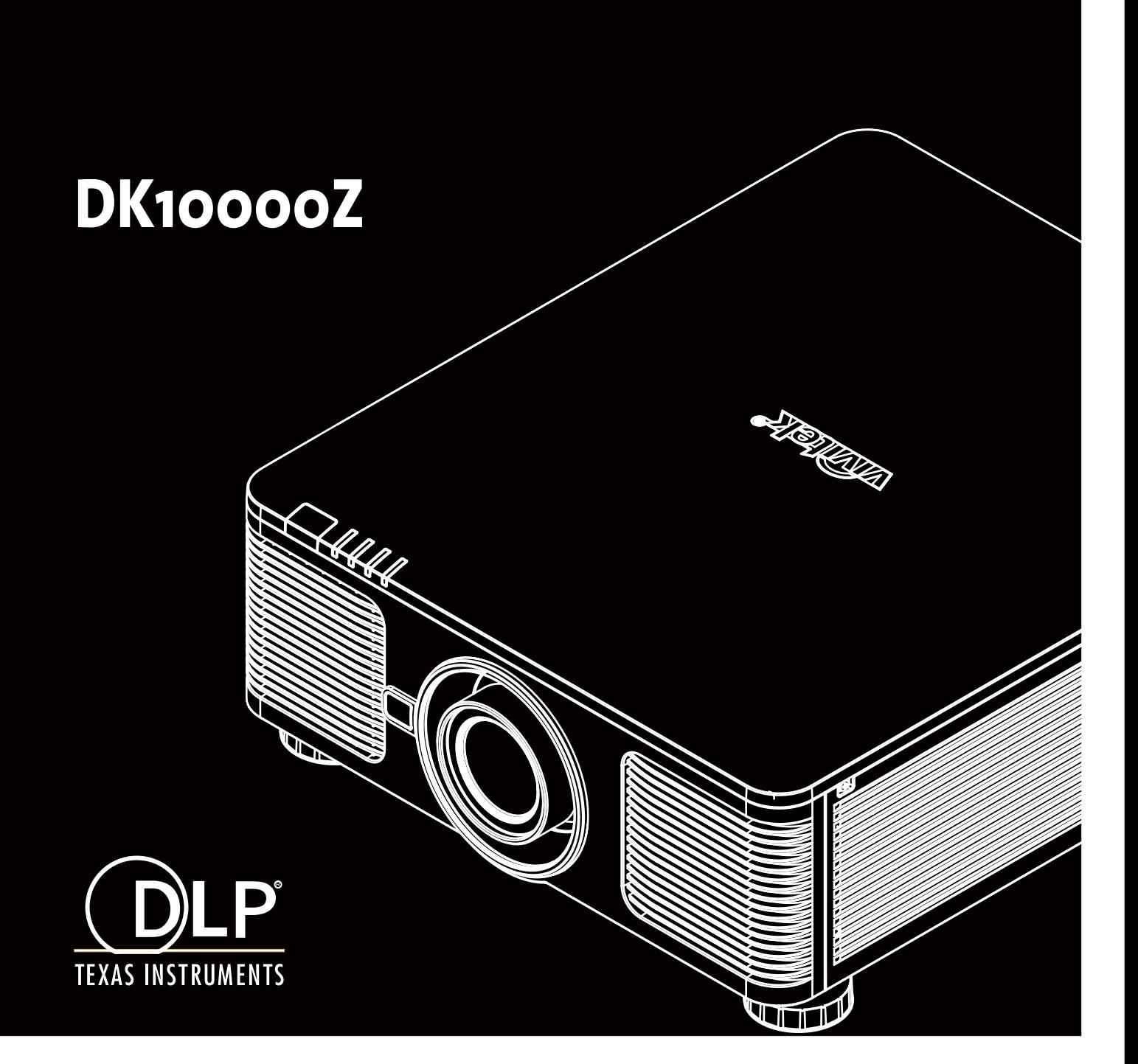

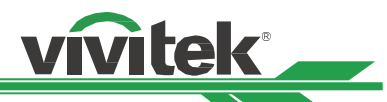

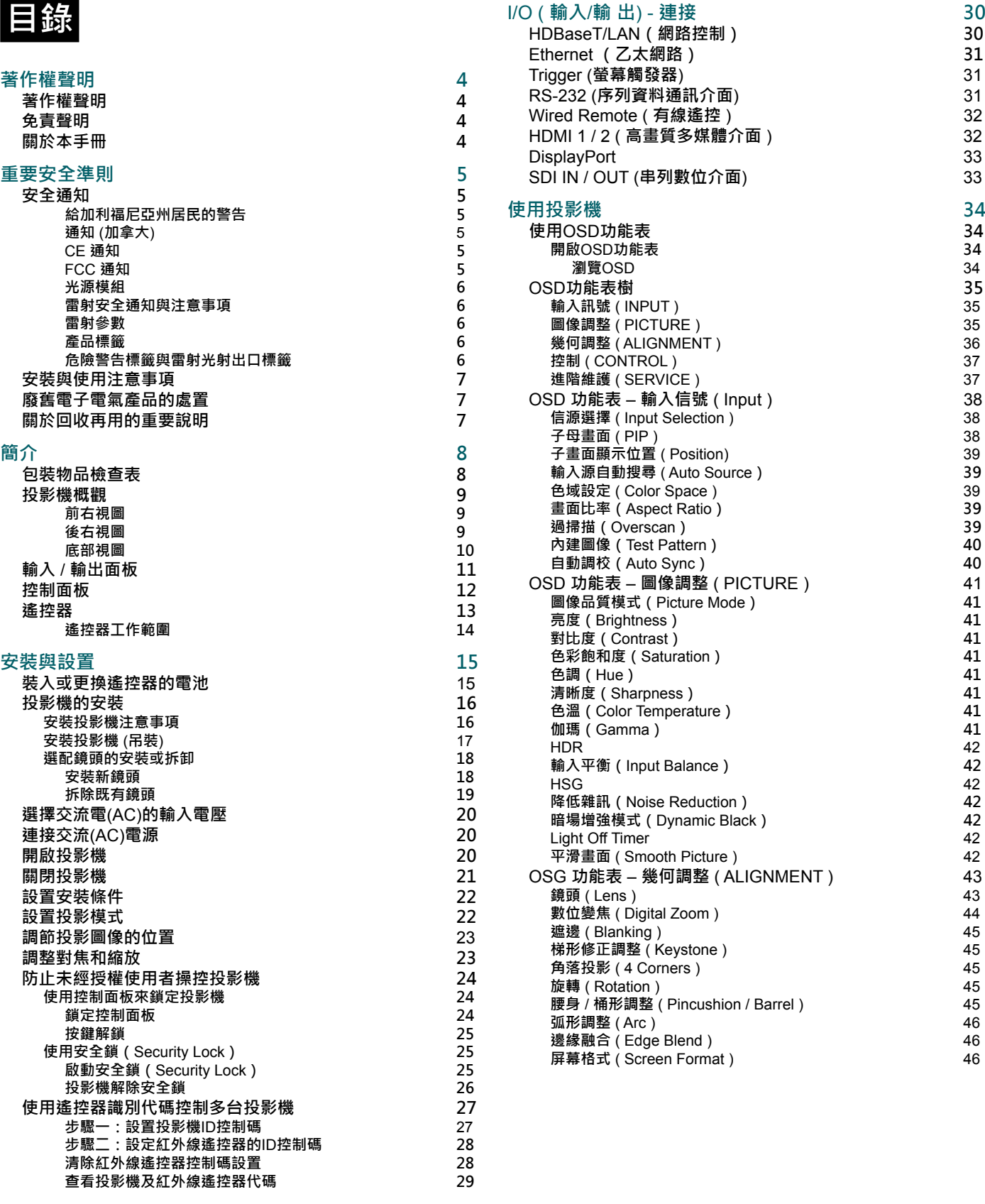

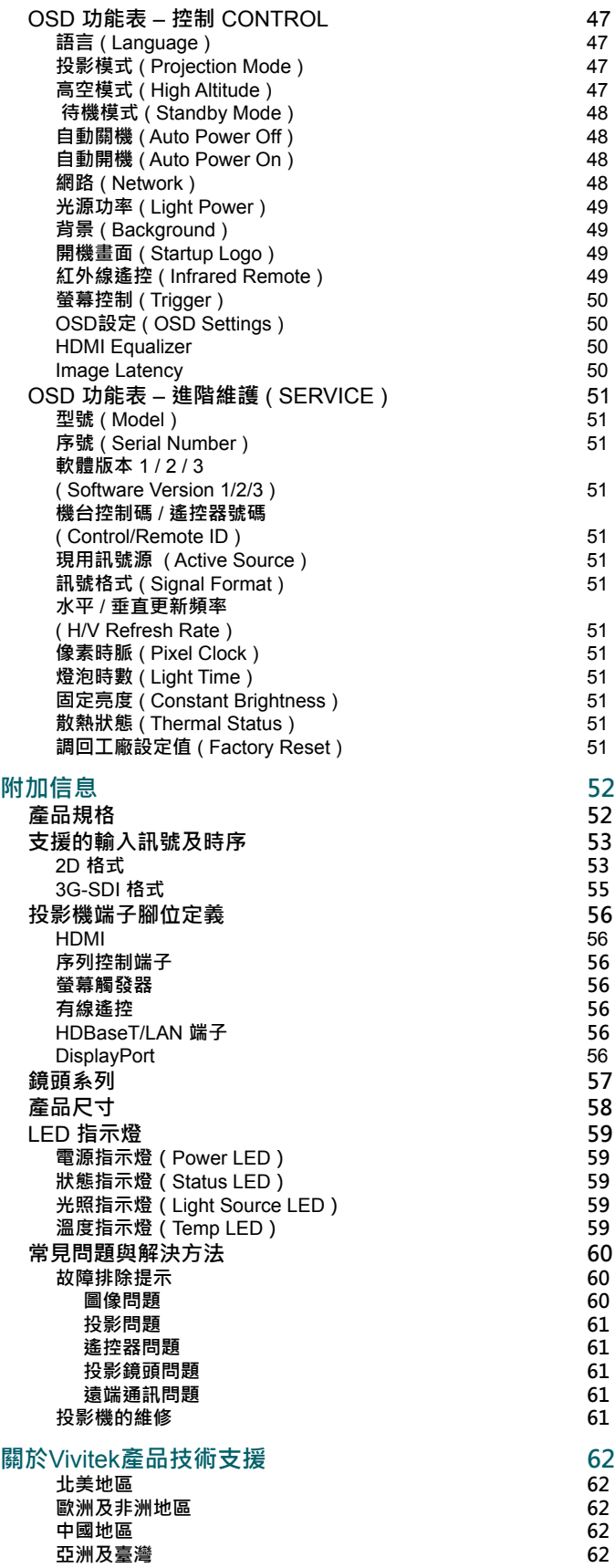

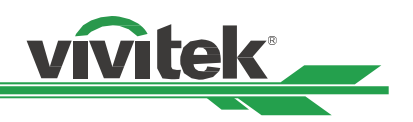

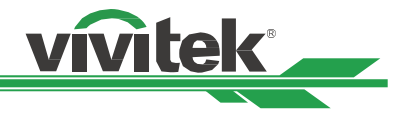

# <span id="page-3-0"></span>**著作權聲明**

### **著作權聲明**

本使用手冊 (包含所有相片、圖片及軟體) 受國際著作權法之保護。 保留一切權利。 未經製造商書面同意, 不得複製本 手冊或本手冊內的任何內容。

Vivitek 是 Vivitek Corporation 的商標。 ©保留一切權利。 2019

### **免責聲明**

本手冊資訊如有變更,恕不另行通知。 製造商並未對本手冊內的內容提供任何聲明或擔保,並明確放棄適售性與適合 某特定用途之默示擔保。 製造商保留隨時修改本刊物並變更材料內容的權利,恕不另行向任何人通知。

### **關於本手冊**

本手冊說明如何安裝與使用投影機,並適用於一般使用者。 我們會盡可能在同一頁上列出相關資訊 (如圖片和說明)。 格式、易於列印、方便閱讀,以及有益於環保的省紙特性。 建議列印您所需的頁面。

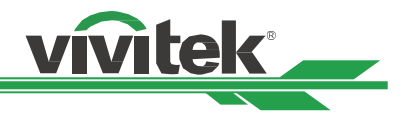

# <span id="page-4-0"></span>要安全進

非常感謝您購買本產品!

請詳細閱讀手冊,以獲得操控投影機的最佳使用體驗。 本手冊提供使用選單與如何使用投影機的操 作說明。

### **安全通知**

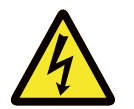

### **注意** 建議關閉主電源後,也從電源插座上拔下插頭。

### **注意**

**注意**

為避免觸電,請勿拆開機殼。 內有高電壓元件。 請將維修工作交給合格之維修人員。

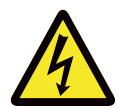

此符號警告使用者因未絕緣電壓導致的觸電。因此,請勿對裝置內的任何零件進行任何種類的接觸。

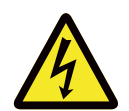

為避免投影機受到靜電放電損壞或觸電,請勿讓投影機淋雨或受潮。 除非所有插腳皆可完全插入,否 則請勿將插頭插入延長線或電源插座。

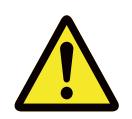

此符號向使用者提醒應詳閱的重要資訊,以避免與操作維護相關的問題。

### **給加利福尼亞州居民的警告**

處理本設備隨附的纜線時,使用者可能會接觸到些許的鉛。鉛是加州已知導致不孕風險的化學物質。 請記住在處理後 洗手。

### **通知 (加拿大)**

本 Class A 數位設備符合加拿大 ICES-003 之規定。

### **CE 通知**

本 Class A 產品符合 CE 標章的規定。 本產品可能導致使用者可能需要採取合適措施的無線電干擾。

### **FCC 通知**

此裝置符合 FCC 條款第 15 節的規定。 產品操作須符合下列兩個條件:

(1) 本產品不會產生有害干擾;

(2) 本產品須接受任何干擾,包括可能導致非預期操作的干擾。 本設備經測試證實符合 FCC 條款第 15 節的規定。 這些 需求係針對在商業環境中操作時提供合理的保護,避免受到有害的干擾。 本設備可能會產生無線射頻能源。 若使用者 未根據手冊中的說明安裝或使用‧無線射頻能源可能會干擾無線電接收。 若發生上述情況,使用者可能要負責修正干 擾。

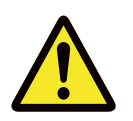

#### **警告!**

若未經 Vivitek 核準即進行變更或修改,會讓使用者操作產品的授權失效。

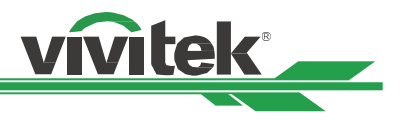

### <span id="page-5-0"></span>**光源模組**

- 光源模組包含多個雷射二極體,作為本產品內的光源使用。
- 雷射二極體密封於光源模組之內。 建議請經銷商維護或維修光源模組。
- 不允許一般使用者更換光源模組。
- 請洽詢提供合格光源模組更換服務的經銷商,獲得進一步的資訊。

#### **雷射安全通知與注意事項**

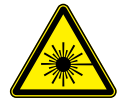

請勿在使用時直視鏡頭

- 第 3R 級雷射產品
- 此雷射產品在進行所有操作程序時,皆屬第 3R 級。
- 雷射光 避免眼睛直接暴露。
- 請勿將雷射或讓雷射光對著他人或反光物體。
- 直射光或散射光對眼睛和皮膚有害。
- 若未遵循隨附的指示,眼睛會有暴露在雷射輻射下的潛在危險。
- 小心 使用控制鍵、調整或執行非此處指定之程序,可能會導致暴露於輻射的危險。

#### **雷射參數**

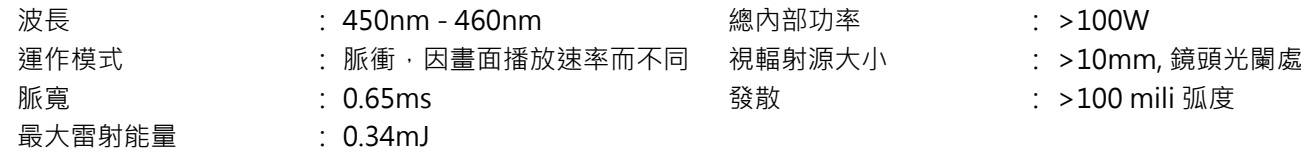

#### **產品標籤**

製造商的 ID 標籤、說明標籤及認證聲明標籤

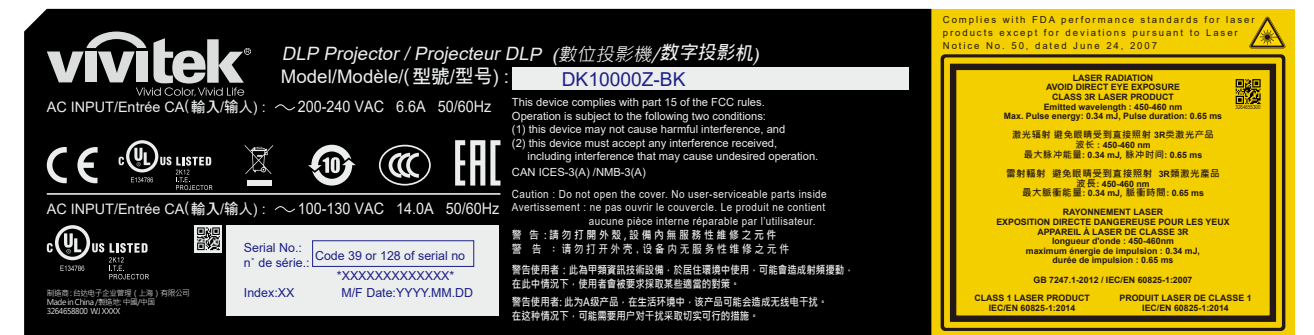

#### **危險警告標籤與雷射光射出口標籤**

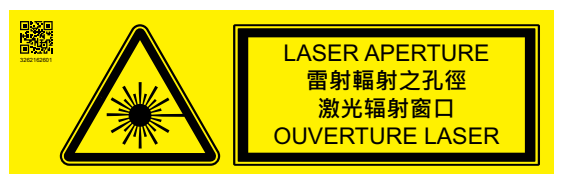

### <span id="page-6-0"></span>**安裝與使用注意事項**

- 1. 請仔細閱讀並妥善保管本手冊。
- 2. 請注意所有的警告資訊,遵守本手冊的所有指示和說明。<br>3. 請勿在水邊使用投影機。
- 3. 請勿在水邊使用投影機。
- 4. 請勿將本設備安裝在熱源附近,例如暖爐、暖氣機、火爐、擴大機及任何其他可能會發熱的設備。<br>5. 請小心放置本設備,或在使用推車推動投影機時小心移動,防止設備跌落。
- 請小心放置本設備,或在使用推車推動投影機時小心移動,防止設備跌落。
- 6. 請在收到投影機後,注意是否有任何零件出現瑕疵。
- 7. 請注意,在未安裝鏡頭之前不得啟動投影機。安裝鏡頭時請拆下鏡頭的保護罩。
- 8. 請勿堵住任何通風口。
- 接地闊萊 9. 請勿毀壞電源線極化插頭或接地式插頭的安全防護件。極化插頭有寬窄各一的閥葉,另有一 個接地閥葉。寬閥葉或接地閥葉是為安全起見而設計的。如果所提供的插頭與電源插座不匹 配,請聯繫電工更換電源插座。
- 10. + 12V觸發器只輸出12V直流電觸發訊號。請勿連接其他電源輸入或輸出。否則,本設備可能發生故 障。
- 11. 請滑動開關選擇適合當地適輸入電壓,然後將投影機插上電源,紅色的LED指示燈會閃爍隨後穩定,切換為待機模 式。用戶僅可使用製造商提供的連接器或配件。請參[考" 第20頁「選擇交流電\(AC\)的輸入電壓」"。](#page-19-1)
- 12. 用戶開啟投影機時,紅色的LED指示燈會閃爍直至穩定。投影機運行時請勿直視 鏡頭。
- 13. 安裝或使用投影機,請不要直視鏡頭插孔或鏡頭光線輸出部分, 聚焦後的強光可 能致使您的眼睛受到傷害
- 14. 若出現打雷閃電, 或長時間不使用設備時, 請拔下電源線。
- 15. 請妥善保存包裝材料, 以利日後運送使用。
- 16. 若出現任何故障,請聯繫經銷商或製造商以尋求合格的維修服務。

### **廢舊電子電氣產品的處置**

產品或包裝上的這種標誌表示不能像丟棄正常的生活垃圾那樣處置本產品,而應運到廢舊電子電氣產品回收站進 行處理。如果您能保證妥善棄置本產品,那麼就可以防止因不當處置本產品而對環境和人體健康造成不良的影 想。材料的回收再用有利於保護自然資源。該標誌僅在歐盟國家有效。如果您想棄置電子電氣產品,請聯繫政府 主管機關或經銷商,尋求正確的處置方法。

### **關於回收再用的重要說明**

本產品可能含有其他電子廢棄物,若未妥善棄置,可能會造成危險。請遵守當地、州/省級或聯邦的回收利用或棄置法 規。如需更多資訊,請造訪網站WWW.EIAE.ORG,並透過網站聯繫電子工業聯盟(EIA)。

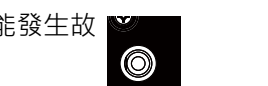

⊠

較單<sup>閱聚</sup> 較窄闊葉

RG2 CAUTION: Do not look into the lens

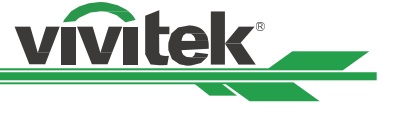

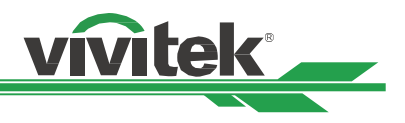

# <span id="page-7-0"></span>**簡介**

本用戶手冊介紹了DK10000Z投影機的安裝、設置和操作方法,為安裝人員和終端使用者提供協助,以充分發揮投影機 的性能。VIVITEK已採取一切措施保證手冊的內容在印刷前正確無誤。根據產品的持續更新及客戶回饋,其內容可能會 經常更新。

您可以訪問[www.vivitekcorp.com找](http://www.vivitekcorp.com)到本手冊的最新版本以及Vivitek其他產品的使用者手冊。

# <span id="page-7-1"></span>**包裝物品檢查表**

DK10000Z系列投影機的包裝箱裡含有以下物品。如果有任何物品缺失或損壞,請聯繫經銷商或VIVITEK的客服部門。

電源線-美規2條 (說明 : 110V\*1, 220V\*1)

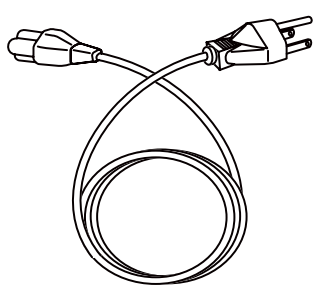

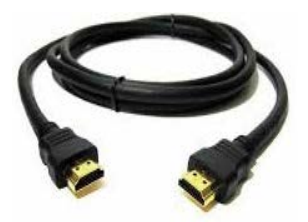

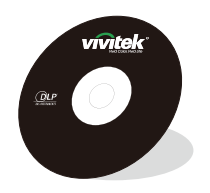

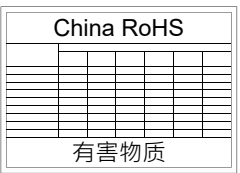

電源線-歐規 電源線-中國

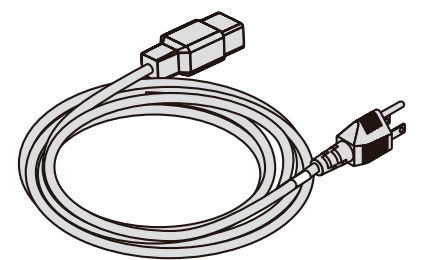

HDMI 訊號線 紅外線遙控器 防盜螺絲 (M4)

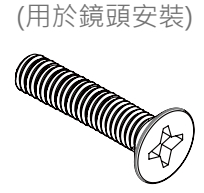

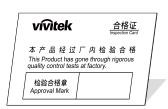

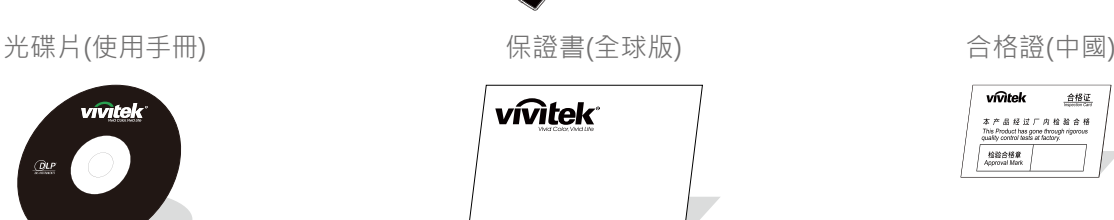

RoHS 卡(中國) **Nome and The Common of Common 有限保固卡(中國)** 

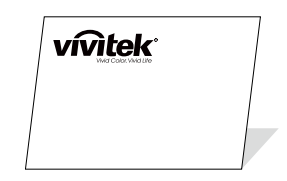

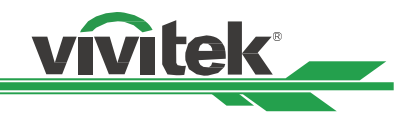

### <span id="page-8-0"></span>**投影機概觀**

### **前右視圖**

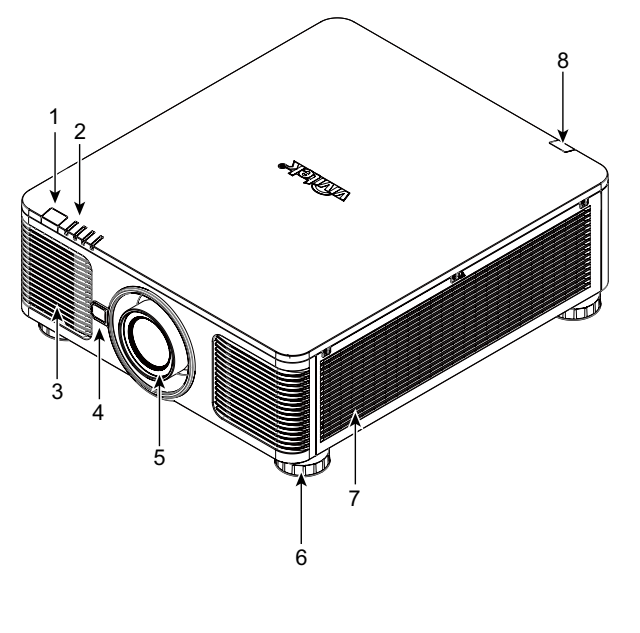

- 1. **前紅外線接收器** 接收遙控器發出紅外線訊號的區域**。**
- 2. **LED指示燈** 顯示投影機的當前狀態,如電源、光源狀態和警報。 3. **進風口**
	- 風扇將冷空氣吸進投影機,以冷卻系統。
- 4. **鏡頭釋放鈕** 在拆下鏡頭時需先按下鏡頭釋放鈕。
- 5. **鏡頭安裝槽孔** 安裝鏡頭前需將該槽孔上的蓋子移除。

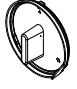

- 6. **高度調節旋鈕** 調節投影機的水平及高度。
- 7. **進風口通道** 風扇吸進冷空氣,以冷卻投影機的散熱器。
- 8. **機台後面的紅外接收器** 接收遙控器發出紅外線訊號的區域。

**後右視圖**

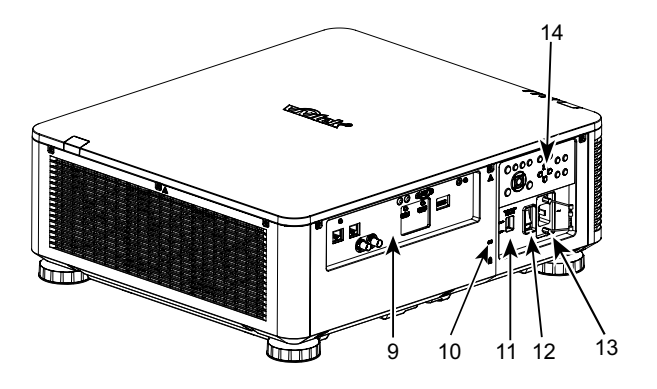

### 9. **輸入/輸出面板**

連接到投影機的各種輸入,控製或輸出端子。參考"第11頁 [「輸入 / 輸出面板」"](#page-10-1)

10. **防盜鎖孔**

可利用 Kensington 防盜鎖槽和防盜纜線,將投影機綁定在 固定不動的物體上。

- 11. **電壓滑動開關** 將電壓滑動開關切換到相應的當地輸入電壓。請參[考" 第20](#page-19-1) [頁「選擇交流電\(AC\)的輸入電壓」"](#page-19-1)
- 12. **AC交流電源開關** 開啟/關閉投影機的交流電源。
- 13. **AC交流電源插座** 將本機附贈的電源線連接至此電源插座。
- 14. **控制面板**
	- 按下此按鈕可以使用OSD功能表或是調整鏡頭的設置。參 [考" 第12頁「控制面板」"](#page-11-1)

#### **重要提示**

- 請勿堵塞任何進氣口或排氣口,並與其他物體保持適當的距離。進氣或排氣受阻可能引起投影機進入過溫保護或 損害投影機。
- 防盜鎖孔僅提供連接防盜纜線連接,請不要以此防盜孔吊掛投影機或其他物體。

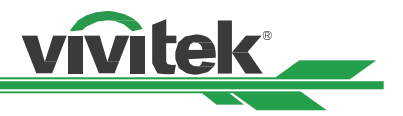

### <span id="page-9-0"></span>**底部視圖**

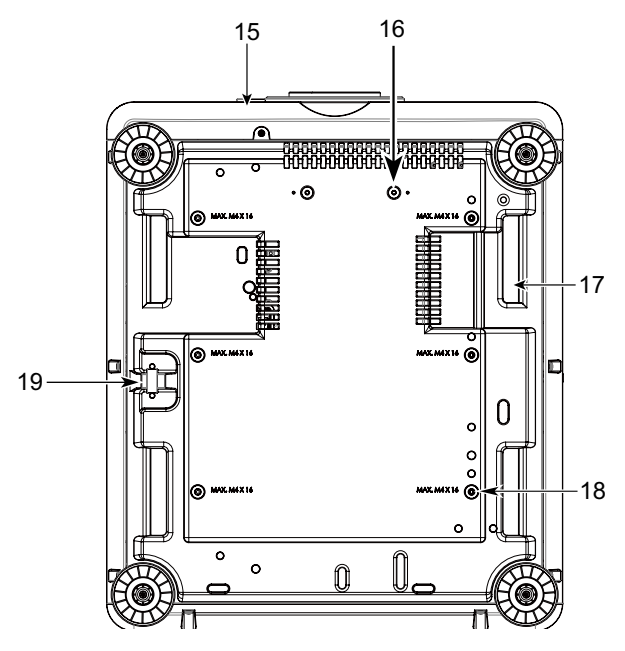

#### 15. **鏡頭防盜螺絲孔**

可以安裝防盜螺絲釘來防止非獲授權的人員輕易地拆 除鏡頭。

16. **支架套件的安裝孔** 這兩個螺絲孔僅可用於固定超短鏡頭的支架套件。

#### **注意**

這些螺絲釘僅適用干超短焦鏡頭的支撐組件;超載 可能會損壞投影機或導致受傷。

## 17. **投影機抓握凹槽**

搬運投影機時可抓握這四個凹槽。

### 18. **天花板吊掛安裝孔** 請使用此6個孔將投影機吊掛於天花板。

#### 19. **安全鎖孔** 該鎖孔可於吊掛安裝完成後鎖上安全鎖鍊,用於短期 的防護。

#### **注意**

- 將機器吊掛於天花板的相關細節請參考" 第17頁「安装投影机(吊装)」"。
- 安全鎖孔僅提供安裝後短期的安全防護用,請不要用此孔吊掛投影機,以免發生墜落或人身的傷害。

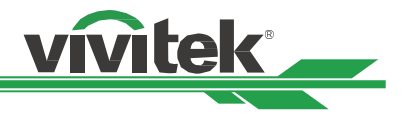

# <span id="page-10-1"></span><span id="page-10-0"></span>**輸入 / 輸出面板**

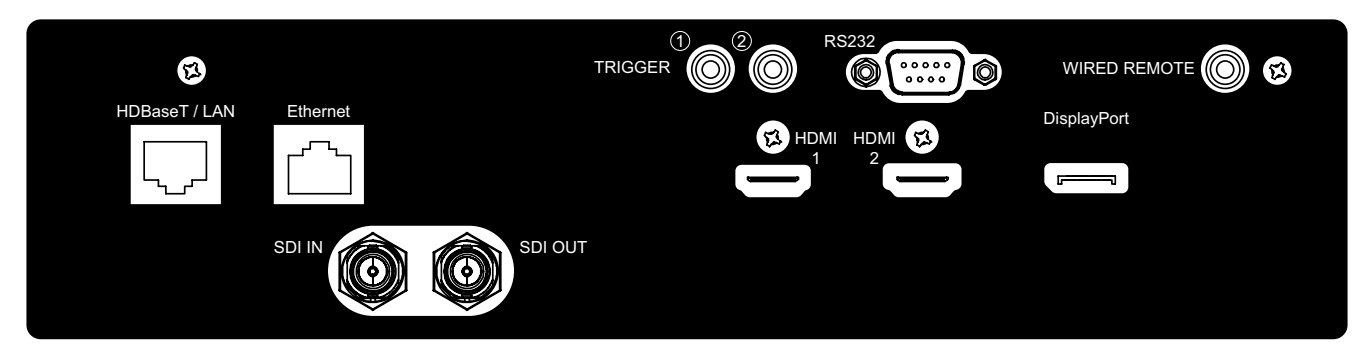

### **TRIGGER(觸發器)(12V +/-1.5V)**

透過 3.5 mm 纜線連接投影機及螢幕, 螢幕會在投影機開 機時自動展開。 並在投影機關機時縮回原狀。

#### **RS-232**

9 針式D-sub介面用於連接個人電腦的控制系統及投影機 日後的系統軟體維護。

#### **WIRED REMOTE(有線遙控)**

將隨貨附贈的遙控器透過實體線材連接到投影機上。

#### **HDBaseT/LAN**

使用乙太網網線來連接電腦、網路設備或HDBaseT發射 器(Cat5/Cat6,未隨貨附贈)。

### **Ethernet**

使用乙太網路線來連接電腦及不支援 HDBaseT 之網路裝 置 (Cat5e/Cat6, 未隨貨附贈)。

#### **HDMI 1 / HDMI 2**

高畫質多媒體介面(High Definition Multimedia Interface,簡稱HDMI),使用HDMI連接線將電腦或其他視頻 播放設備上的影音訊息輸出至投影機。

#### **SDI IN/OUT**

連接3G SDI 輸出或輸入裝置。

#### **DisplayPort**

請使用DisplayPort認證的DisplayPort線材來將影音訊號 輸入至投影機。

#### **TRIGGER(觸發器)注意事項**

- 當投影機為開啟狀態時,投影機將輸出12V直流電控制信號。
- 請勿連接到螢幕控制之外的設備,以避免造成投影機或設備損壞。

#### **Wired Remote(有線遙控)注意事項**

- 在插入遙控器的有線遙控端子之前,確認插口為正確Wired Remote。如果插入錯誤插口,如觸發器,則可能會 對遙控產生損害。
- 當有線遙控器的纜線插入投影機時,投影機將自動切換到有線控制模式並關閉無線紅外線的接收功能。故使用無 線紅外線敖控器之前,請確認有線遙控器的纜線沒有被插在Wired Remote 端口上。

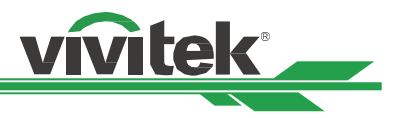

## <span id="page-11-1"></span><span id="page-11-0"></span>**控制面板**

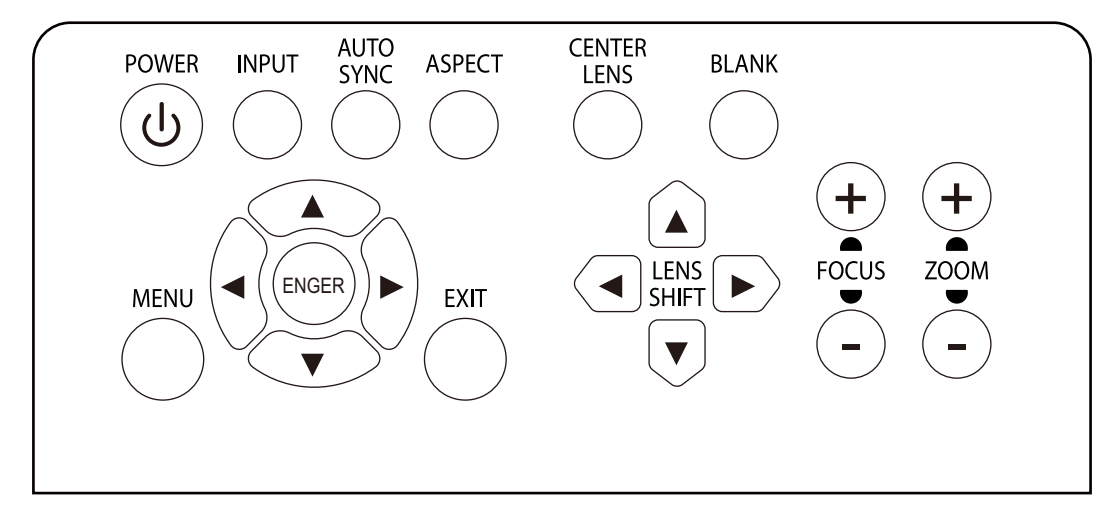

### **POWER(開/關)**

此鍵用於開啟/關閉投影機。

### **INPUT(輸入訊號)**

按下此鍵來選擇各種不同的輸入訊號,如HDMI、D-VI、VGA、分量訊號等。

#### **AUTO SYNC(自動調校)**

按下此鍵讓投影機自動訊號同步處理。

### **ASPECT(圖像長寬比)**

按下此鍵來切換當前圖像的各種不同的畫面長寬比。

#### **MENU(功能表)**

按下此鍵來顯示或隱藏OSD(螢幕顯示)功能表。

### **UP/DOWN/LEFT/RIGHT(上/下/左/右)**

此鍵用於選擇OSD(螢幕顯示)的各種選項。

#### **ENTER(進入)**

此鍵用於選擇設定或確定所變更的設定。

#### **EXIT(退出)**

按下此鍵,返回上一層功能表或退出OSD (螢幕顯示) 功能表。

#### **CENTER LENS(鏡頭位置置中)**

按下此按鈕,使鏡頭歸預設的中心位置,並調校鏡頭平 移、調焦和縮放的參數。

#### **注意**

為了精準記憶鏡頭的設定,在每次鏡頭安裝後,投影機 都需要調校鏡頭參數。每次安裝鏡頭後都必須將鏡頭位 置置中。

#### **Blank(暫停投影)**

此鍵用於暫停投影。按一次按鈕暫時關閉投影功能,在按 一次恢復投影。

#### **LENS SHIFT (鏡頭平移)**

此四個按鈕用於將投影圖像微調到正確的投影位置。

#### **注意**

若投影畫面與使用者設定位置差異過大時, 請移動投影 機或是調整投影機的四個調整腳來將投影畫面的大概位 置固定後,在按下此鍵來精確的微調投影位置

### **FOCUS ( 對焦 )**

此按鈕用於調整投影圖像的對焦。

#### **ZOOM ( 縮放 )**

此按鈕用於放大/縮小投影圖像。

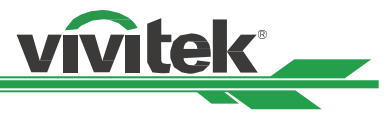

### <span id="page-12-0"></span>**遙控器**

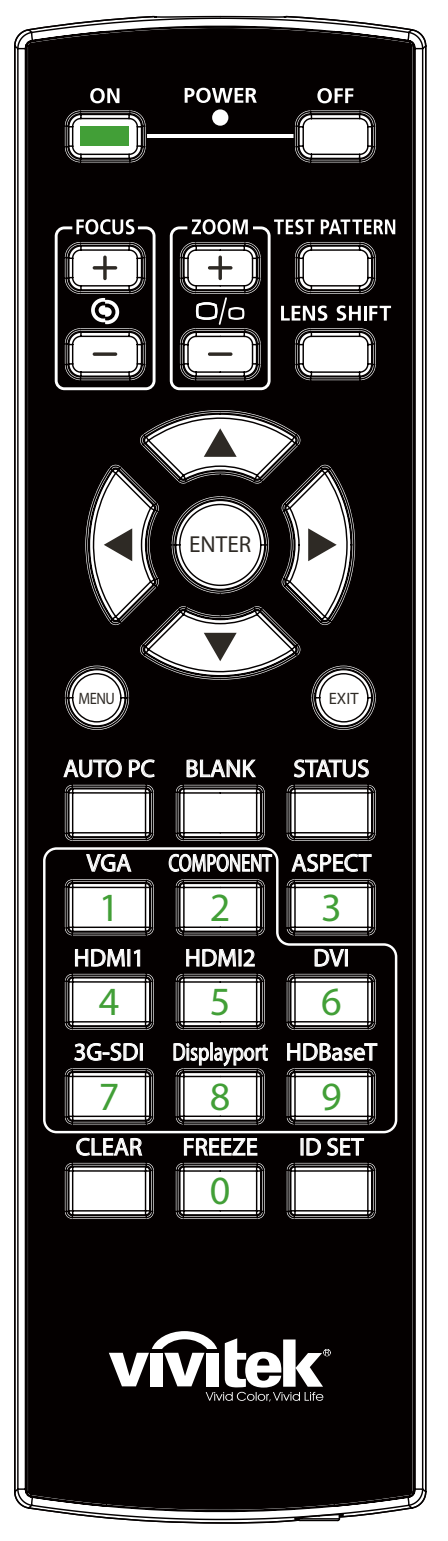

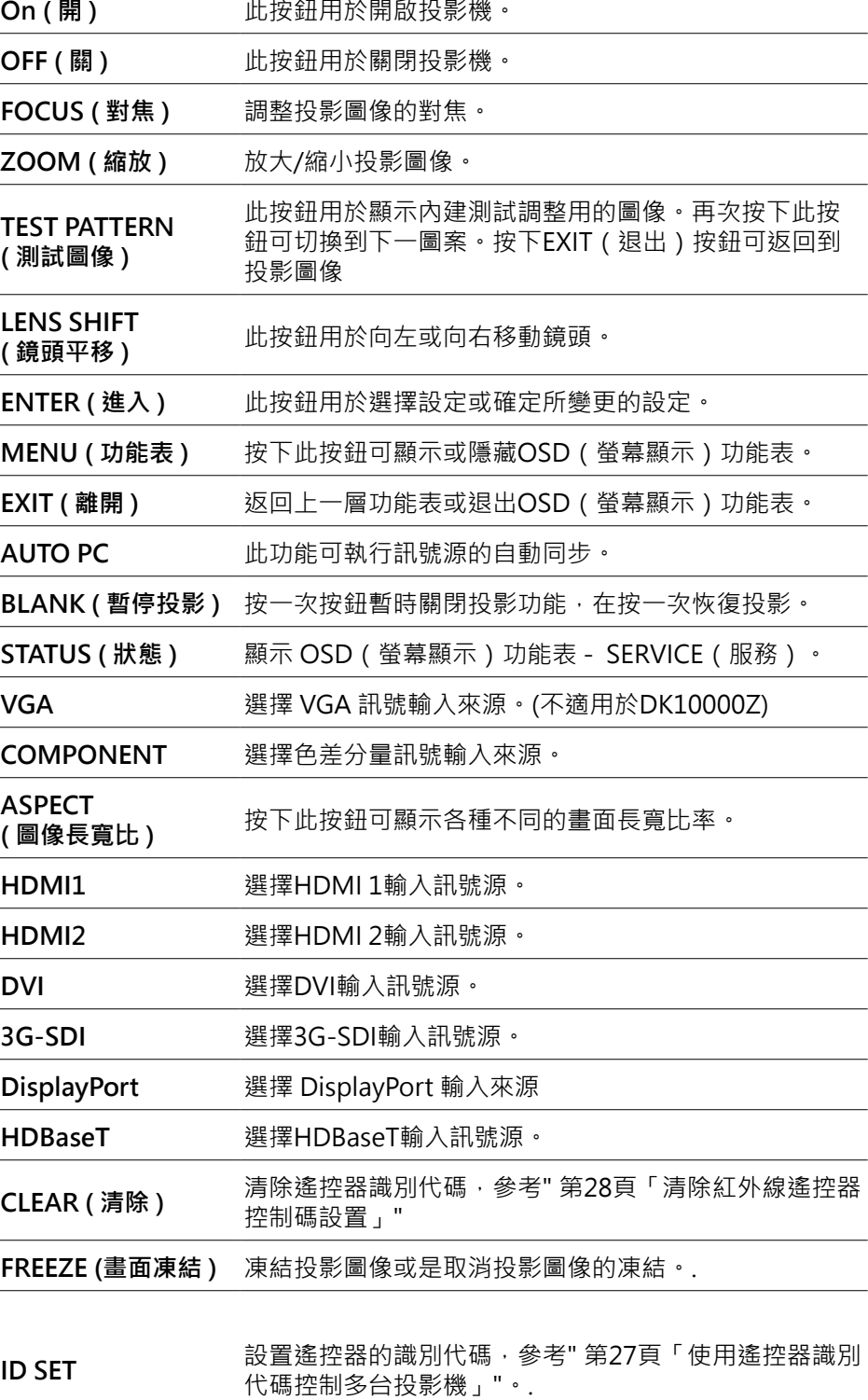

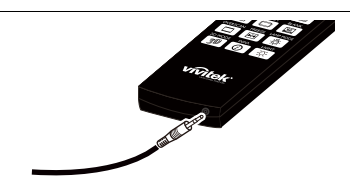

**Wired Remote Jack ( 有線遙控插口 )** 連接投影機的有線遙控端口。

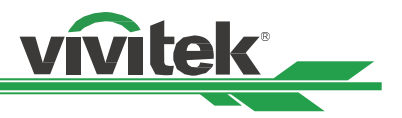

### <span id="page-13-0"></span>**遙控器工作範圍**

遙控器通過紅外線控制投影機。您無需將遙控器直接指向投影機。只要遙控器不垂直於投影機的側面或後面,遙控器 就會在約10米 (25英尺)、投影機水準位置上下15度的範圍內正常工作。若投影機對遙控器沒有反應,則請靠近投影 機。

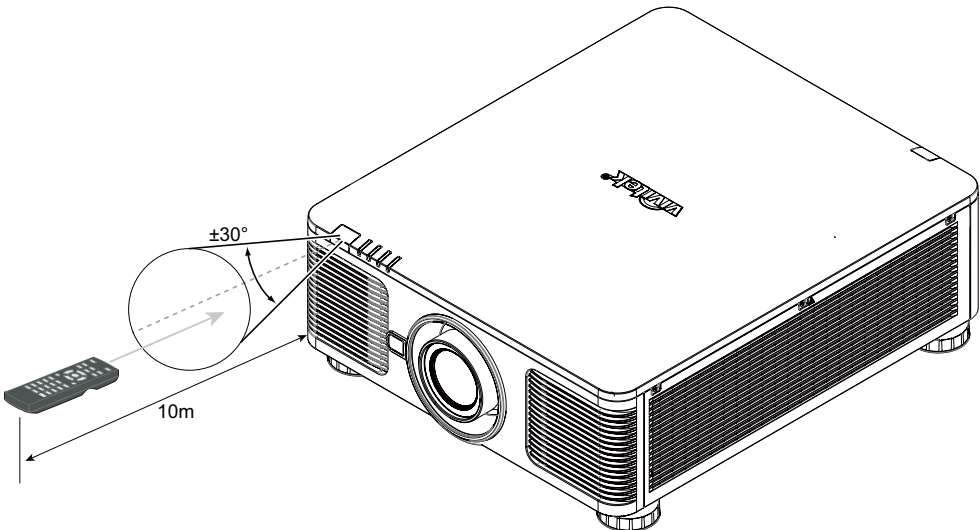

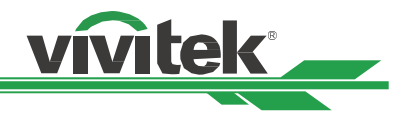

# <span id="page-14-0"></span>**安裝與設置**

### **裝入或更換遙控器的電池**

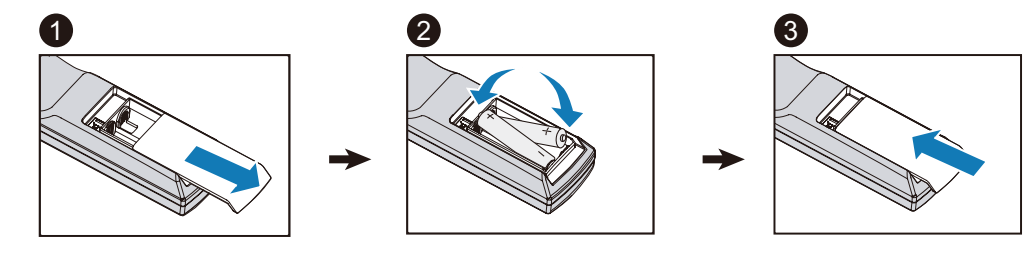

- 1. 請按照箭頭方向推開電池滑蓋。
- 2. 放入正確正負極位置的兩顆AA電池。
- 3. 按照圖解的箭頭方向蓋上滑蓋。

#### **重要提示**

- 使用投影機時,請勿開啟螢光燈照明。某些高頻螢光燈會中斷遙控器的工作。
- 請確保遙控器和投影機之間沒有障礙物。
- 請勿將遙控器置於高溫或濕度大的環境中;否則遙控器會無法正常工作。

#### **電池安裝提示**

- 確保電池的正負極安裝正確。
- 請勿混合使用廢舊電池和新電池,或混合使用不同類型的電池。
- 如果長時間不使用遙控器,請拆下電池,以免電池漏液造成損害。

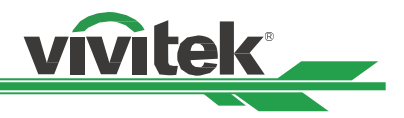

### <span id="page-15-0"></span>**投影機的安裝**

投影機只有在正確安裝的情況下才能實現高品質的顯示效果。通常我們應儘量減少或消除打在螢幕上的雜散光源。如果 燈光直接打在螢幕上或從窗外射進來的光或探照燈的光投射在圖像上,圖像的對比度會明顯下降。在此情況下,圖像會 有所褪色或顯得暗淡。

### **安裝投影機注意事項**

#### **注意事項**

- 應由合格的專業人員安裝投影機。如果您需更多資訊,請聯繫經銷商。
- 如果要安裝到天花板上,請使用M4螺絲釘,螺絲釘的最大深度為14mm。有關投影機天花板安裝的資訊,請聯繫 經銷商。
- 只能在穩固的水平面上使用投影機,以避免投影機跌落造成嚴重損壞或人員受傷。

#### **注意事項**

- 請確保排風口的熱空氣不會被吸入投影機。因為即使附近環境溫度處在運作溫度範圍內,熱氣循環會導致投影機 內部無法良好散熱,使投影機內部溫度過高進入保護模式。
- 請確保進風口和排風口無堵塞,並與其它物體至少保持指定的距離以上。下圖為排風口與物體之間的最小指定距 離。
- 如果因為安裝環境的限制,投影機必須被外部箱體包覆。請務必安裝強制排氣及進氣裝置,以確保冷空氣可供投 影機獲取良好的冷卻,無熱氣循環。

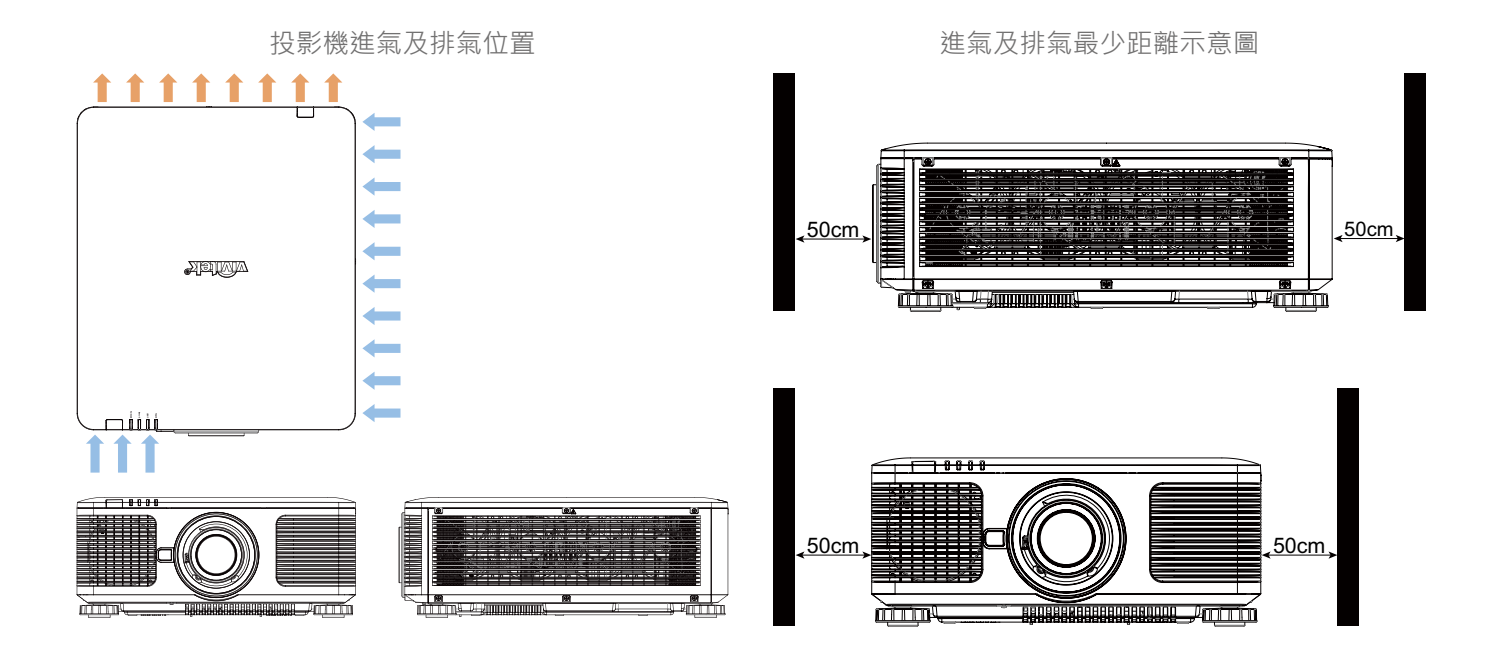

#### **注意事項**

請勿將投影機堆疊在其他投影機上,以免發生跌落造成投影機損壞獲人員傷害。

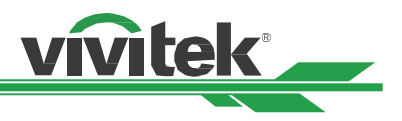

### <span id="page-16-0"></span>**安裝投影機 (吊裝)**

安裝投影機時,請使用UL (美國保險商實驗所)所認證合格的天花板支架和M4螺絲釘(螺絲釘的最大深度為14mm)  $\bullet$ 

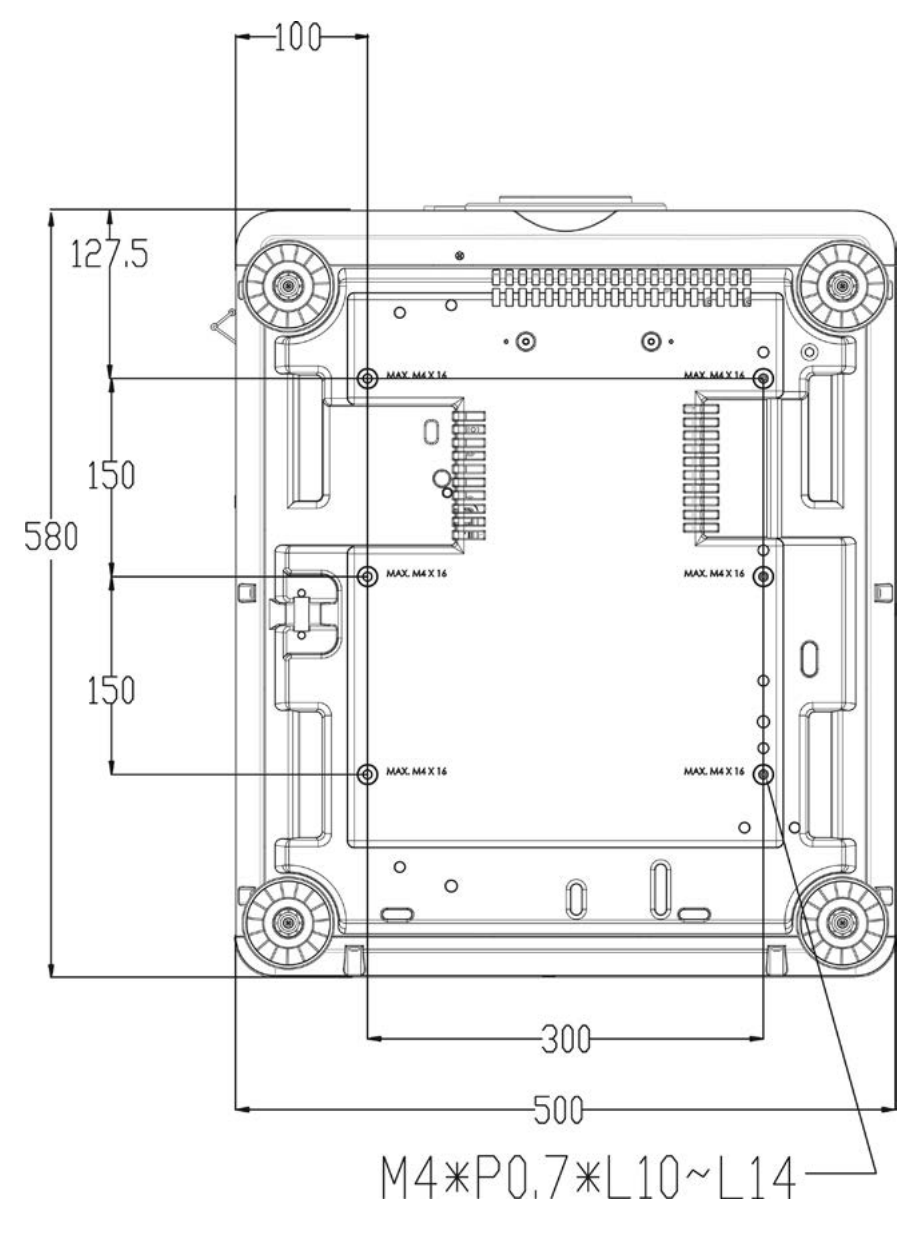

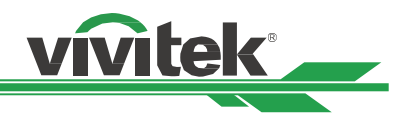

### <span id="page-17-0"></span>**選配鏡頭的安裝或拆卸**

#### **注意事項**

- 投影機和鏡頭部件含有精密零件,請勿搖晃投影機、鏡頭或對它們施加過度壓力。
- 請在運輸投影機前拆下鏡頭。在運輸中若操作不當會損壞鏡頭或投影機鏡頭座的精準度。
- 拆下或安裝鏡頭之前,請確保投影機處於關閉狀態,靜待至冷卻風扇停機,並關掉主電源開關。
- 拆卸或安裝鏡頭時,請勿觸摸鏡頭的表面。
- 請勿在鏡頭上留下指紋、灰塵或油漬。請勿刮擦鏡頭表面。
- 拆下鏡頭後請放置在軟布墊上面,以避免刮擦。
- 如要拆下鏡頭並保存起來,請蓋上鏡頭蓋,防止灰塵和污垢。

#### **安裝新鏡頭**

1. 如果鏡頭蓋是蓋上的,請以一隻手拔動鏡頭蓋的邊 緣(①),用另一隻手拆下鏡頭蓋(②)。

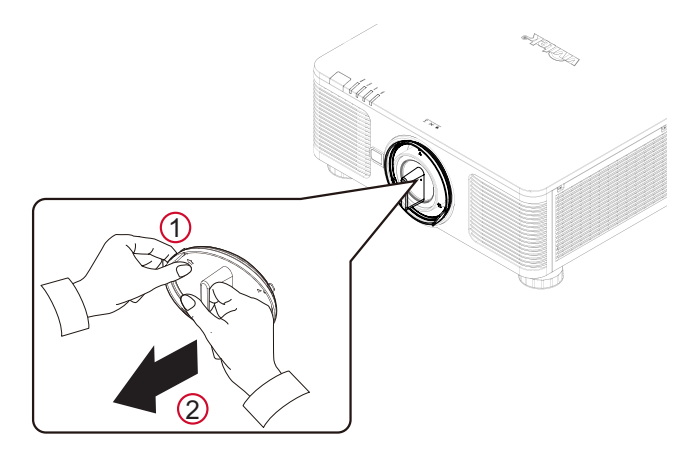

2. 將鏡頭標籤上的"↑"符號與投影機頂部的" \*" 符號對齊 (對齊到鏡頭孔的中心位置),然後向投 影機內部插入鏡頭。

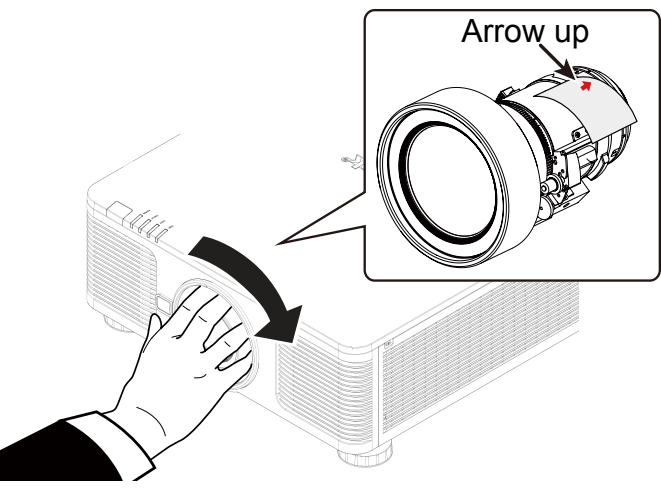

- 3. 確保鏡頭被推進鏡頭座內,然後按順時針方向旋轉到"Lock (鎖定)"位置。旋轉鏡頭時,如果響了兩次"咖 咖"聲,就表示鏡頭已安裝到位。
- 4. 輕輕地試著往外拔一下鏡頭,檢查鏡頭是否有確實安裝好。

#### **注意**

為了精準記憶鏡頭的設定,在每次鏡頭安裝後,投影機都需要調校鏡頭參數。每次安裝鏡頭後都必須將鏡頭位置置 中。

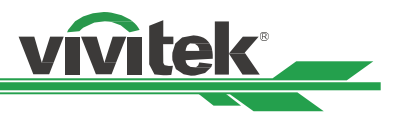

### <span id="page-18-0"></span>**拆除既有鏡頭**

1. 按下LENS RELEASE (鏡頭釋放紐)按鈕,然後按逆時針方向旋轉鏡頭,卸下鏡頭。

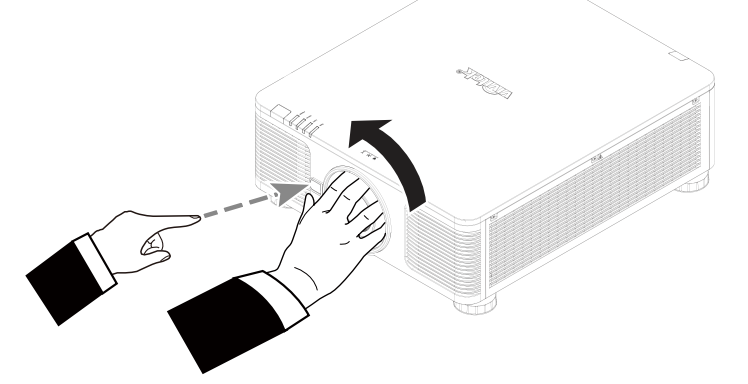

2. 慢慢地向外拔出鏡頭。

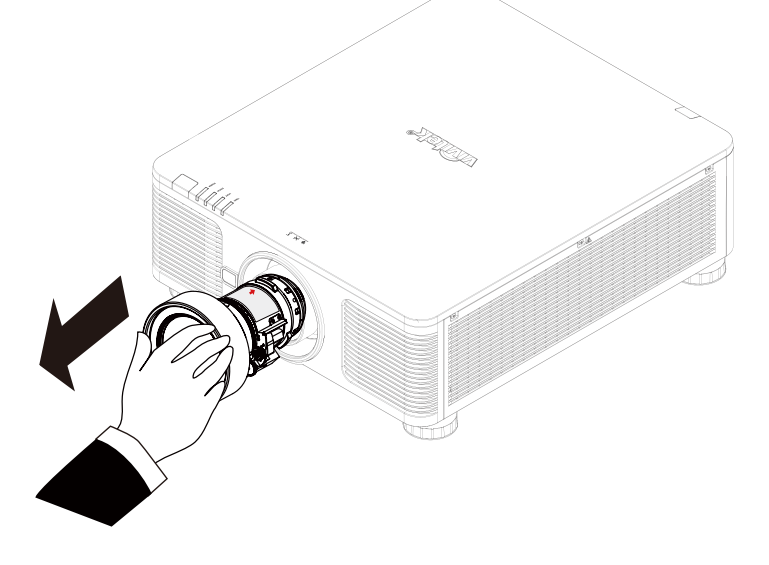

#### **注意事項**

- 將鏡頭裝到投影機上前,請將鏡頭後端的鏡頭蓋拆下。否則會損壞投影機和鏡頭。
- 投影機鏡頭槽孔裡配有安全開關,用以防止雷射光束造成的意外傷害。如果未安裝投影鏡頭或投影鏡頭沒有正確 安裝,投影機就會無法開啟。請確保在打開投影機電源之前妥善安裝鏡頭。

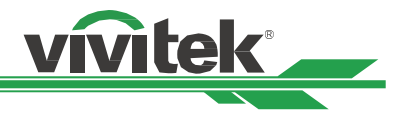

### <span id="page-19-1"></span><span id="page-19-0"></span>**選擇交流電(AC)的輸入電壓**

交流開關旁邊有一個滑動開關,請切換到相應的交流電輸入電壓。 如果輸入電壓為100V到130V,請切換到115V, 如果輸入電壓為200V到240V,請切換到230V。

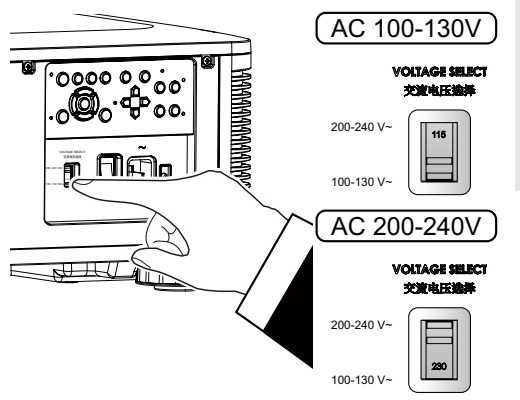

### **重要 !**

為輸入電壓為110V時, 電源無法提供足夠的電流來讓投影機全功率運 轉。在這種情況下,投影機會自動將光源光源功率降低到65%,因此投 影機輸出將降低到標稱亮度的65 %左右。

### **連接交流(AC)電源**

隨貨附贈的箱子內有交流電電源線,將電源線插頭插入機台側面IO(輸入/輸出)面板的交流(AC)電源插座上。

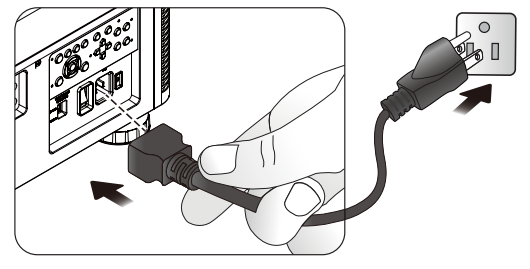

### **開啟投影機**

投影機安裝後、電力電纜及其他連接線都連接到位後,正確開啟投影機非常重要,可以避免對部件造成損害,也可以避 免造成不必要的損耗。

### **請參照下方操作開啟投影機。**

1. 將主電源開關按到如圖所示的(I)位置。POWER(電 源) LED指示燈閃爍然後紅燈變亮。

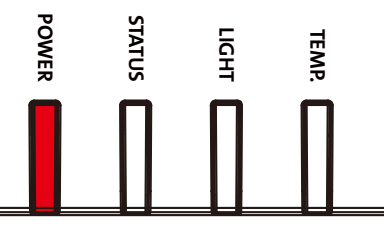

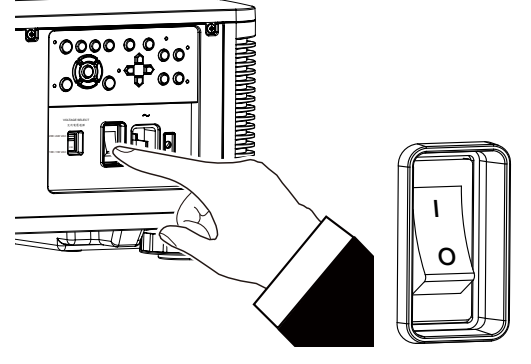

2. 在控制面板上按下POWER (電源)按鈕,或按遙控器上 的ON(開)按鈕。

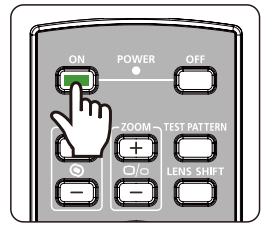

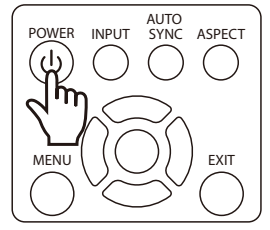

<span id="page-20-0"></span>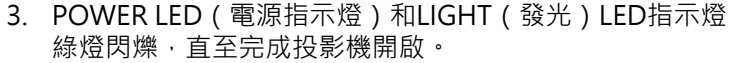

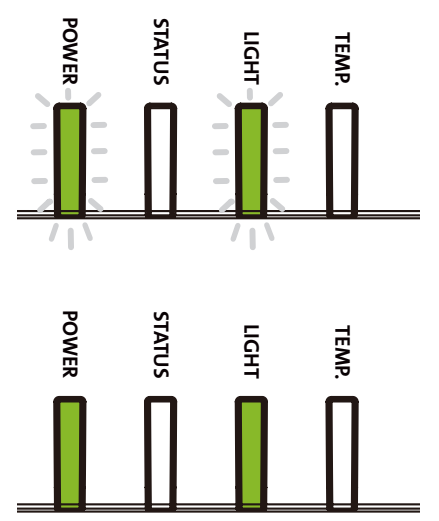

vivitek

4. 數秒後,兩個LED指示燈綠燈亮,投影機準備就緒。

### **關閉投影機**

如果不再使用投影機,正確關閉投影機,可以避免對投影機造成損害或不必要的損耗。

#### **注意**

- 投影機通電時,請勿直接拔掉電源插座的電力電纜插頭或拔掉投影機的插頭。否則會對投影機的交流電源輸入插 座或電力電纜的插頭造成損害。如果要在投影機開啟時關閉交流電源,應使用配有開關和斷電器的電源插座。
- 請勿在進行調節或變更設置後的10秒內關閉交流電源。否則有可能會造成調節和設置的失敗而又回到預設值。

#### **請參照下列操作關閉投影機。**

- 1. 在控制面板上按下POWER (電源)按鈕,或按遙控器上 的 OFF (關閉) 按鈕, 螢幕上將出現關閉電源的提示。
- 2. 再按一次控制面板上或遙控器上的POWER(電源)按 鈕,投影機將進行關閉電源,電源指示燈閃爍橘色燈號。
- 3. 直到電源指示燈上的紅燈變亮時,投影機已進入待機模 式。
- 4. 將主電源開關按到關閉(O)位置,關閉投影機交流電 源。

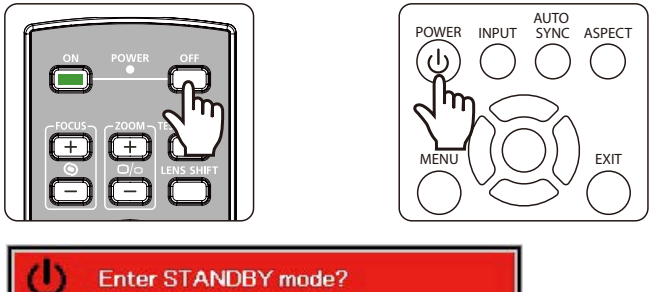

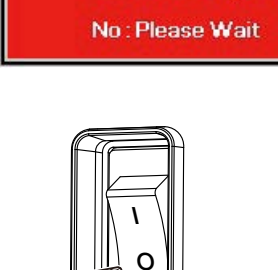

Yes: Press Again

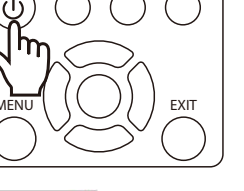

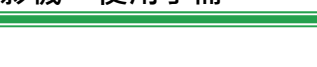

# <span id="page-21-0"></span>**設置安裝條件**

本投影機可根據以下圖解進行所有角度的安裝,包括桌上安裝、吊裝、直向角度安裝和任意角度安裝。請按照以下設定 投影機的冷卻條件以調整對應的冷卻風扇轉速。

- 桌上投影 **有某人**在桌面上安裝投影機,進行正面投影或背面投影。
- **吊裝投影** 投影機以吊裝的方式安裝,進行正面投影或背面投影。
- **任意角度投影** 以角度大於±60°安裝投影機。
- 直向角度 以90°的角度安裝投影機投影立式圖像。

**自動 その** 投影機配備了方向感測器,投影機會根據檢測到的投影機方向轉換冷卻風扇轉速設定。

桌上安裝、吊裝及任意角度安裝

直向角度安裝

**vivitek** 

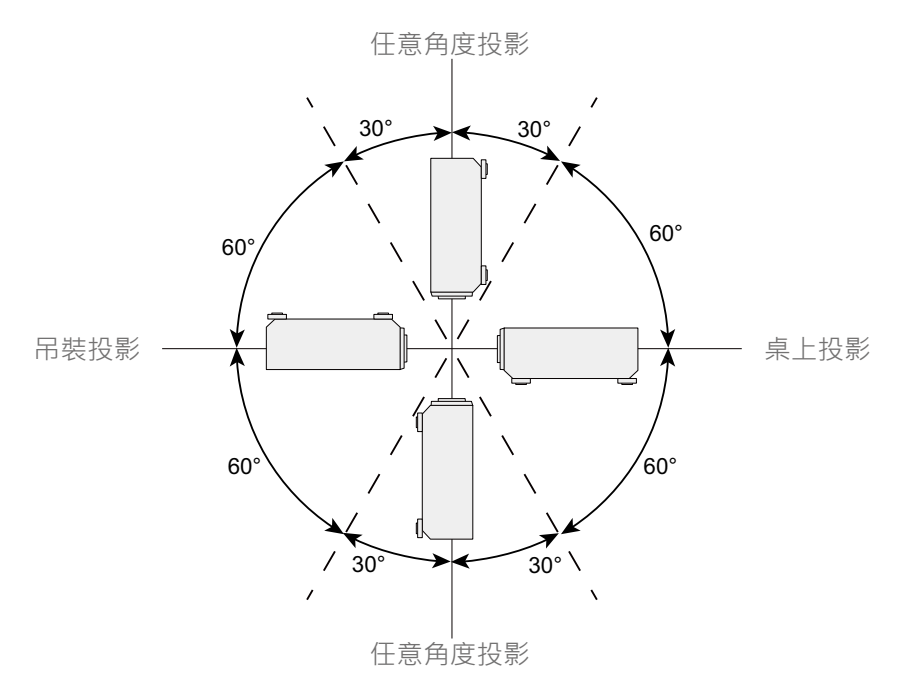

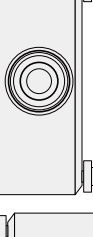

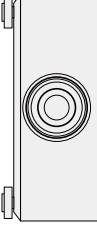

## **設置投影模式**

投影模式選項可用於變換投影圖像的方向或切換投影圖像。

正放前投 **和**《将投影機以桌面安裝的方式安裝,圖像投影到螢幕的正面, 此設定維持原來的投影圖像方向。 **倒吊前投 投影機以吊裝的方式安裝,將圖像投影到螢幕的正面,此設定會將投影圖像上下倒轉。** 正放後投 **和 米**提影機安裝在桌子上,從螢幕的背面投影圖像,此設定會將投影圖像左右倒轉。 **倒吊後投 不**投影機以吊裝的方式安裝,從螢幕的背面投影圖像,此設定會將投影圖像左右及上下倒轉

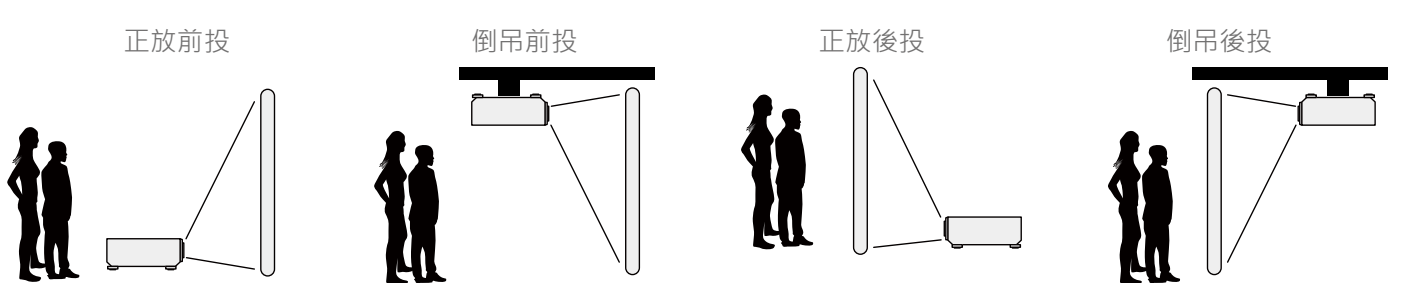

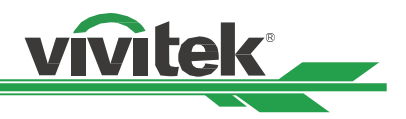

### <span id="page-22-0"></span>**調節投影圖像的位置**

本投影機的鏡頭可平移;無需移動投影機即可以垂直或水準移動圖像。鏡頭移動的範圍為以全螢幕高度的百分比形式呈 現,垂直移動的最大範圍上至投影圖像高度的64%,下至高度的33%;水準移動的最大範圍為右至圖像寬度的24%,左 至14%。請參考以下圖解。

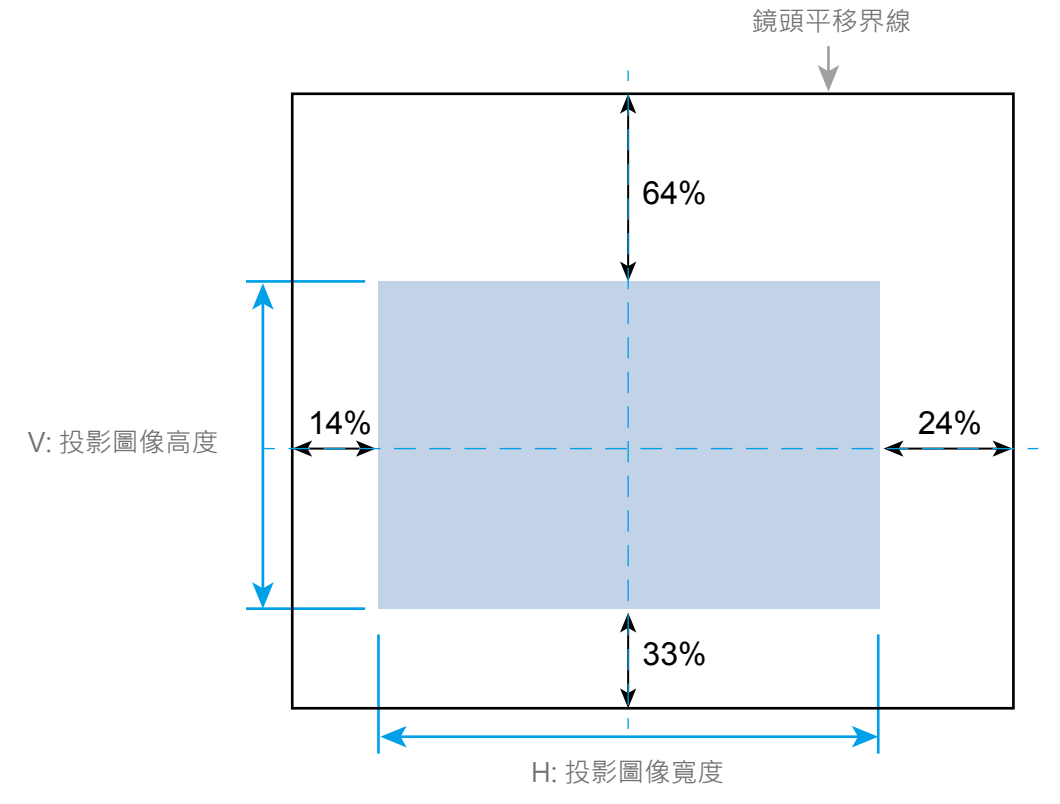

#### **注意**

• 本投影機的鏡頭安裝孔內配備有安全開關‧投影鏡頭須于電源開啟前安裝到投影機上。

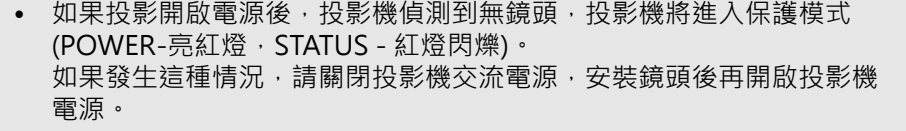

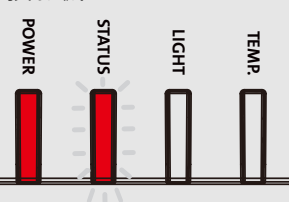

• OSD功能表上顯示有鏡頭的鎖定功能,可鎖定鏡頭的控制調節,以避免完成調節後發生潛在的操作失誤。進行 鏡頭控制之前請確保已取消了鎖定功能。

### **調整對焦和縮放**

對焦和縮放可通過投影機的控制面板或遙控器進行調整。請按照下方操作,手動調整對焦和縮放。

按下控制鍵面板或遙控器的Focus(對焦)或 Zoom(縮放)按鈕,根據需要,透過加減按鈕可調整對焦或縮放的效 果。

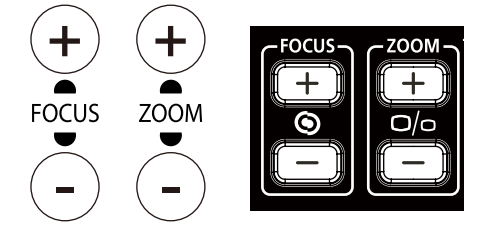

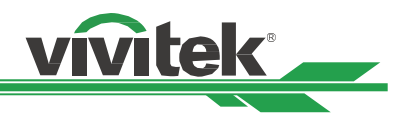

### <span id="page-23-0"></span>**防止未經授權使用者操控投影機**

### <span id="page-23-1"></span>**使用控制面板來鎖定投影機**

該功能可以鎖定投影機上的控制面板,以防止人員的誤按或是未經授權的人來控制投影機。

#### **鎖定控制面板**

按照下圖選擇 控制>OSD設定>按鍵鎖定選項,使用該功能。

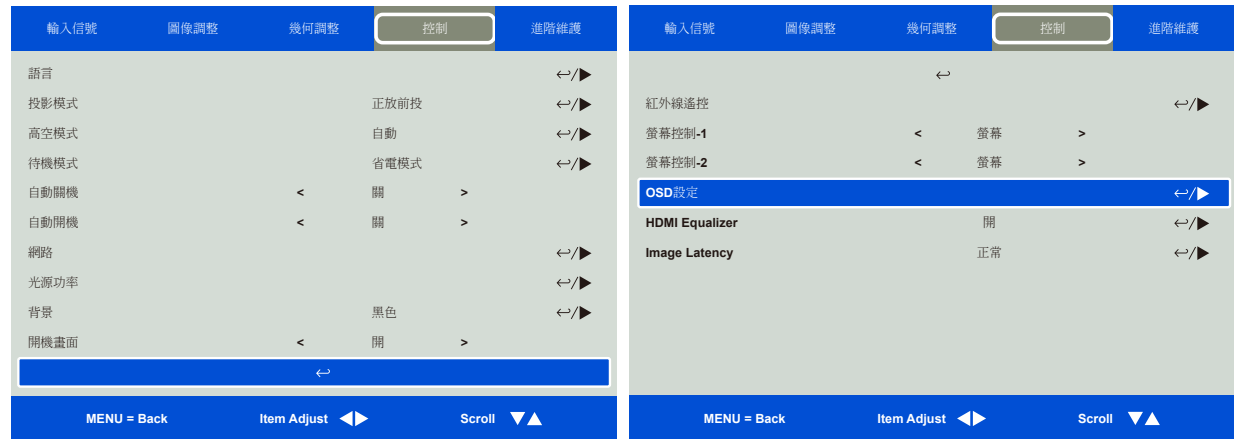

啟動按鍵鎖定 (Control Panel Lock), 谭出下方提示訊息,選擇確認確定該設置或選擇取消該設置。

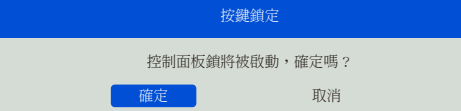

一旦啟動按鍵鎖定(Control Panel Lock),投影機上的所有控制按鈕即被鎖定。如果按下任何的控制按鈕,螢幕上將 會顯示下方資訊數秒。

按鍵鎖定開啟

#### **注意**

當按鍵鎖定(Control Panel Lock)啟動後,投影機上的控 制面板所有按鍵均被鎖定無法使用,僅POWER按鍵還能啟 動。若要解除按鍵鎖定,請將按鍵鎖定的功能設為取消,請 參考[" 第25頁「按鍵解鎖」"](#page-24-1)

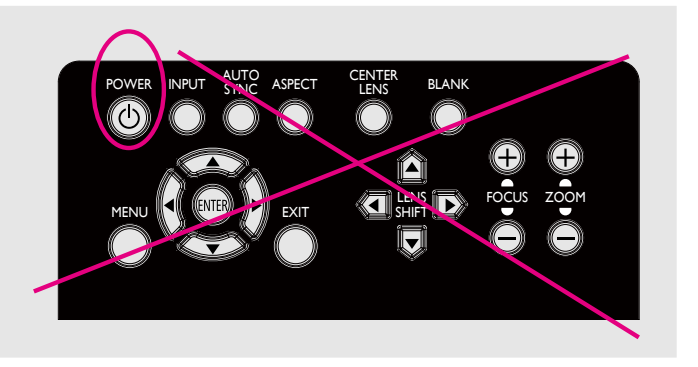

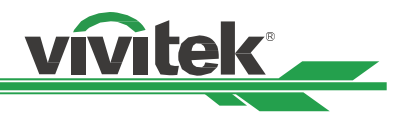

### <span id="page-24-1"></span><span id="page-24-0"></span>**按鍵解鎖**

在按鍵鎖定(Control Panel Lock)啟動後,投影機的所有控制按鈕就會停止工作。請使用遙控器進入OSD選項:控制 >OSD設定>按鍵鎖定,然後選擇關(Off),即可為按鍵解鎖。

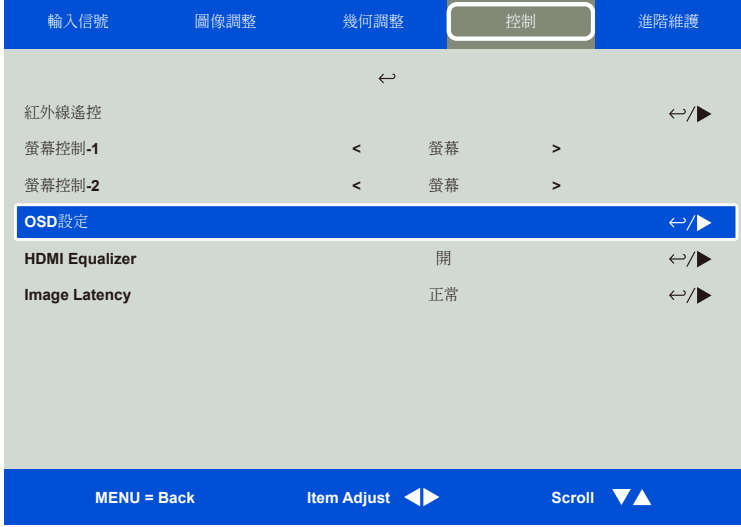

### <span id="page-24-2"></span>**使用安全鎖(Security Lock)**

該功能可以鎖定投影機,以防止任何未經授權人員開啟投影機,該設置在您下次開啟投影機時即生效。

### **啟動安全鎖(Security Lock)**

按照下圖選擇 控制>OSD設定>安全鎖(Security Lock), 然後選擇開(ON), 啟動該功能。

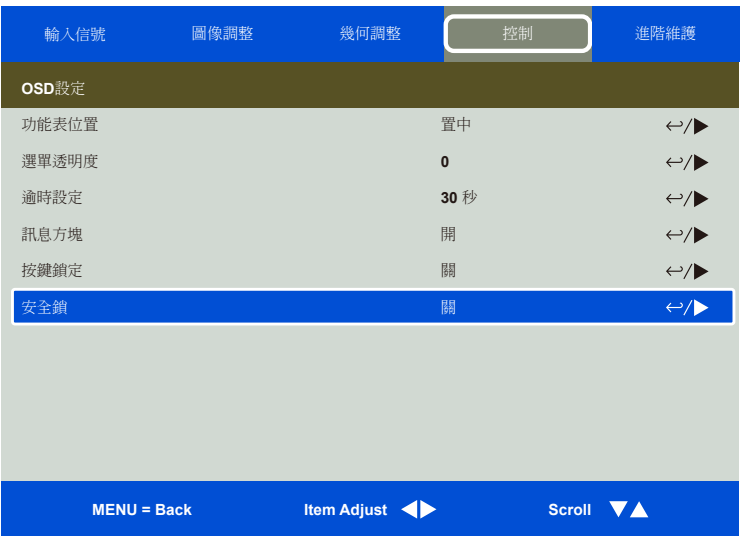

在安全鎖(Security Lock)打開後,設置鎖密碼的彈出資訊如下圖所示。按下方向(▲▼◀▶)按鈕,設置您的密碼,該 密碼可由四個方向鍵組成。

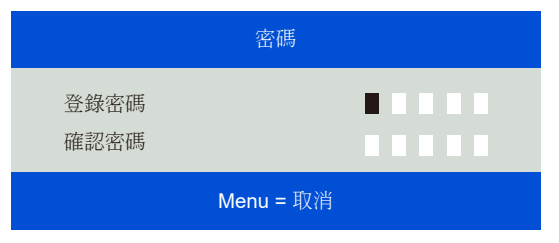

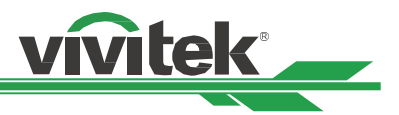

<span id="page-25-0"></span>密碼設置完成後,會彈出如下圖所示的資訊,選擇確認確定該設定,或選擇取消該設定。

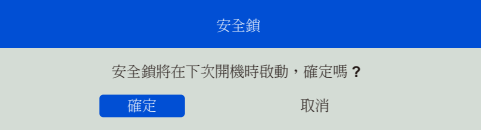

下次開啟投影機時,會有快顯視窗提醒您輸入密碼,輸入正確的密碼後才能開始使用投影。

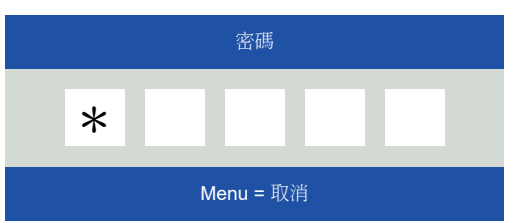

#### **投影機解除安全鎖**

可通過OSD功能表為投影機解鎖,如下圖所示,進入控制>OSD設定>安全鎖(Security Lock),然後選擇Off (關), 解除安全鎖。

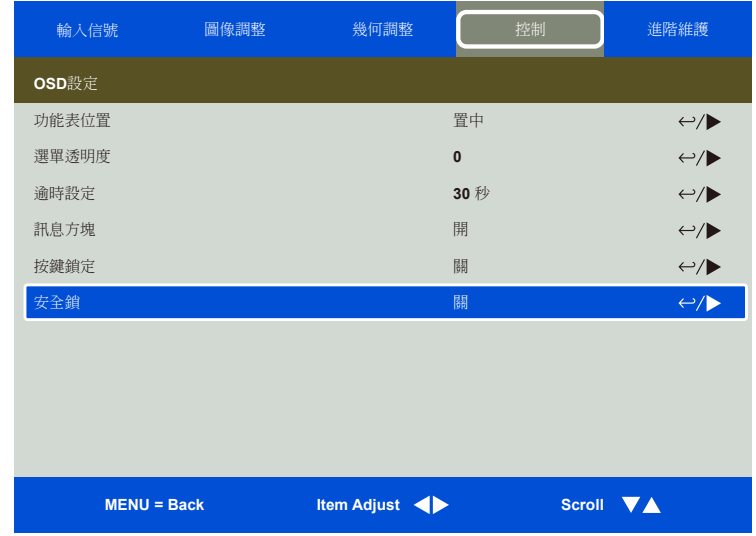

選擇關(Off)選項,就會彈出確認設置的視窗。按下確認即可解除密碼鎖,按下取消仍舊保留密碼鎖的鎖定功能。

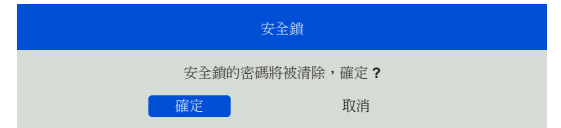

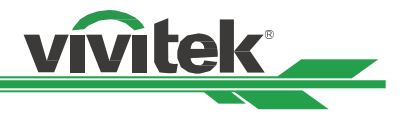

# <span id="page-26-1"></span><span id="page-26-0"></span>**使用遙控器識別代碼控制多台投影機**

當多台投影機安裝在同一個室內空間時,需要做底下的調整,以避免遙控器要調整A投影機,但給予遙控器回應的是B 投影機, 或是A, B投影機一起回應的現象。

### **步驟一:設置投影機ID控制碼**

在設定紅外線遙控器的ID控制碼前,需針對單獨的每一台投影機指定其ID控制碼,可以使用投影機上的控制面板來設定 投影機的ID控制碼,或是利用RS232網路控制的方式來設定其ID控制碼。

1. 下圖示範使用投影機台上的控制面板按下MENU鍵開啟OSD的設定ID控制碼方式,從控制->紅外線遙控 ->啟用代 碼控制啟用投影機 ID 控制。

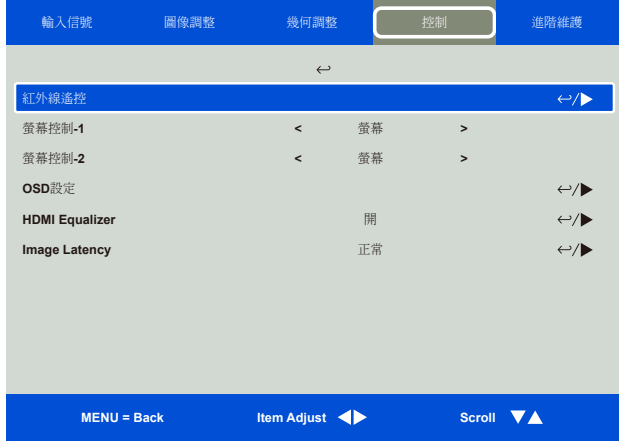

2. 設定投影機的ID控制碼

選擇啟用代碼控制後,使用▶增加代碼數值或◀按鈕減少代碼數值。此設定選項僅於啟用代碼控制被開啟時方可被 設定,可設定的號碼區間為1-99。

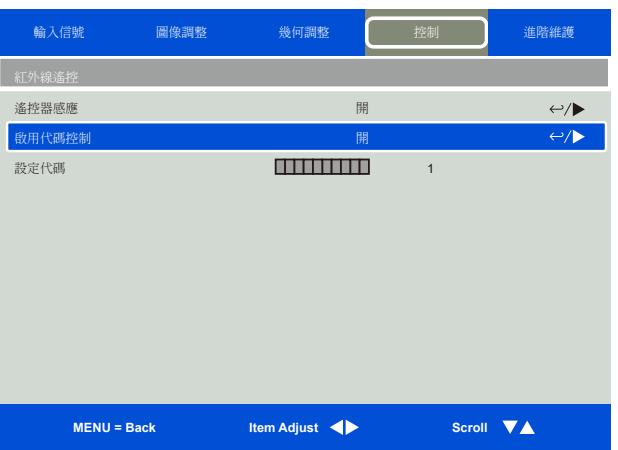

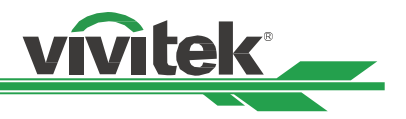

#### <span id="page-27-0"></span>**步驟二:設定紅外線遙控器的ID控制碼**

遙控器操控投影機的模式有2種。

- 使用一隻遙控器操作2台不同的投影機。每隻遙控器可記憶不同的2組ID,同時按下ID SET+MENU 5秒鐘,遙控器 背光閃一下即可切換到下一組ID控制碼。
- 一支遙控器單獨對應一台投影機,假設室內有3台投影機,操控室內便有3支遙控器。

#### **注意**

- 投影機的ID控制碼是1、2、3......99。
- 紅外線遙控器的ID控制碼是2位數‧故01等同投影機上的1‧02等同投影機上的2。

舉例:當投影機的ID控制碼是5時,按住遙控器上的ID SET 約3秒,遙控器上的POWER LED 指示燈會開始閃爍。接下 來按下遙控器上的數字0一秒鐘, Power LED會亮一下燈表示已經設定成功,然後再按下5一秒鐘,遙控器的Power LED 再次亮一下燈表示該遙控器已經成功設定05的ID控制碼,此時便可使用遙控器操控5號ID控制碼的那台投影機了。

**1 4 7 0 8 9 6 3 5 2 HDMI1 HDMI2 DVI CLEAR FREEZE ID SET 3G-SDI Displayport HDBaseT VGA COMPONENT ASPECT**

按住ID SET 按鈕約3秒 POWER LED週期性的閃爍

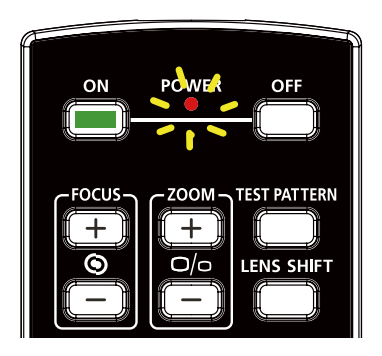

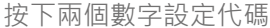

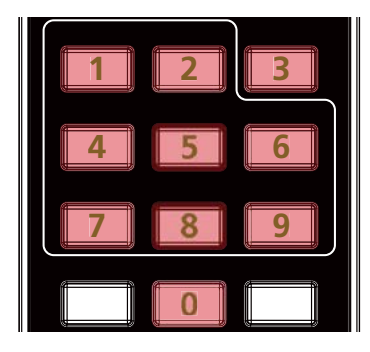

#### <span id="page-27-1"></span>**清除紅外線遙控器控制碼設置**

同時按下ID SET及 CLEAR 按鈕5秒鐘

可以直接按下ID SET來設定新的ID控制碼,新的ID控制碼會直接覆蓋舊的控制碼,也可參照以下步驟使用遙控器上的ID SET+CLEAR鍵來清除ID控制碼。

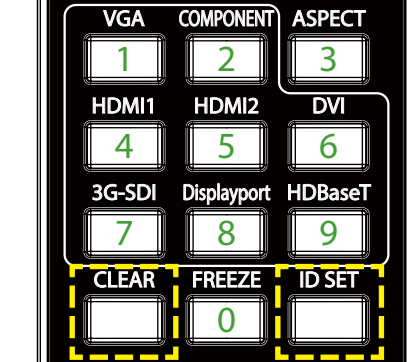

遙控器按鈕的背光閃爍-次,代碼即被清除

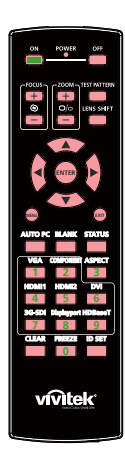

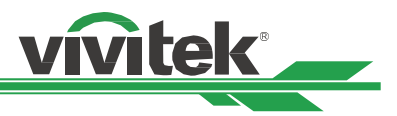

### <span id="page-28-0"></span>**查看投影機及紅外線遙控器代碼**

可由OSD功能表中的進階維護頁面查看當前投影機及紅外線遙控器設定的代碼如下圖, "X"表示目前未設置代碼,數 字表示當前已設置的代碼。

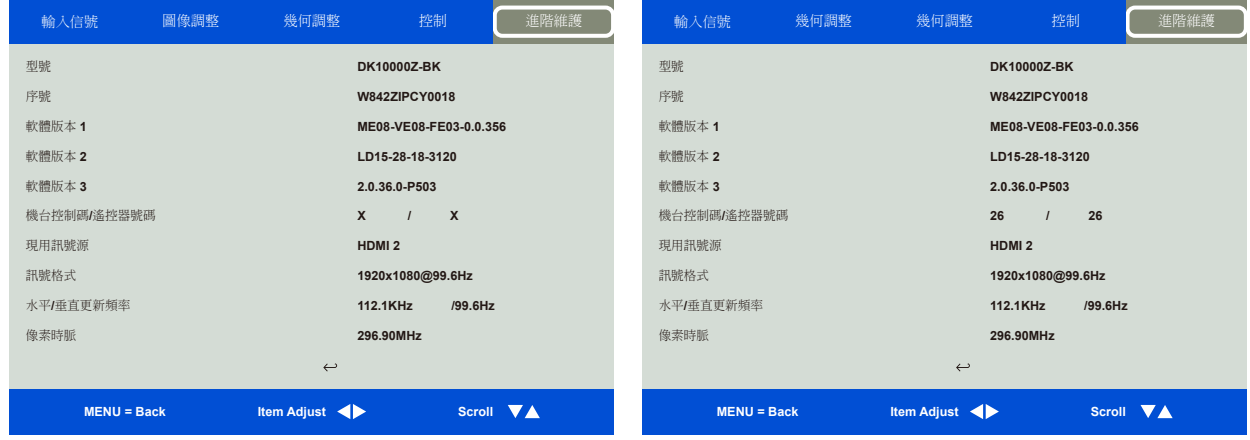

#### **注意**

- 當OSD功能表中代碼控制功能被關閉後,投影機將切換到通用代碼模式,將可接收所有來自本投影機紅外線遙控 器的控制訊號,即便紅外線遙控器已設有代碼。
- 有線遙控器端子被插入埠後,投影機將自動切換到有線控制模式。此時,紅外線遙控器及代碼控制功能將被關 閉。
- 若有線遙控器線或紅外線傳輸器插入錯誤的連接埠 (如觸發器),遙控器或紅外線傳輸器可能會損壞。 請確定連接 埠是否正確。

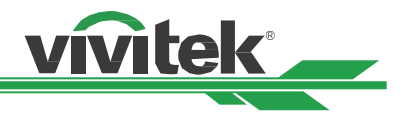

# <span id="page-29-0"></span>**I/O ( 輸入/輸 出) - 連接**

## **HDBaseT/LAN(網路控制)**

本投影機支援網路控制。LAN和HDBaseT共用此埠。如果只用網路控制,您可將投影機上的LAN接到個人電腦上,或 通過原始網路連接。請參照投影機的遠端控制指南(Remote Communication Manual)。

除了單純的將HDBaseT/LAN直接連接電腦作為遠端網路控制的功能外,投影機內建 HDBaseT 接收器, 您亦可使用 HDBaseT 傳輸器 (選購品) 來將視訊、RS-232 和 LAN 訊號透過一條 RJ-45 線由HDBaseT傳輸器傳送至投影機。 若您 購買的 HDBaseT 傳輸器支援紅外線遙控器的輸入與輸出,則紅外線遙控器的控制訊號可以透過 RJ-45 線傳送至本投影 機。

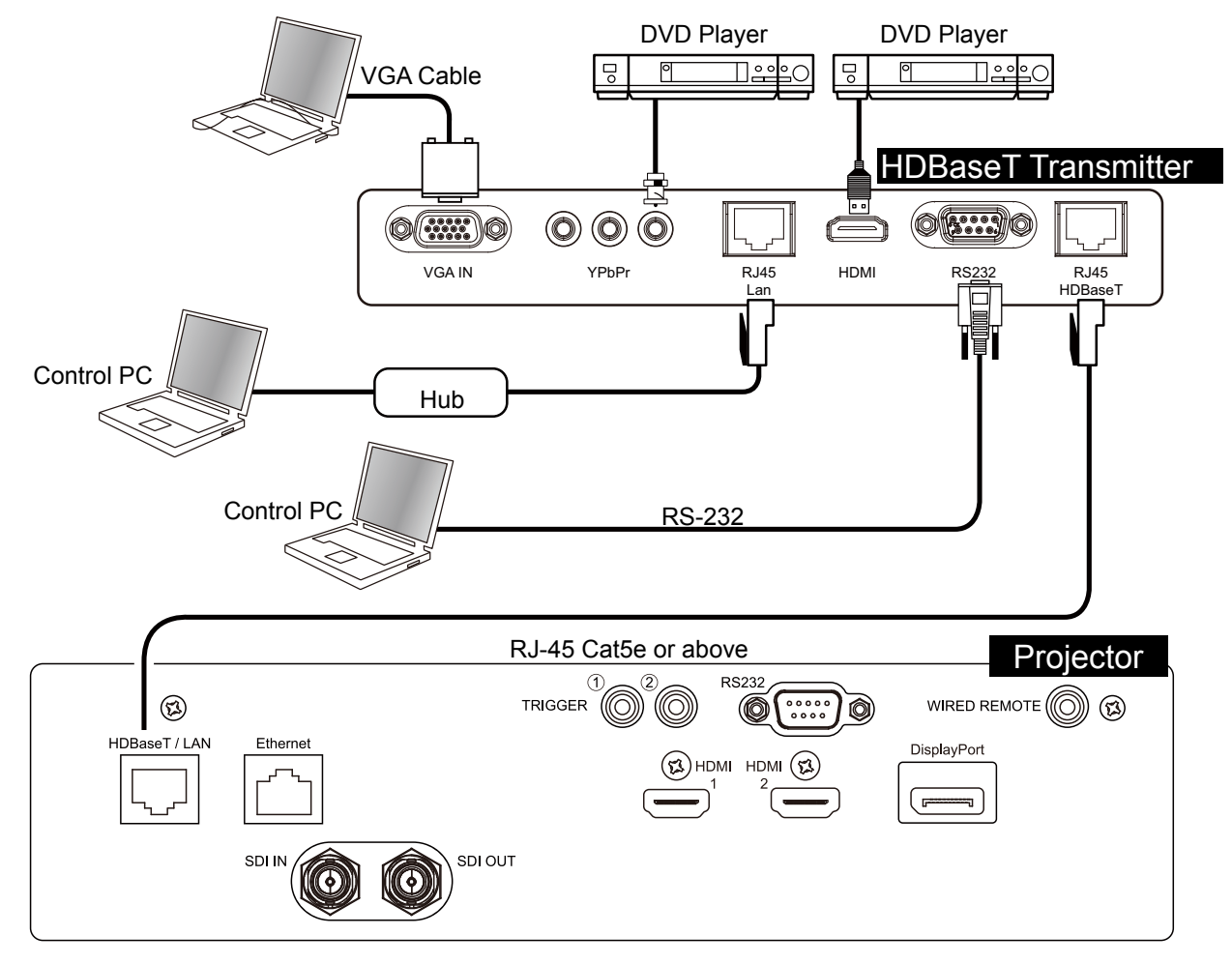

#### **注意**

- 投影機支援視訊訊號、RS-232、紅外線遙控器及接收網路控制訊號,但不支援網路供電 (PoE)。
- 各款HDBaseT傳輸器的功能皆不相同,當使用者使用僅支援視訊播放的HDBaseT傳輸器時,RS-232, 紅外線遙控 器及網路控制等功能將無法透過投影機HDBaseT該端口來執行,需請使用者改用支援全部功能的HDBaseT傳輸器 才能執行其餘的功能。
- 傳輸速率將自動切換成 9600。 若 RS232 命令透過外部 HDBaseT 傳輸器傳送。
- 若命令透過外部 HDBaseT 傳輸器傳送,最長的傳輸距離為 100 公尺。若超過此距離,投影可能中斷或受到干 擾,或無法傳送控制訊號。
- 使用 RJ-45 Cat5e 或以上纜線,並避免糾纏。 若糾纏,可能導致損壞或干擾訊號傳輸、減少傳輸距離,並降低影 像品質。

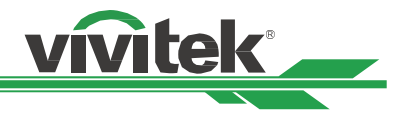

# <span id="page-30-0"></span>**Ethernet (乙太網路)**

本端口可接收網路控制訊號或是做為投影機的軟體更新使用。

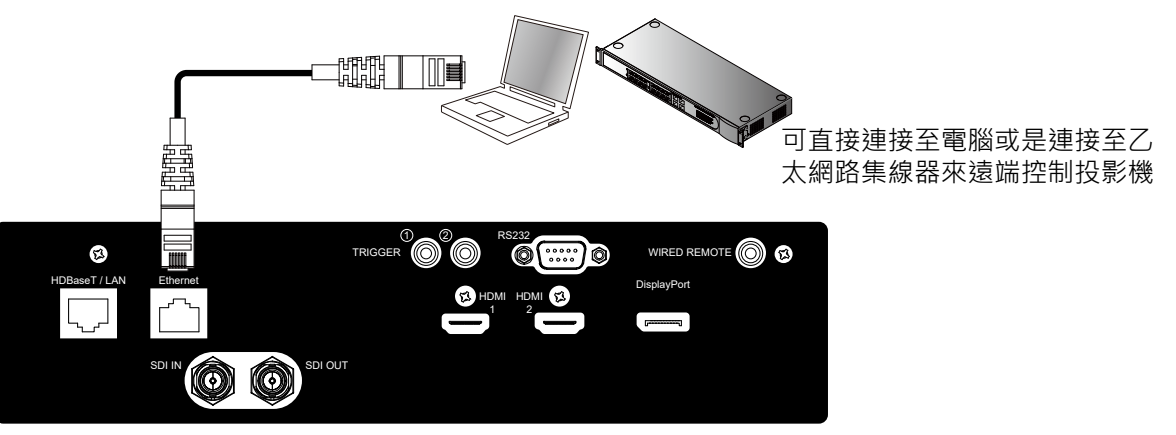

#### **注意**

- 若您的HDBaseT傳輸器有支援遠端網路控制投影機的功能,則Ethernet此功能亦可由HDBasT該端口來替代,但 軟體的下載及更新只能透過本Ethernet端口來完成。
- 遠端網路控制投影機及軟體維護的功能亦可透過RS-232來進行。

# **Trigger (螢幕觸發器)**

若您的投影系統包括電動投影螢幕或其他 12V 觸發器裝置,您可以將這些裝置連接 至 12V 觸發器,以輸出並配置輸出 12V 訊號的相關設定。 投影機將在開啟時輸 出 12V 訊號。 您可以使用訊號控制螢幕 或裝置。

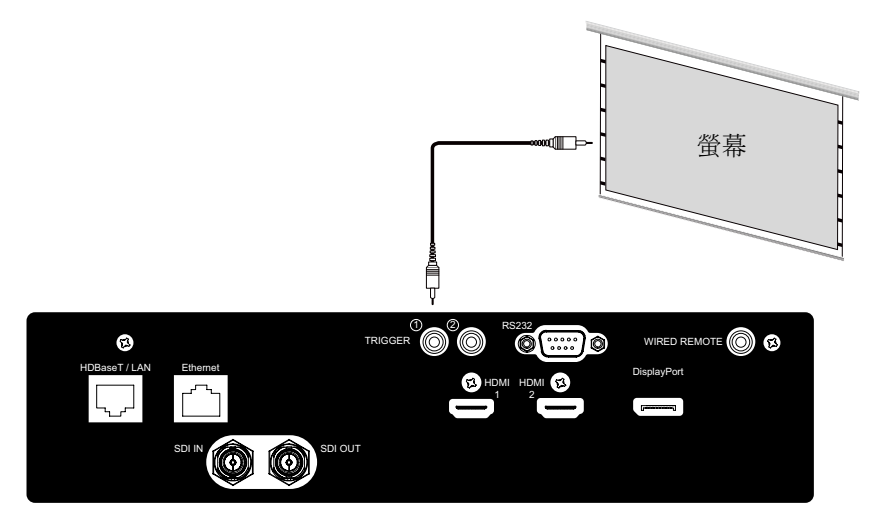

# **RS-232 (序列資料通訊介面)**

本投影機支持RS-232c串行控制。 請使用標準9針D-sub接口(直通線)連接投影機和電腦來進行投影機的控制及軟體 維護。

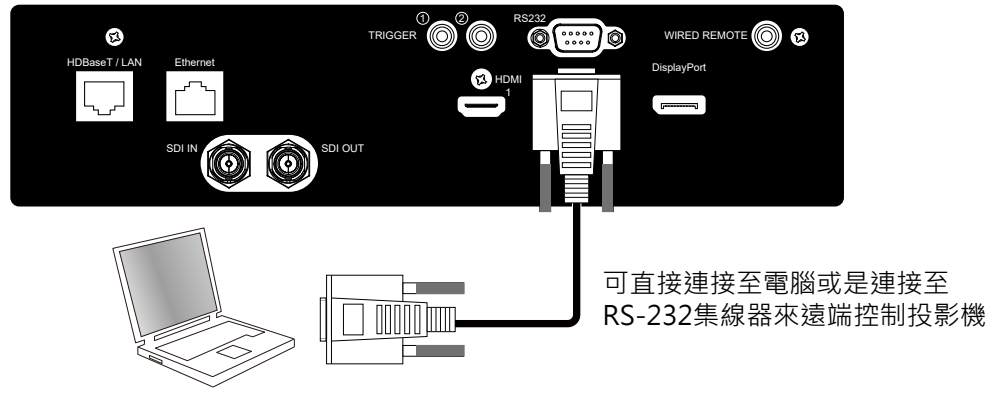

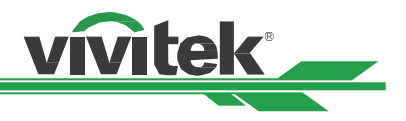

# <span id="page-31-0"></span>**Wired Remote ( 有線遙控 )**

當紅外線遙控器無法直接操控投影機時(例如遙控器與投影機距離太遠或是中間有障礙物),使用者可以購買市面上常見 的3.5 MM立體聲通用纜線來克服這些障礙直接操作投影機,線材建議選用15M內的雙蕊屏蔽纜線,>15M或屏蔽不佳 時,可能會無法讓遙控器順利透過纜線來操縱遙控器。

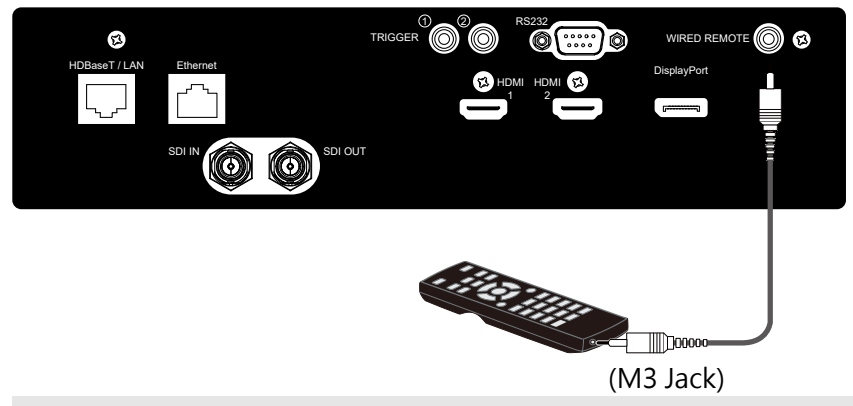

### **注意**

當使用有線遙控器的功能時,紅外線遙控的功能將無法使用。

# **HDMI 1 / 2 ( 高畫質多媒體介面 )**

HDMI是一種全數位化影像和聲音傳送介面,可以傳送未壓縮的音訊及視訊訊號,本投影機支援HDMI 2.1版,使用者 若是使用舊款(例如HDMI 1.3)的線材, 有可能無法正常的撥放視訊及影音。

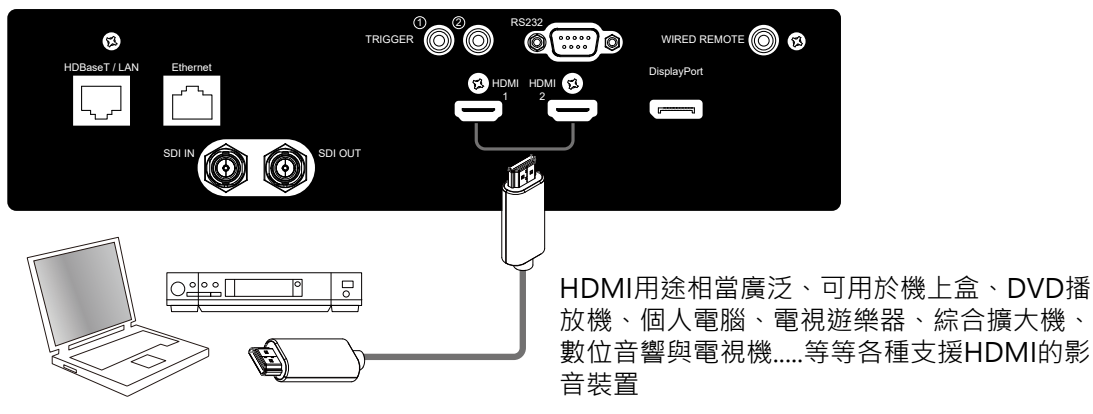

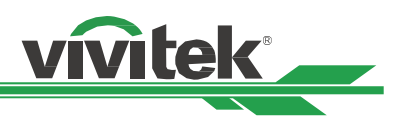

# <span id="page-32-0"></span>**DisplayPort**

DisplayPort是數位式視訊介面標準,具備串連功能,能夠利用Hub或螢幕串接達成多螢幕輸出,也能單線輸出影音訊 號。本投影支援新一代的DisplayPort訊號標準,若您的DisplayPort畫面無法正常撥放,請檢察您所使用的線材是否符 合DisplayPort規定的纜線標準,或是您的控制端的DisplayPort版本是否太舊了,請更新為新版並重新開機來解決訊號 無法正常傳送的問題。

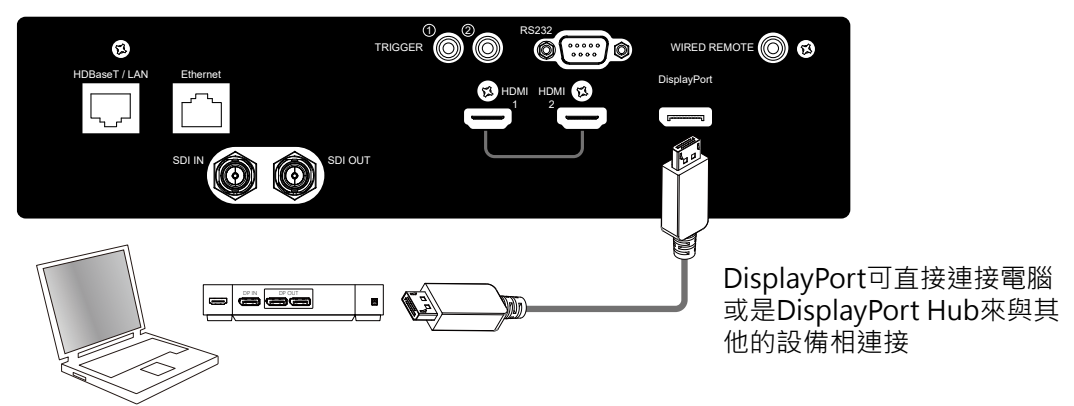

# **SDI IN / OUT (串列數位介面)**

 Serial digital interface 的縮寫, 本投影機支援2.97 Gb/sec (3G-SDI), 支援1080P和數位影院等解析度更高的影像品質 。使用75 歐姆同軸電纜來傳輸未壓縮的數位視訊, SDI接頭可與投影機緊密對鎖, 不易掉落或接觸不良 。

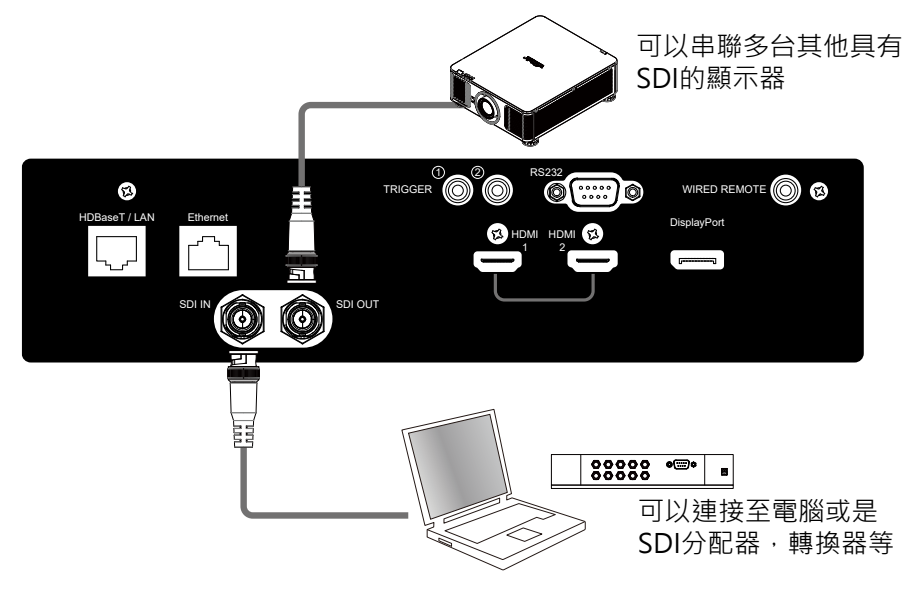

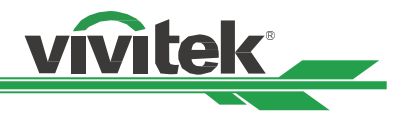

# <span id="page-33-0"></span>**使用投影機**

### **使用OSD功能表**

### **開啟OSD功能表**

本投影機配備有(OSD)螢幕顯示功能表,您可以使用此功能進行圖像調節,更改不同設置,檢查投影機的當前狀 態.....等等各種設定。

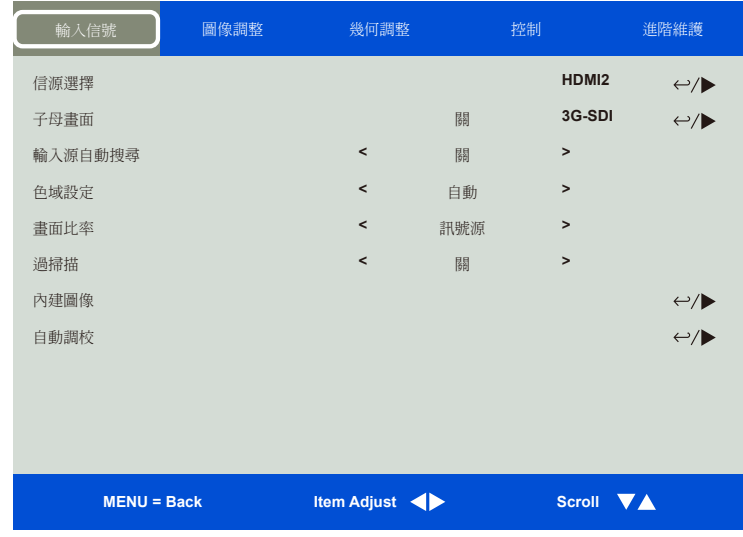

### **瀏覽OSD**

您可以用遙控器或投影機上的控制按鈕來瀏覽和切換OSD功能表。下方圖示遙控器和投影機上的相應按鈕。

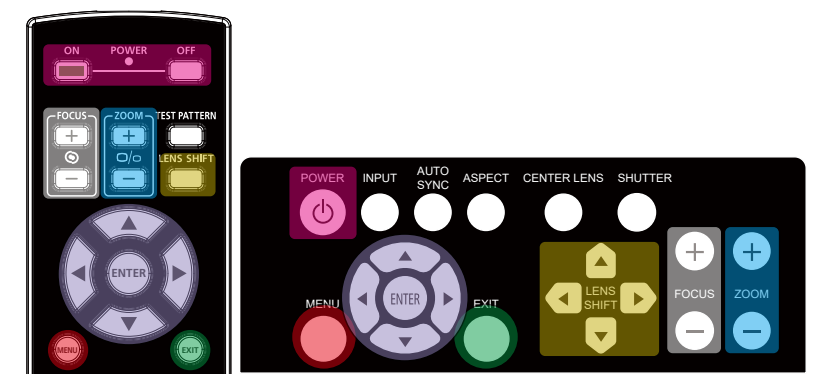

1. 按下機台上的控制面板或遙控器上的Menu(功能表)按鈕來打開 OSD。功能表裡有五個資料夾(輸入信號、圖像調整、幾何調整、控 制、進階維護)。按 ◀ 或 ▶ 游標按鈕來選擇進入不同的資料夾。

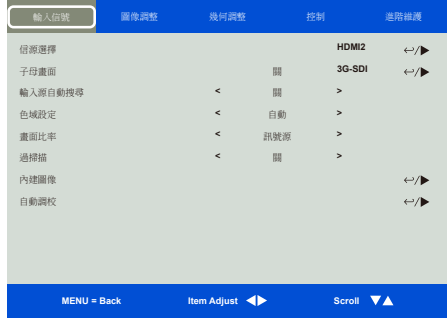

- 2. 使用▲或▼按鈕,可選擇資料夾內的各項功能表;使用 ◀或▶按鈕,可更改設置值。按←按鈕來確認新設 置。
- 3. 按下MENU按鈕,可離開子功能表,按下EXIT按鈕,可以離開OSD功能表。

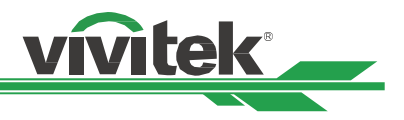

### <span id="page-34-0"></span>**OSD功能表樹**

您可通過下表快速查詢設置,或確定設置範圍。

### **輸入訊號 ( INPUT )**

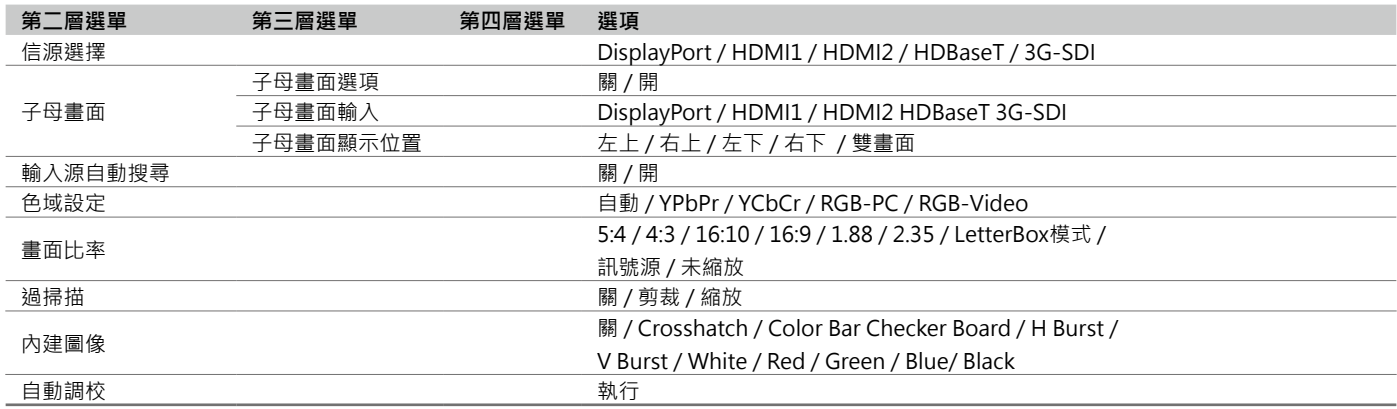

### **圖像調整 ( PICTURE )**

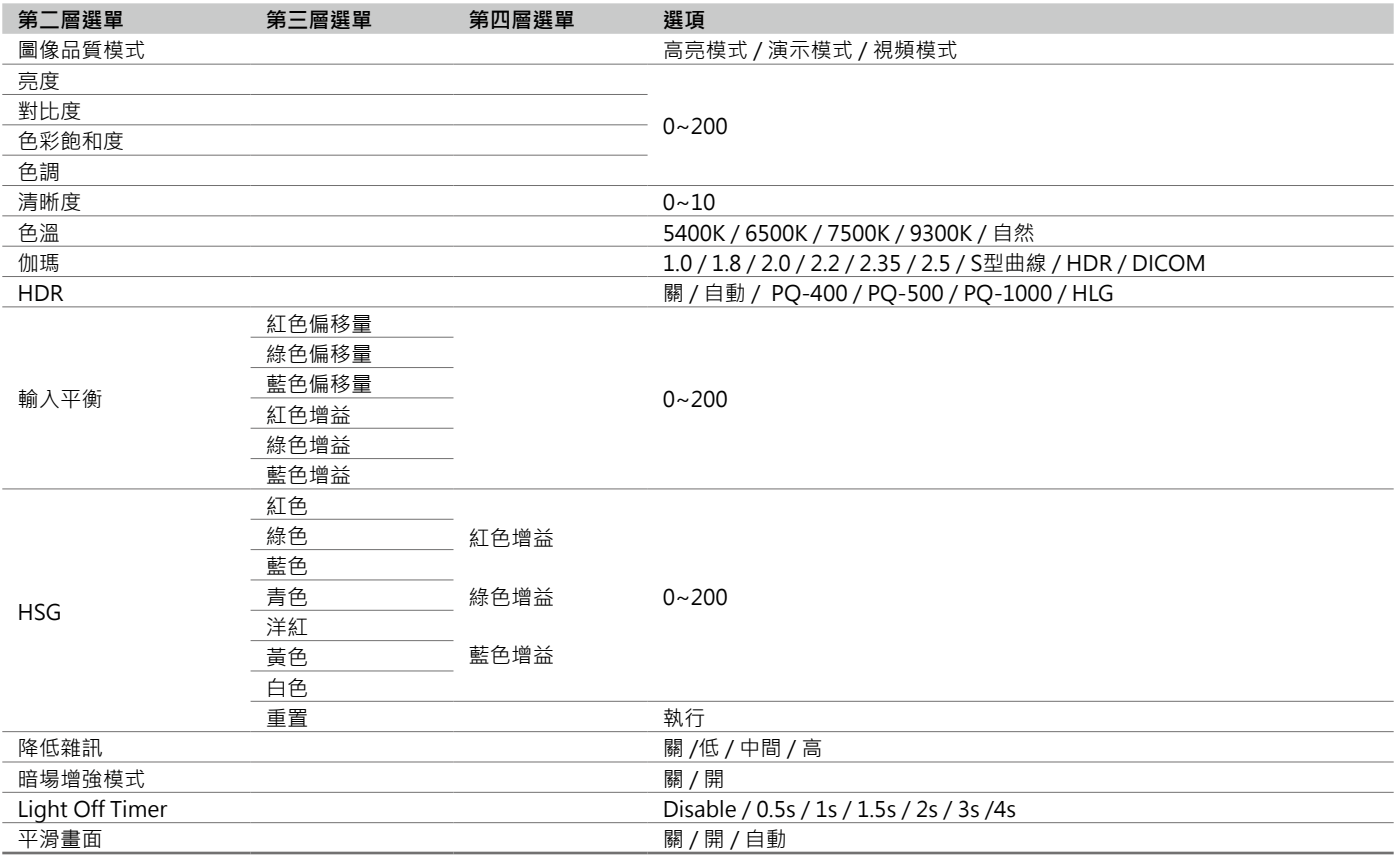

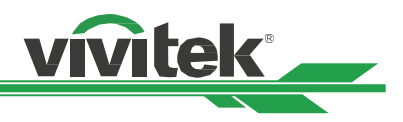

### <span id="page-35-0"></span>**幾何調整 ( ALIGNMENT )**

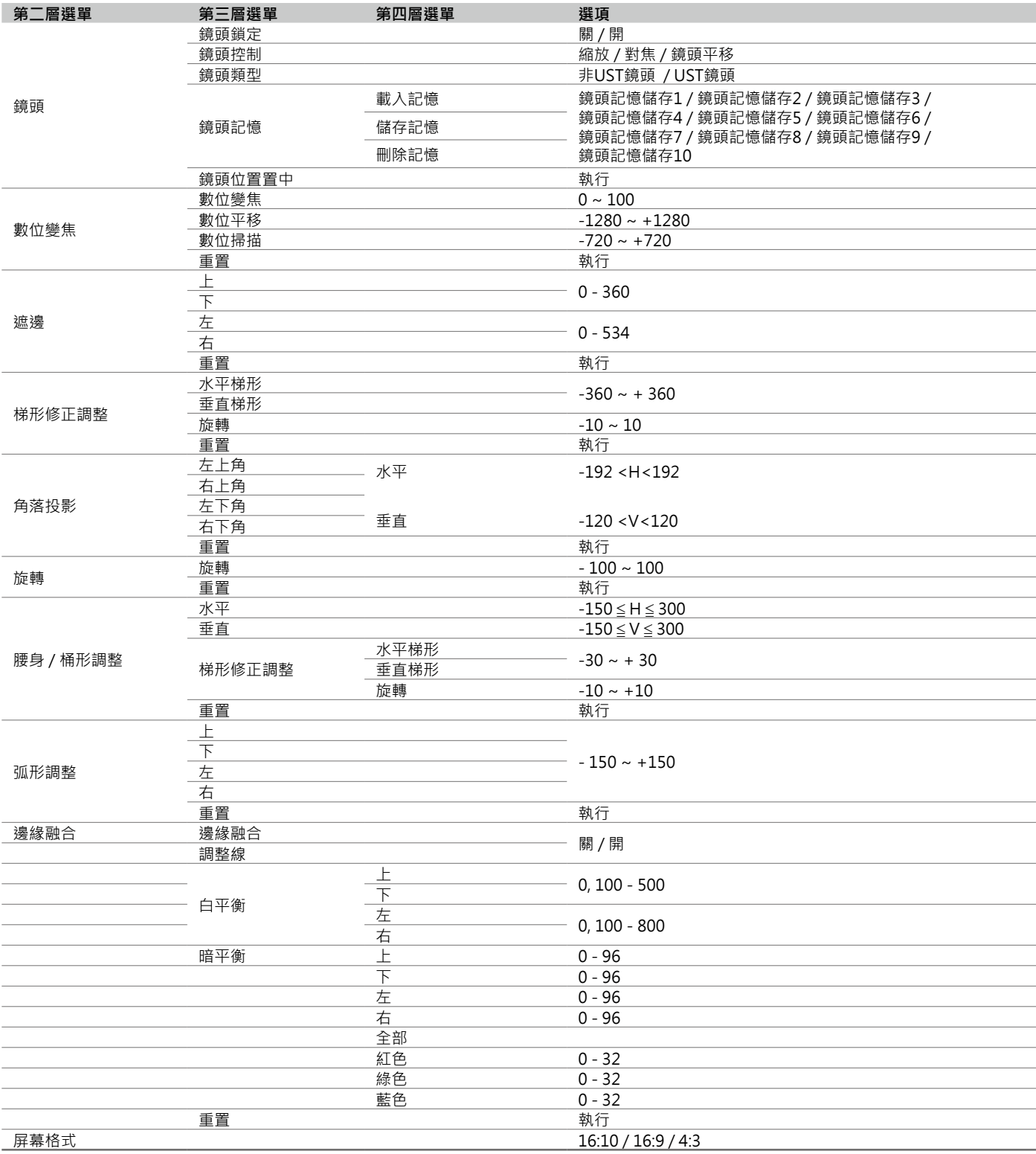

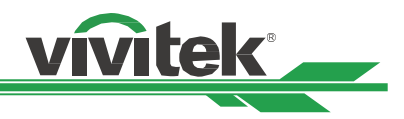

## <span id="page-36-0"></span>**控制 ( CONTROL )**

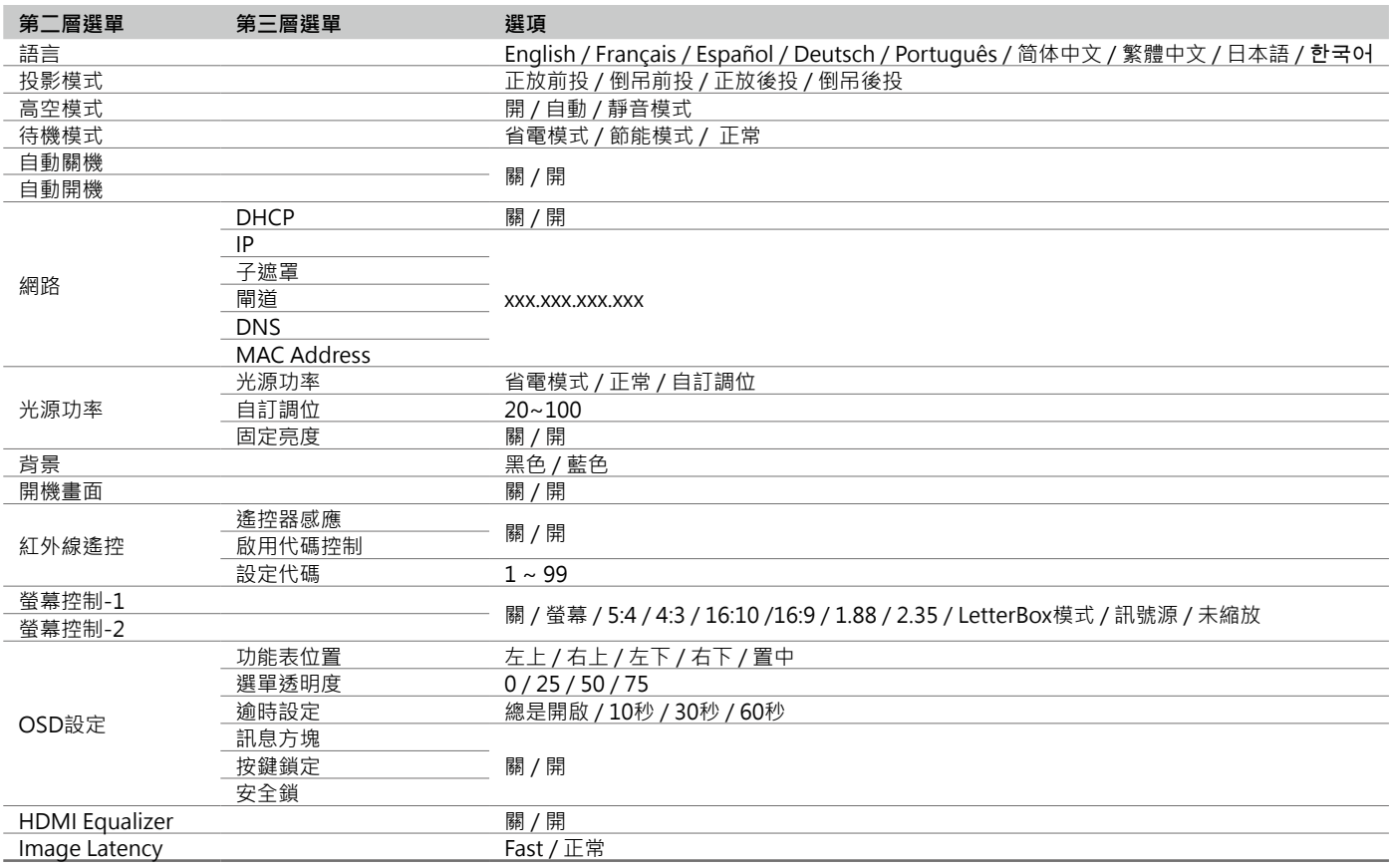

# **進階維護 ( SERVICE )**

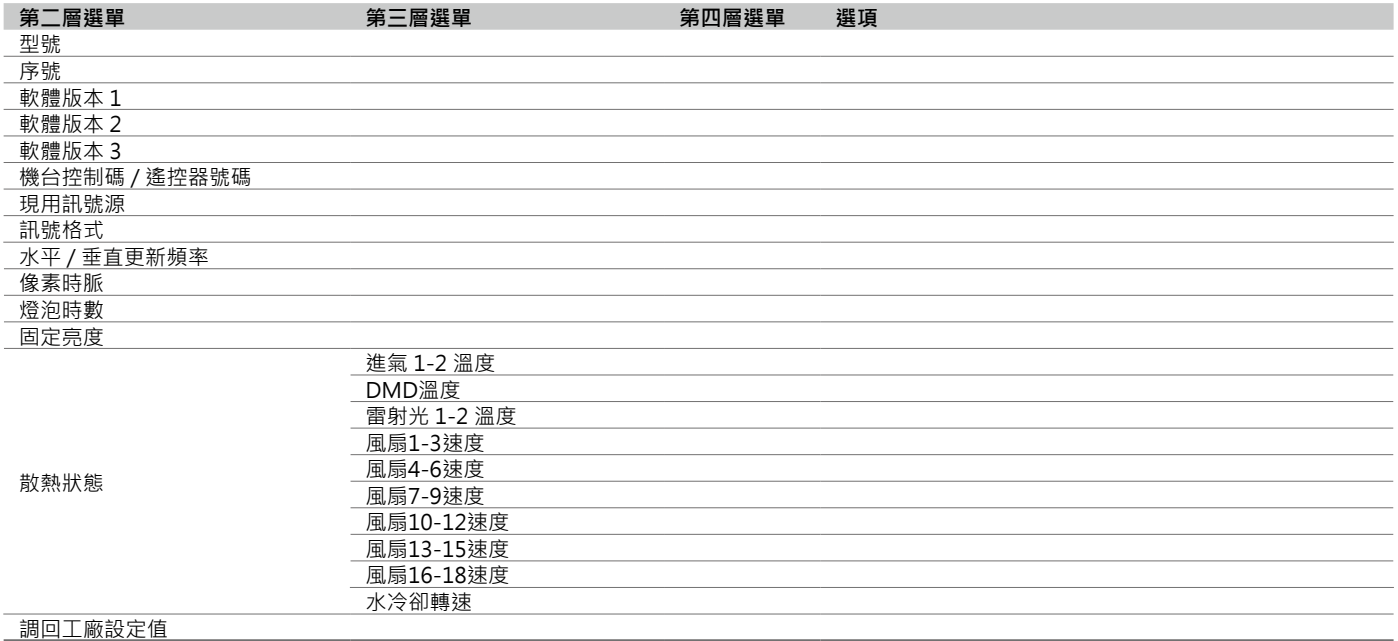

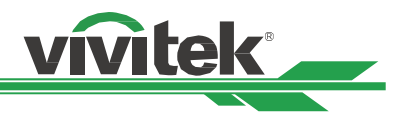

# <span id="page-37-0"></span>**OSD 功能表 – 輸入信號 ( Input )**

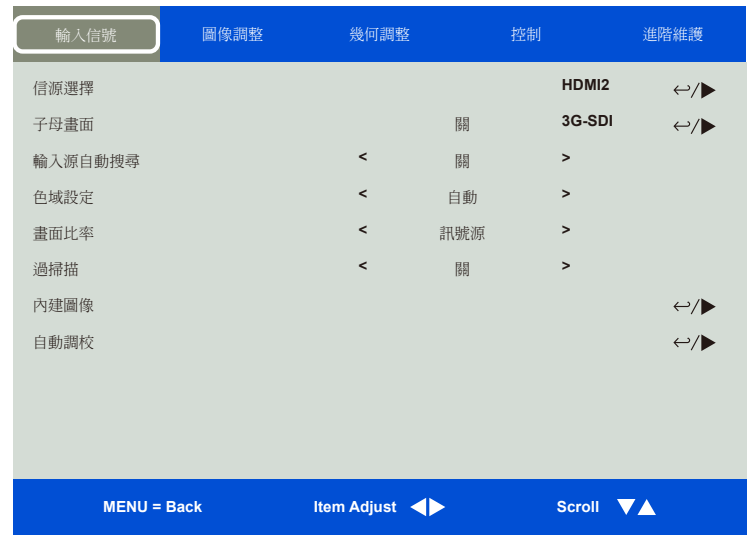

### **信源選擇 ( Input Selection )**

通過遙控器上的快速鍵或通過此功能選擇輸入訊號源,輸入訊號的選項如下。 本產品的有效輸入訊號源包括DisplayPort, HDMI 1, HDMI 2, HDBaseT,以及 3G-SDI。

#### **注意**

本投影機不支援VGA, COMPONENT, DVI等訊號輸入。 故用戶按下遙控器上 的這些快速鍵,投影機將不會有回應。

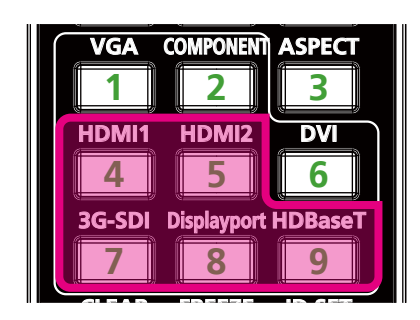

## **子母畫面 ( PIP )**

此功能可用將螢幕分成2個畫面來顯示不同的兩個圖像訊號源。

子母畫面選項 想擇開 (ON)啟動子母畫面, 投影圖像上將會出現兩個視窗。較大的視窗顯示的是主圖像, 較小 的視窗顯示的是子圖像。選擇關(Off),子母畫面功能即被取消,只能投影一個圖像視窗。

子母畫面輸入<br>按ENTER,即可顯示出子圖像的可用輸入訊號源,然後選擇一個輸入訊號源。

#### **注意**

不可用的子功能表輸入訊號源會顯示為灰色,無法選擇。可用的子圖像輸入訊號源如下方組合清 單所示。

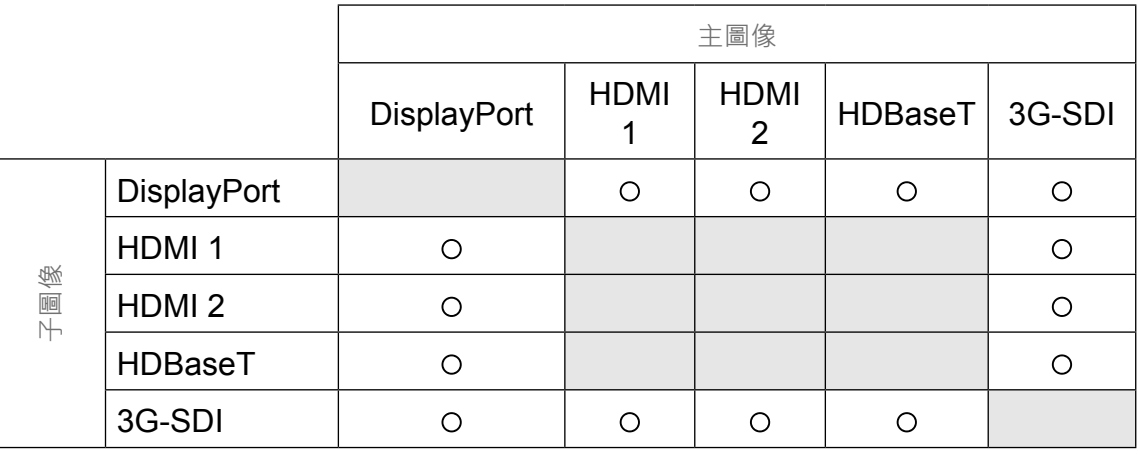

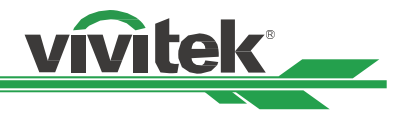

### <span id="page-38-0"></span>**子畫面顯示位置 ( Position)**

設定子畫面的位置。

**左上 ( Top-Left )** 子畫面顯示在螢幕的左上方。 **左下 ( Bottom-Left )** 子畫面顯示在螢幕的左下方。 **右上 ( Top-Right )** 子畫面顯示在螢幕的右上方。 **右下 ( Bottom-Right )** 子畫面顯示在螢幕的右下方。 **雙畫面 ( PBP )** 在主畫面的旁邊顯示子畫面,主畫面與子畫面同樣尺寸並列顯示。

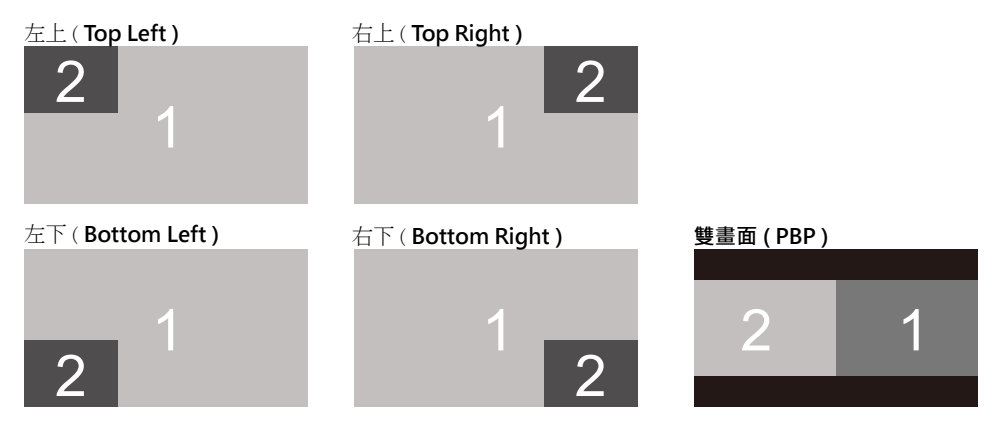

### **輸入源自動搜尋 ( Auto Source)**

選擇 " 開 " , 啟動此功能, 投影機即可自動搜索輸入的訊號源。

### **色域設定 ( Color Space )**

此功能在大多數情況下可改變輸入訊號的相應色域設定,系統預設值為自動(Auto)。

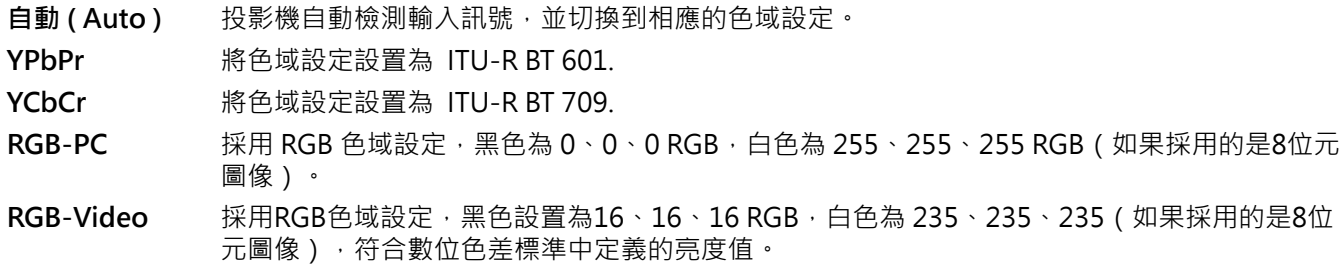

### **畫面比率(Aspect Ratio)**

在此功能中,用戶可通過◄ ► 鍵調整投影圖像的畫面比率。

### **過掃描(Overscan)**

投影圖像邊緣可能會出現雜訊,或顯示的圖像可能比投影的圖像小,那麼就可以選擇以下選項來隱藏雜訊或放大圖像。

- **關(Off)** 顯示原始圖像。
- **裁剪(Crop)** 將圖像邊緣裁剪掉,可去除圖像邊緣的雜訊。
- **縮放(Zoom)** 放大圖像,以盡可能符合投影區域的大小。

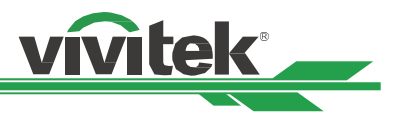

### <span id="page-39-0"></span>**內建圖像(Test Pattern)**

此功能可安裝或調節投影圖像。您可以在OSD上選擇內建圖像 (Test Pattern) 或是按下遙控器上的快捷鍵 TEST PATTERN來顯示本投影機的內建圖像。按◀或▶鍵選擇不同得內建圖像。按下EXIT ( 退出 ) 鍵來退出內建圖像。可選 的內建圖像選項有Off / Crosshatch / Color Bar / Checker Board / H Burst / V Burst / White / Red / Green / Blue/ Black。

### **自動調校(Auto Sync)**

使用此功能來執行訊號源自動同步。

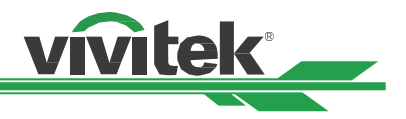

# <span id="page-40-0"></span>**OSD 功能表 – 圖像調整 ( PICTURE )**

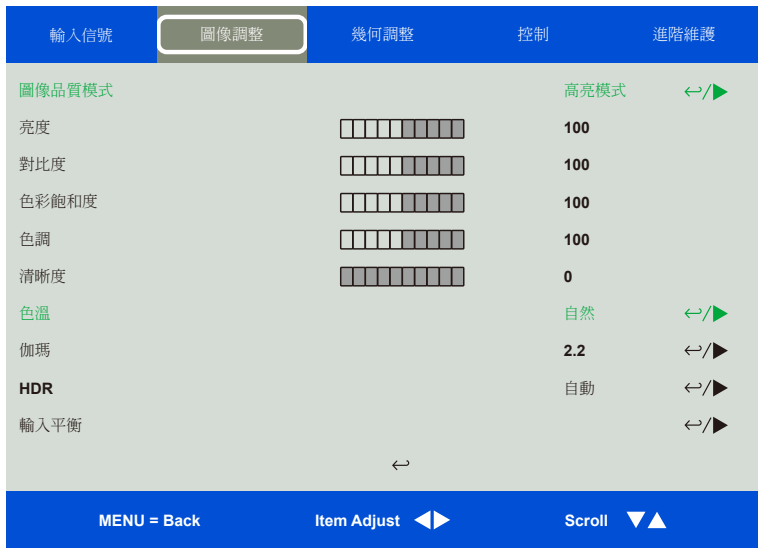

### **圖像品質模式(Picture Mode)**

使用◄或►選擇您所需要的圖像品質模式

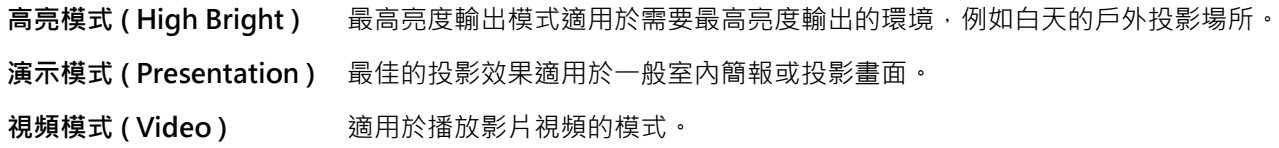

### **亮度(Brightness)**

按ENTER(進入)鍵,然後使用◄或►來增加或降低投影畫面的亮度。

### **對比度(Contrast)**

按ENTER(進入)鍵,然後使用◄或►來調整投影畫面的對比度。

**色彩飽和度(Saturation)**

按ENTER(進入)鍵,然後使用◄或►來調整投影畫面顏色的飽和度。

**色調(Hue)**

按ENTER(進入)鍵,然後使用◄或►來調節色調。

### **清晰度(Sharpness)**

按ENTER(進入)鍵,然後使用◄或►來調節清晰度,變更高頻細節。

### **色溫(Color Temperature)**

色溫的系統預設值是Native (自然),適用於大部分情況。當色溫升高時,圖像顯示偏藍,當色溫下降時,圖像顯示偏 紅。可調整的選項有Native(自然)、5400K、6500K、7500K和9300K。

### **伽瑪(Gamma)**

當環境光線很強,以致於會影響圖像暗淡區域細節的投影效果,您可以通過更改色差補正(Gamma)來調整色度。有效 選項有 1.0 / 1.8 / 2.0 / 2.2 / 2.35 / 2.5 / S-Curve / DICOM。

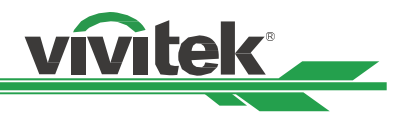

### <span id="page-41-0"></span>**HDR**

與高HDR ( 動態範圍成像 ) 和SDR ( 標準動態範圍 ) 相比, HDR可以使明亮區域更加明亮, 暗區域更暗。 色彩表現更 優於傳統的SDR,特別是圖片中的高亮度塊會有更好的細節表現。

必需進入伽瑪 ( Gamma ) 選項並啟動HDR功能, 您才能調整HDR的細節選項, 可調選項有 關/自動/ PQ-400 / PQ-500 / PQ-1000 / HLG。

### **輸入平衡(Input Balance)**

當環境光線大強或環境光線發生及影圖像的細節會受到影響,您可以通過調節該選項讓投影圖像的顏色更接近 想要的顏色。各有兩種選項可微調紅色、綠色及藍色。

- **偏移量 (Offset )** 這三個選項可改變整個圖像的色彩頻譜並改變其亮度,如果紅色、綠色或藍色在灰色區域的總 量最少﹐您可以相應地調節相應顏色的偏移量。增加偏移量﹐圖像的亮度就會降低。
- **增益 ( Gain )** 這三個選項用於增加或減少整個影像的色彩輸入範圍。如果紅色、綠色或藍色在灰色區域的總 量最少,您可以相應地降低相應顏色的增益。增益增加時,圖像的對比度就會降低。

### **HSG**

HSG可獨立調節色調、顏色飽和度和增益,能更直覺式的調整特定色彩。您可以分別調整紅色、綠色、藍色、青色、品 紅、黃色以及白色的色調、顏色飽和度和增益。

### **降低雜訊(Noise Reduction)**

使用 ◀或▶ 調整投影影像的雜訊。 此功能用於通過隔行掃描輸入的方式消除圖像的噪音。一般情況下,降低雜訊可減 少高頻細節,使圖像變得更加柔和。

### **暗場增強模式(Dynamic Black)**

此功能可增強投影圖像的黑平衡。

### **Light Off Timer**

用戶可以決定投影機檢測到暗圖像幾秒後,然後投影機會自動關閉雷射光源以讓投影畫面獲得更好的對比度。

### **平滑畫面 ( Smooth Picture )**

如果輸入信號為4K,建議將此功能設置為"開"或"自動"以獲得品質更佳的投影圖像。

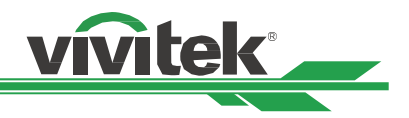

# <span id="page-42-0"></span>**OSG 功能表 – 幾何調整 ( ALIGNMENT )**

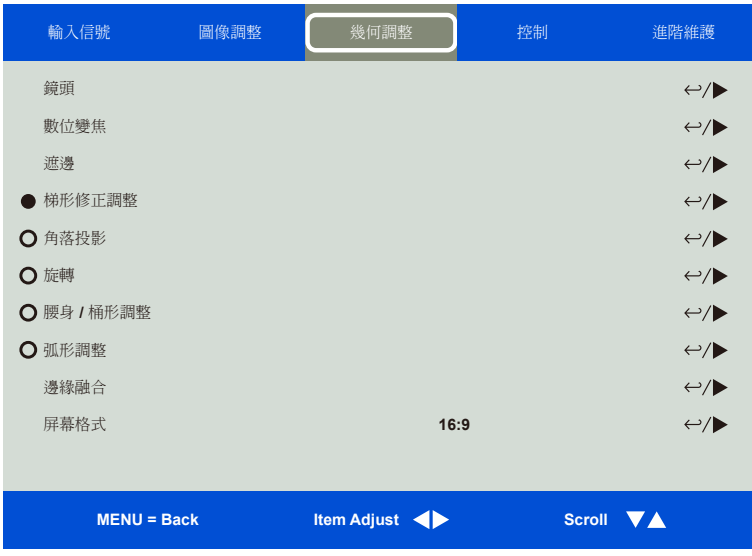

### <span id="page-42-1"></span>**鏡頭 ( Lens )**

**鏡頭鎖定**

**( Lens Lock )**

開啟鏡頭鎖定此功能可防止未經授權人員擅自操作或是誤操控鏡頭控制等相關功能,可鎖定的功 能包括鏡頭平移(Lens Shift)、縮放/對焦調節(Zoom/Focus Adjustment)和鏡頭位置置中 (Center Lens)。建議您在鏡頭調節完成後開啟鏡頭鎖定此功能,以防止鏡頭設置被改變。

**注意**

開啟鏡頭鎖定時,將會停用鏡頭控制功能,禁用功能包括鏡頭位移、鏡頭位置置中及縮放/對 焦調整。請確定在進行鏡頭控制功能之前鏡頭鎖定已停用。

**鏡頭控制 ( Lens Control )** 選擇此功能可開啟鏡頭控制選單,以調整縮放、對焦或平移。您可以使用 ENTER 按鈕切換縮放 / 對焦或平移等功能。按下▲或▼鍵調節鏡頭的縮放和垂直移動,或按下◀或▶鍵調節鏡頭的對焦 和水準移動。

#### **鏡頭類型**

**( Lens Type )**

投影機可供選配的投影鏡頭共有8種,超短焦(UST)鏡頭的初始投影位置與其他7種投影鏡頭不 同。投影機相應地為這兩種類型預設了兩個初始投影位置,鏡頭位置置中 ( Center Lens ) 功能可 根據設置自動將鏡頭移到初始位置(中心位置)。如果投影機裝配的是超短焦鏡頭,請將此選項

設置為UST Lens, 若是其他類型的鏡頭,則將其設置為非UST Lens (non-UST Lens)。

#### **注意**

有兩個默認位置,一個適用於一般變焦或定焦鏡頭 (非 UST),參考位置是水平移位中圖像寬度 的0%和垂直移位中圖像高度的0%; 另一個用於超短焦鏡頭 (UST), 默認位置在水平移位時約 為圖像寬度的0%,在垂直移位時約為56%的圖像高度。 執行鏡頭位置置中功能時,投影機將 根據鏡頭類型設定,把鏡頭移至預設位置。

若安裝超短投影鏡頭,鏡頭類型也選擇 UST 鏡頭,您可以執行鏡頭位置置中功能,自動將鏡頭 移至初始投影位置。

若使用超短投影鏡頭,鏡頭類型卻是選擇非 UST 鏡頭 (non-UST Lens),在執行鏡頭位置置中 功能後,鏡頭將移至低於超短投影鏡頭預設位置的位置。這將導致投影後被投影機的頂蓋擋 到。 此時請執行鏡頭位移功能,直到影像可以正常投影為止。

使用變焦鏡頭或定焦鏡頭,發現鏡頭位移範圍受限無法正常投影時,請確定鏡頭類型設定是否 正確選擇為非UST鏡頭(non-UST Lens),然後執行鏡頭位置置中功能後再重新調整鏡頭控制等 功能,以便取得正確的投影畫面。

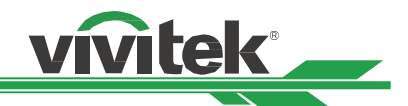

<span id="page-43-0"></span>**鏡頭記憶 ( Lens Memory )** 本投影機支援鏡頭記憶功能,投影機可儲存10組鏡頭平移、縮放以及對焦記憶體。您可以載入儲 存的記憶體設置來自動設置鏡頭。

> **載入記憶** ( **Load Memory )**:使用▲▼選擇所需的鏡頭記憶,然後按ENTER按鈕執行該鏡頭設 置,投影機將按照該紀錄自動調整鏡頭位置,縮放和聚焦。

**儲存記憶** ( **Save Memory ):** 使用 ▲▼ 鍵將您調整好的鏡頭控制給保存下來,然後按ENTER按鈕 來確定要儲存。

**刪除記憶 ( Clear Memory ):** 選擇要清除的鏡頭記憶,然後按下 ENTER 按鈕來刪除該鏡頭記憶 組。

**鏡頭位置置中 ( Center Lens )** 此為鏡頭校正功能,投影機會校正鏡頭平移、對焦和縮放參數。 執行此功能後,鏡頭會移動到工 廠預設值的中心位置。

#### **注意**

UST (超短焦)鏡頭和非UST鏡頭有兩個默認中心位置,在啟動此功能前請確保鏡頭的類型設 置正確。

若安裝超短焦鏡頭,在執行鏡頭位置置中功能之前,請先拆除超短焦鏡頭的支撐元件,待完成 鏡頭控制的所有設定後,再將鏡頭的支撐元件裝回。

### **數位變焦 ( Digital Zoom )**

按下 ENTER 按鈕來放大或平移影像。

**數位變焦 ( Digital Zoom )** 按下 ◄► 來放大投影影像或是將放大的投影影像再縮回原始的投影影像尺寸。

- **數位平移 ( Digital Pan )** 使用◄►水平移動投影圖像。 此功能僅能在投影圖像放大時使用。
- **數位掃描 ( Digital Scan )** 使用◄►垂直移動投影圖像。 此功能僅能在投影圖像放大時使用。

**重置 ( Reset )** 回復為原廠設定值。

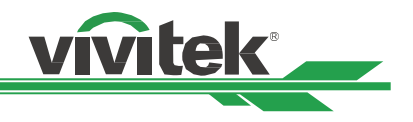

### <span id="page-44-0"></span>**遮邊 ( Blanking )**

此功能可以調整圖像的邊緣並隱藏投影的多餘部分。

**上 ( Top )** 按下▲▼ 來調整投影影像的上遮邊區域。 Top 下(Bottom) 按下▲▼ 來調整投影影像的下遮邊區域。 **左 ( Left )** 按下▲▼ 來調整投影影像的左遮邊區域。 **右 ( Right )** 按下▲▼ 來調整投影影像的右遮邊區域。 **重置 ( Reset )** 將遮邊區域的所有設置回復到原廠預設值。

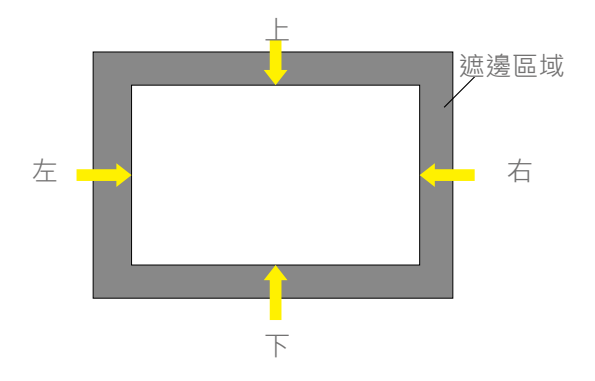

## **梯形修正調整 ( Keystone )**

按下◀▶來修正水平失真,或按下▲▼ 修正垂直失真。

### **角落投影 ( 4 Corners )**

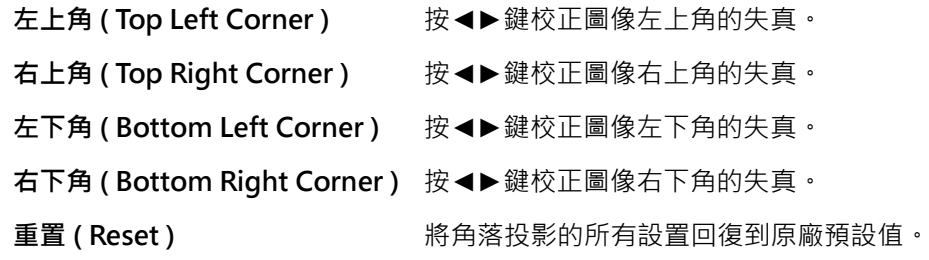

### **旋轉 ( Rotation )**

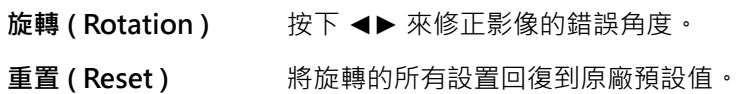

### **腰身 / 桶形調整 ( Pincushion / Barrel )**

按下 ◄► 可修正腰身 / 桶形失真。

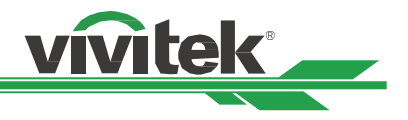

### <span id="page-45-0"></span>**弧形調整 ( Arc )**

按下◀▶來修正單邊的變形,包括上、下、左或右。

### **邊緣融合 ( Edge Blend )**

邊緣融合功能使用於多台投影機同時投影在同一個螢幕上。此功能可調整圖像的一致性。使用該功能,必須要在兩台投 影機上啟動Edge Blending(邊緣融合)。只有在打開Edge Blend時才能調整以下功能。

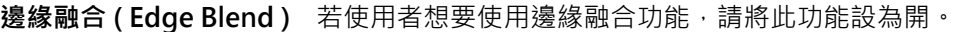

**調整線 ( Align Pattern )** 若使用者開啟此功能,則投影機將顯示圖案供用戶調整投影的重疊部分。

**白平衡 ( White Level )** 白平衡用以調整多台投影應用中的混合重疊區域,對於白色投影的重疊,兩張圖像的重 疊區域以兩倍於投影機的白色輸入投影出來。解決方法為調整白平衡,首先將連接至投 影機的裝置設定為輸出黑色,然後增強白平衡(上、下、左、右),直至非重疊區域的 亮度與重疊區域的亮度相匹配。

 $\mathbf{f}$  **i** Thack Level ) 暗平衡用以調整多台投影應用中的非重疊區域的黑色等級,投影黑色時,兩張圖像的重 疊區域以兩倍於投影機的黑色輸入投影出來。解決方法為調整暗平衡,首先將連接至投 影機的裝置設定為輸出黑色,然後增強暗平衡(上、下、左、右),直至非重疊區域的 亮度與重疊區域的亮度相匹配。

**重置 ( Reset )** 所有針對邊緣融合的設置均將回復到原廠預設值。

### **屏幕格式 ( Screen Format )**

螢幕格式可選擇設置為16:10、16:9以及4:3。

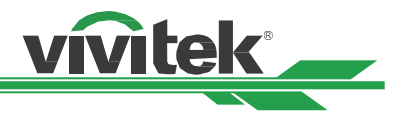

# <span id="page-46-0"></span>**OSD 功能表 – 控制 CONTROL**

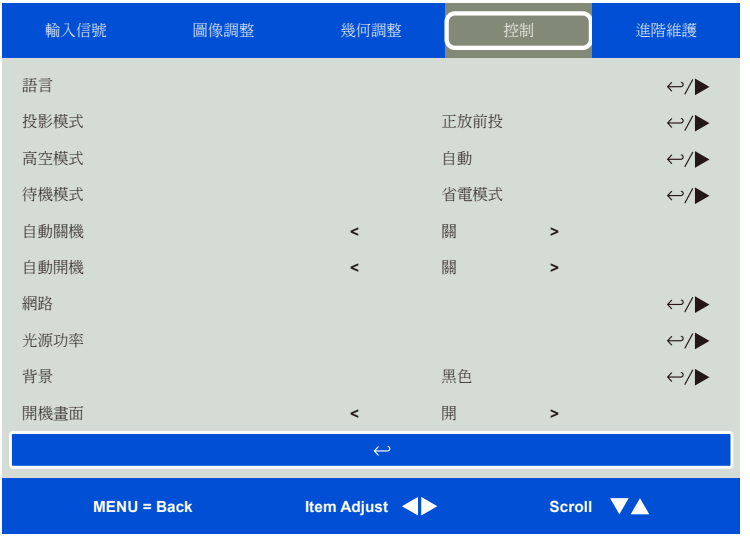

### **語言 ( Language )**

選擇想要的OSD語言,可選擇的語言有英文、 法文、 西班牙文、 德文、 葡萄牙文、 簡體中文、 繁體中文、 日語、 韓 文。

### **投影模式 ( Projection Mode )**

投影模式選項可用於變更投影影像的方向或翻轉投影影像。

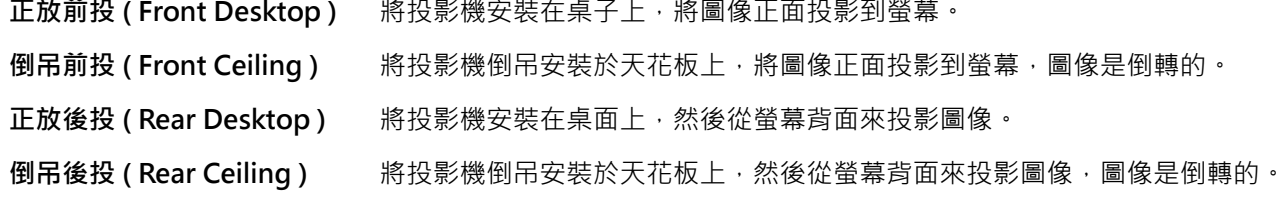

### **高空模式 ( High Altitude )**

如果投影機被安裝在海拔高於5千英呎的地區,建議將此功能設定為開 ( On ) 以獲得良好的散熱效果。本投影機配備了 海拔感應器,可檢測大氣壓力,估算海拔高度。本機預設值為自動 (Auto),它會自动估計高度並自动調整到相應的模 式。

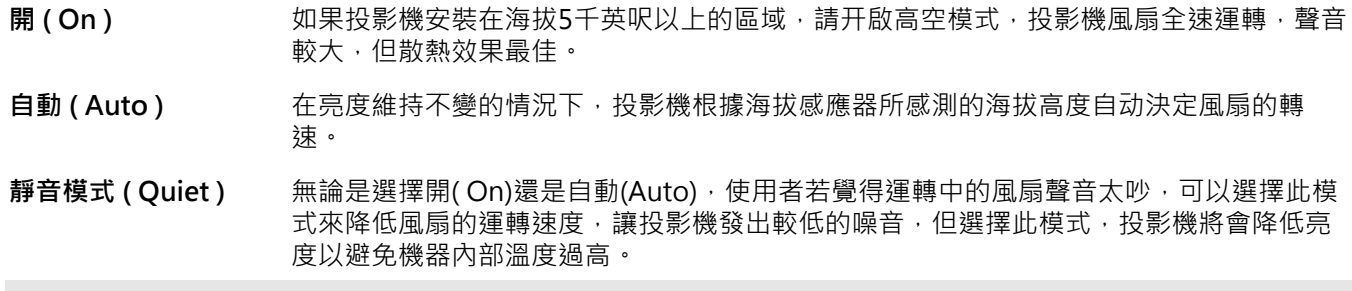

#### **注意**

- 海拔高度的估算是根據大氣壓力來計算的,與實際海拔高度相比,可能會有誤差。
- 靜音模式(Quiet)基本上是以海平面高度的風速來運轉,但機器一樣會自動感測內部的溫度來自動提高或降 低風扇的運轉速度。
- 在某些應用中,常規的冷卻風扇可能無法供應充足的冷風供系統散熱時,即使投影機安裝在低於 5 千英呎的 區域,此時請將高空模式(High Altitude)設置為开(On)。

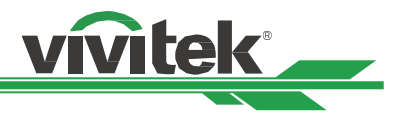

### <span id="page-47-1"></span><span id="page-47-0"></span>**待機模式 ( Standby Mode )**

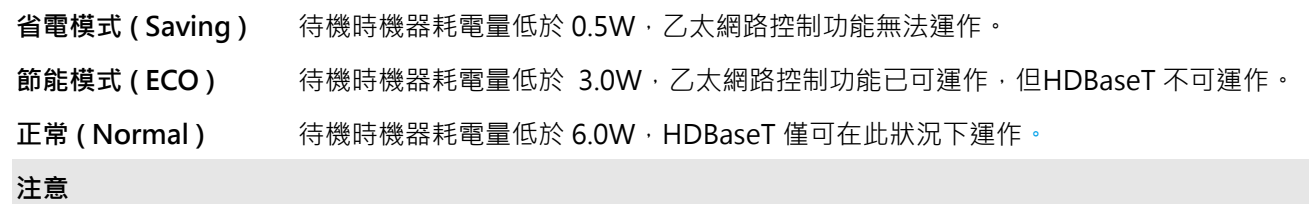

不管選擇何種模式,均可使用機台的操作面板(Keypad),RS-232及紅外線遙控器此三種模式來操控機器。

### **自動關機 ( Auto Power Off )**

此功能的預設值為關(OFF)。當此功能設定為開(ON),且在20分鐘內未收到輸入訊號時,投影機會自動關機。

### **自動開機 ( Auto Power On )**

此功能的預設值設置為關(OFF)。當此功能設定為開(ON),投影機會在下次交流電源接通時自動開機(即按下投影 機上的電源開關即可自動開機,而不是使用遙控器或是機台上的Keypad按鍵)。在不需要時將此功能設置為關(OFF)  $\bullet$ 

### **網路 ( Network )**

使用此功能進行網路設定,以便於透過網路控制投影機。

按下 ▲▼ 和 Enter 按鈕可選擇網路和網路設定。 如需進一步的資訊,請參閱遠端通訊手冊-Remote Communication Manual。

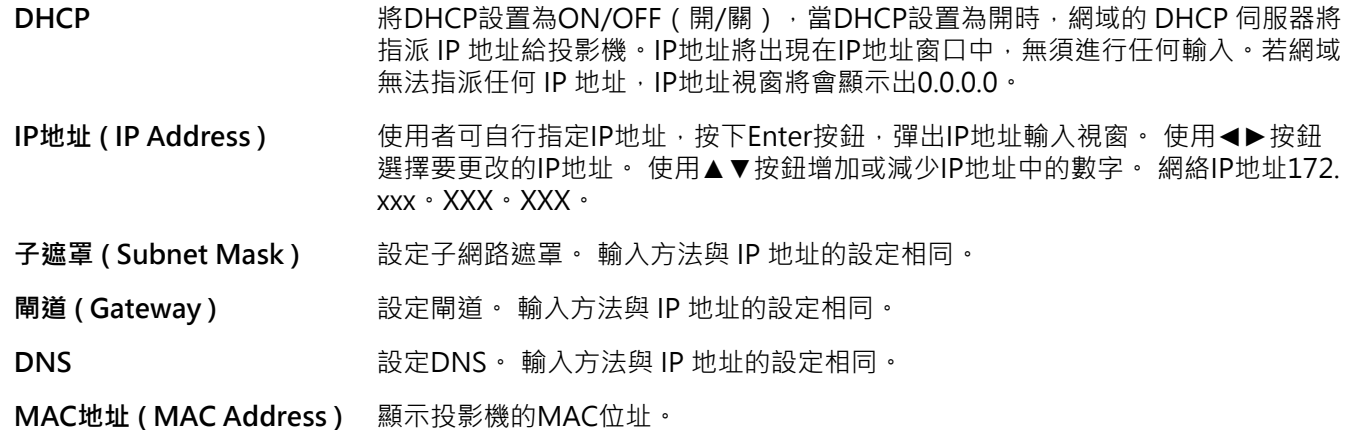

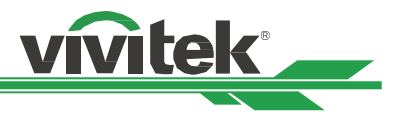

### <span id="page-48-0"></span>**光源功率 ( Light Power )**

使用◄►功能選擇省電模式(Eco)、正常(Normal)或用戶自訂調位(Custom Power Level)功率水準模式。

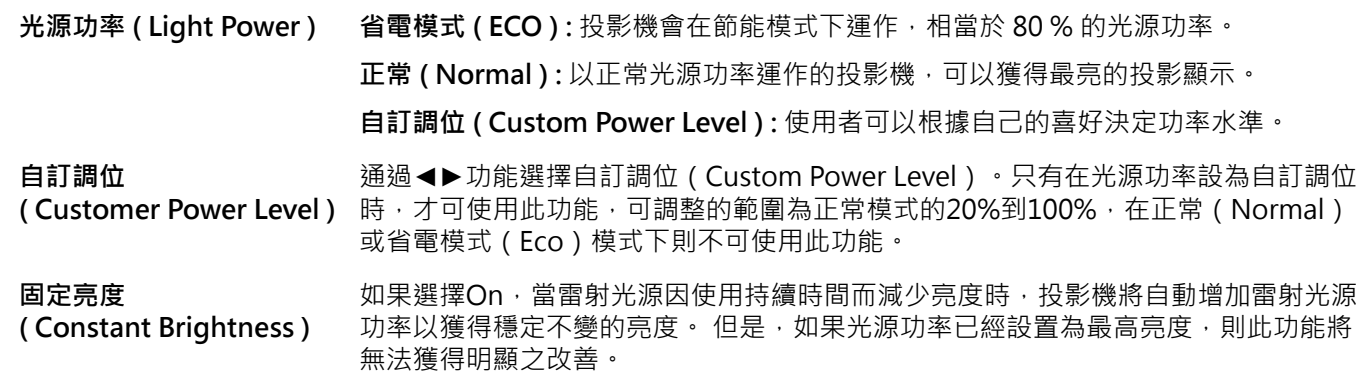

### **背景 ( Background )**

當投影機沒有訊號輸入時,用戶可以使用此功能指定空白屏幕上顯示的圖像。 可選項為黑色和藍色,默認設置為黑 色。

### **開機畫面 ( Startup Logo )**

按下 ENTER 按鈕,並使用 ◀▶ 功能開啟 / 關閉開機畫面。

### <span id="page-48-1"></span>**紅外線遙控 ( Infrared Remote )**

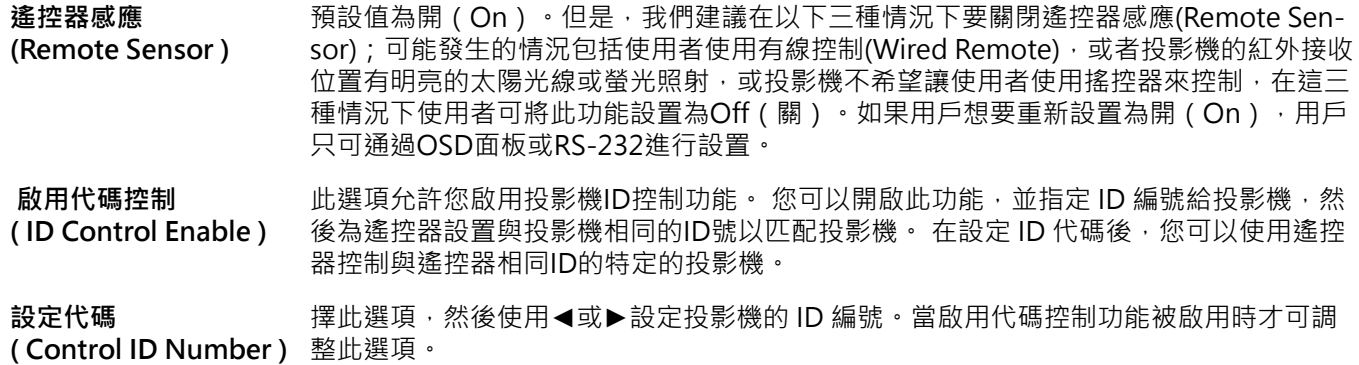

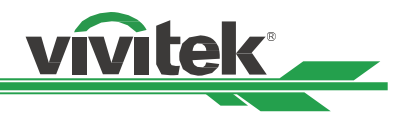

### <span id="page-49-0"></span>**螢幕控制 ( Trigger )**

投影機裝配有一組觸發器輸出。使用者可使用電纜將觸發器連接到螢幕和投影機上。在此情況下,投影機一旦開機,螢 幕也會自動開啟。此功能的啟動約需要2到3秒。可選的畫面比率如下:

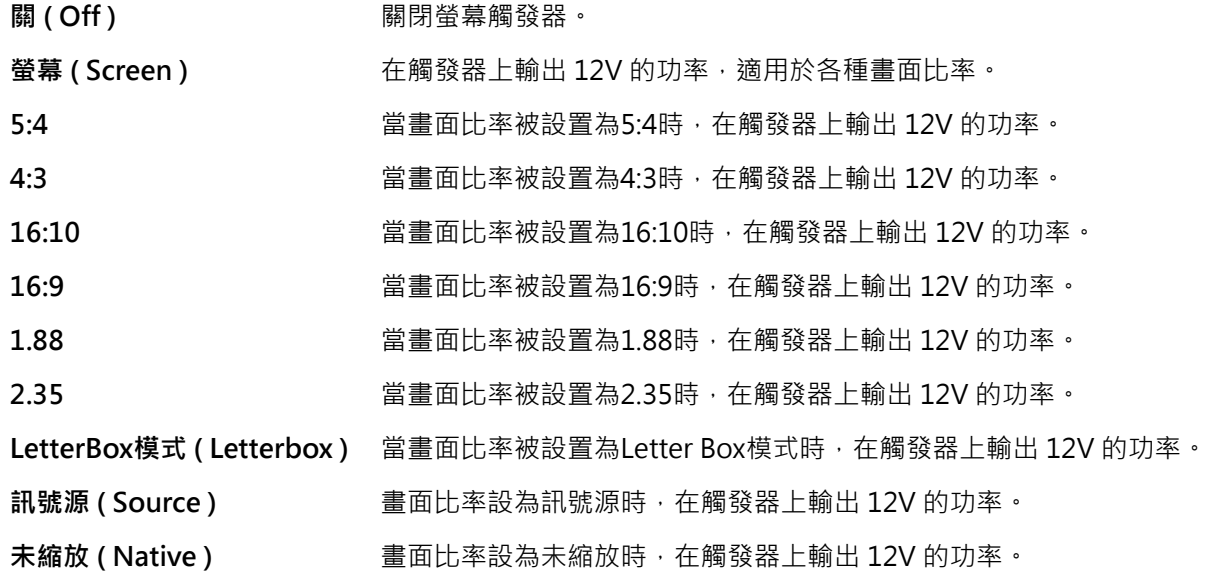

### **OSD設定 ( OSD Settings )**

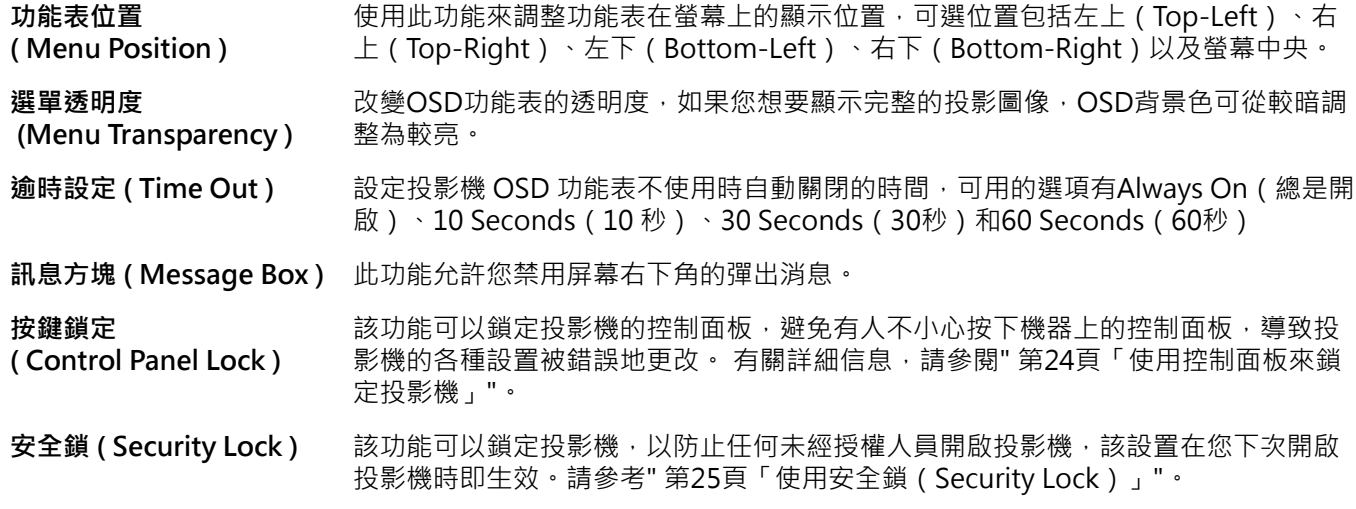

### **HDMI Equalizer**

有時投影機無法正確取得HDMI 的輸入訊號(如傳輸距離或其他問題引起的傳輸衰減)。 用戶可以開啟此功能讓投影 機重新載入HDMI訊號以獲取投影圖像。

### **Image Latency**

投影機預設值為正常(Normal)。 如果輸入圖像是模擬,遊戲,如電動,飛機操作訓練模擬,軍事訓練模擬等此類型的 訊號源。 用戶可以將此功能設定為快速 (Fast) 以便投影機快速的將畫面投影到螢幕上。 此時投影機將簡化圖像處理以 減少圖像延遲的現象。 但如果用戶感覺快速圖像顯示使的投影畫質太差。 用戶可以將其設置為正常以取得較佳的圖像 品質。

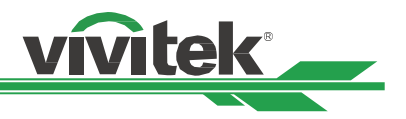

# <span id="page-50-0"></span>**OSD 功能表 – 進階維護 ( SERVICE )**

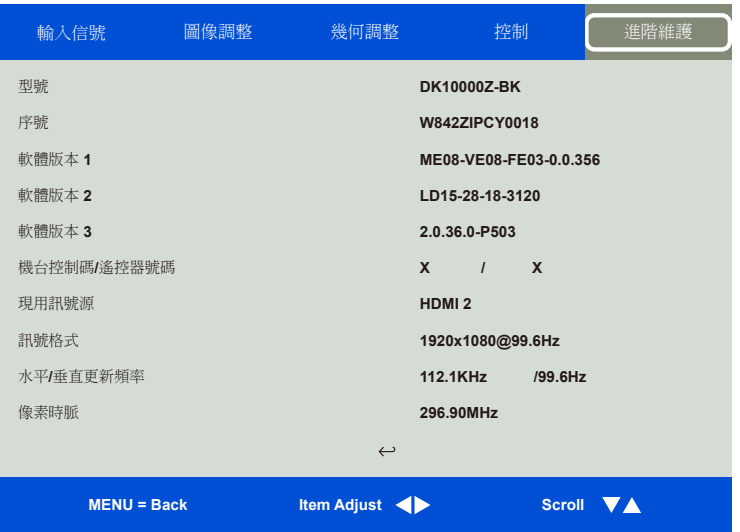

**型號 ( Model )** 顯示投影機的型號。

**序號 ( Serial Number )** 顯示本投影機的序號。

**軟體版本 1 / 2 / 3 ( Software Version 1/2/3 )** 顯示本投影機的軟體版本。

**機台控制碼 / 遙控器號碼 ( Control/Remote ID )** 顯示當前投影機ID控制碼及遙控器ID的代碼。

**現用訊號源 ( Active Source )** 顯示當前的輸入訊號源資訊。

**訊號格式 ( Signal Format )** 顯示當前的輸入訊號源格式。

**水平 / 垂直更新頻率 ( H/V Refresh Rate )** 顯示當前圖像的水準和垂直更新頻率。

**像素時脈 ( Pixel Clock )** 顯示當前輸入訊號的像素時脈。

**燈泡時數 ( Light Time )** 顯示投影光源的累計使用量。

**固定亮度 ( Constant Brightness )** 顯示固定亮度此功能是關閉或是開啟。

**散熱狀態 ( Thermal Status )** 顯示當前的投影機內部溫度及冷卻風扇轉速狀態。

**調回工廠設定值 ( Factory Reset )** 使用此功能將所有設置恢復到工廠預設值。

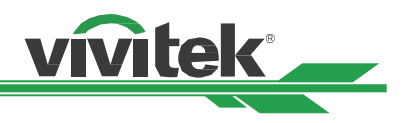

# <span id="page-51-0"></span>**附加信息**

## **產品規格**

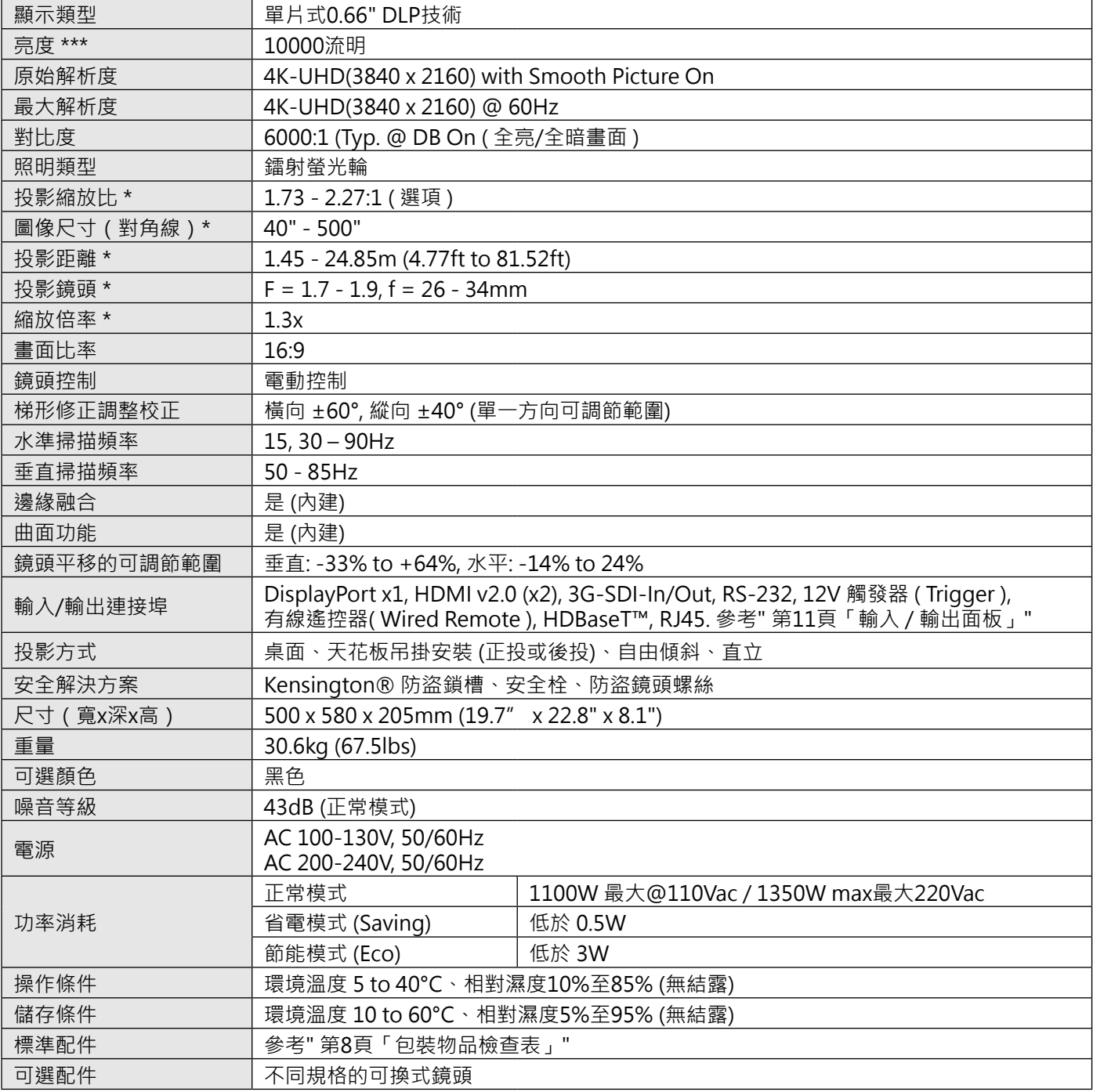

\* 注意:標準鏡頭。

\*\* 注意: 鏡頭位移功能相容於所有鏡頭,但不包括 D88-WF18501 廣角定焦鏡頭與 D88-UST01B 超短投影鏡頭。

\*\*\* 注意:亮度規格符合ISO 21118標準。

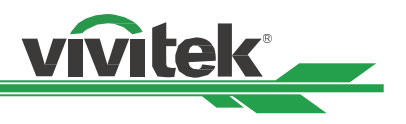

# <span id="page-52-0"></span>**支援的輸入訊號及時序**

### **2D 格式**

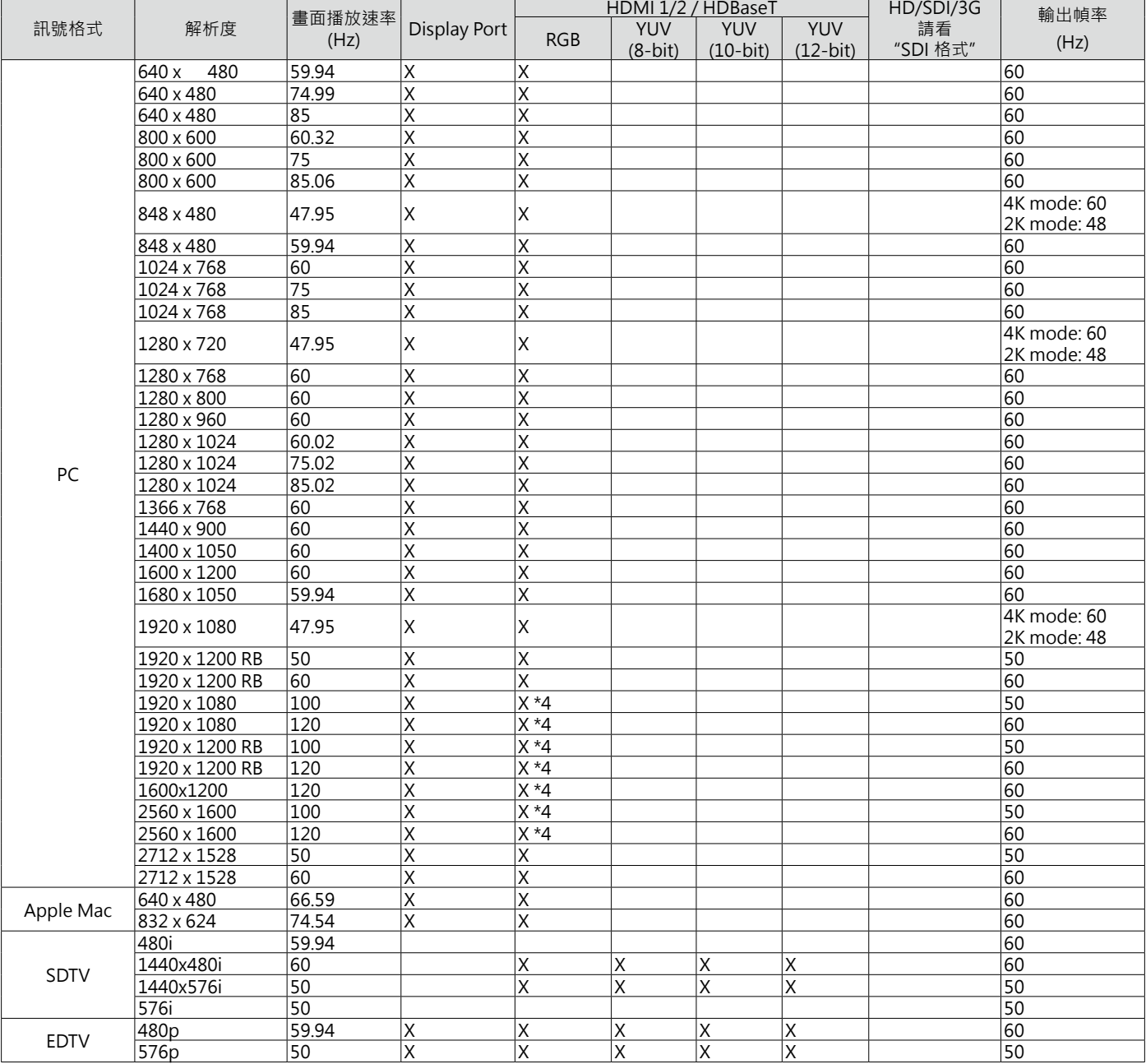

### **DK10000Z 系列 DLP 投影機 – 使用手冊**

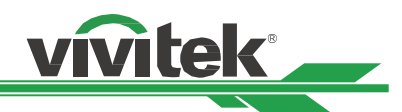

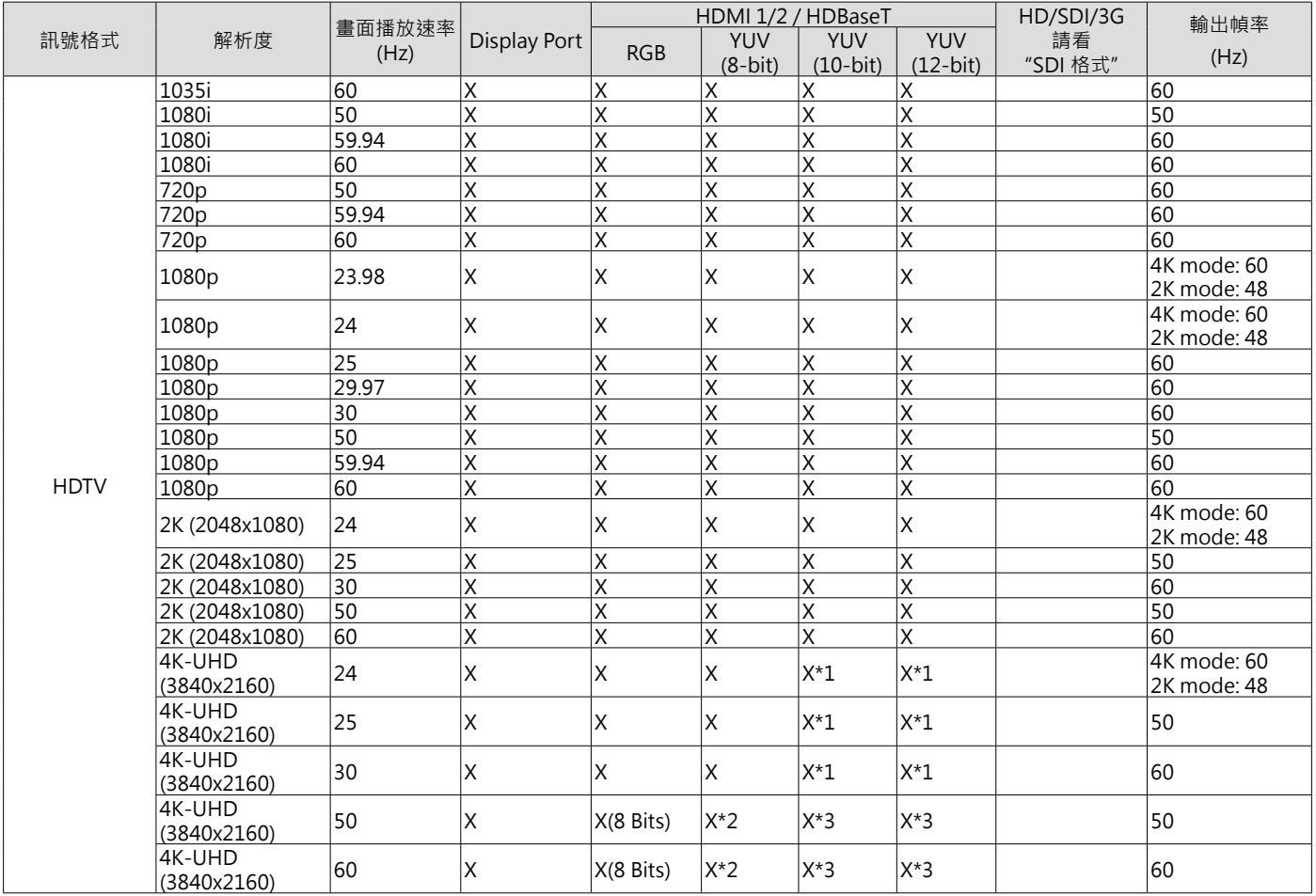

\*1 HDBaseT僅支援4K 24/25 / 30Hz 4:2:2

\*2 HDBaseT僅支援4K 50 / 60Hz 4:2:0

\*3 HDMI 1,2支持高達4:2:2,HDBaseT不支持

\*4 支持HDMI 1,2但HDBaseT不支持

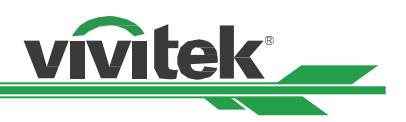

## <span id="page-54-0"></span>**3G-SDI 格式**

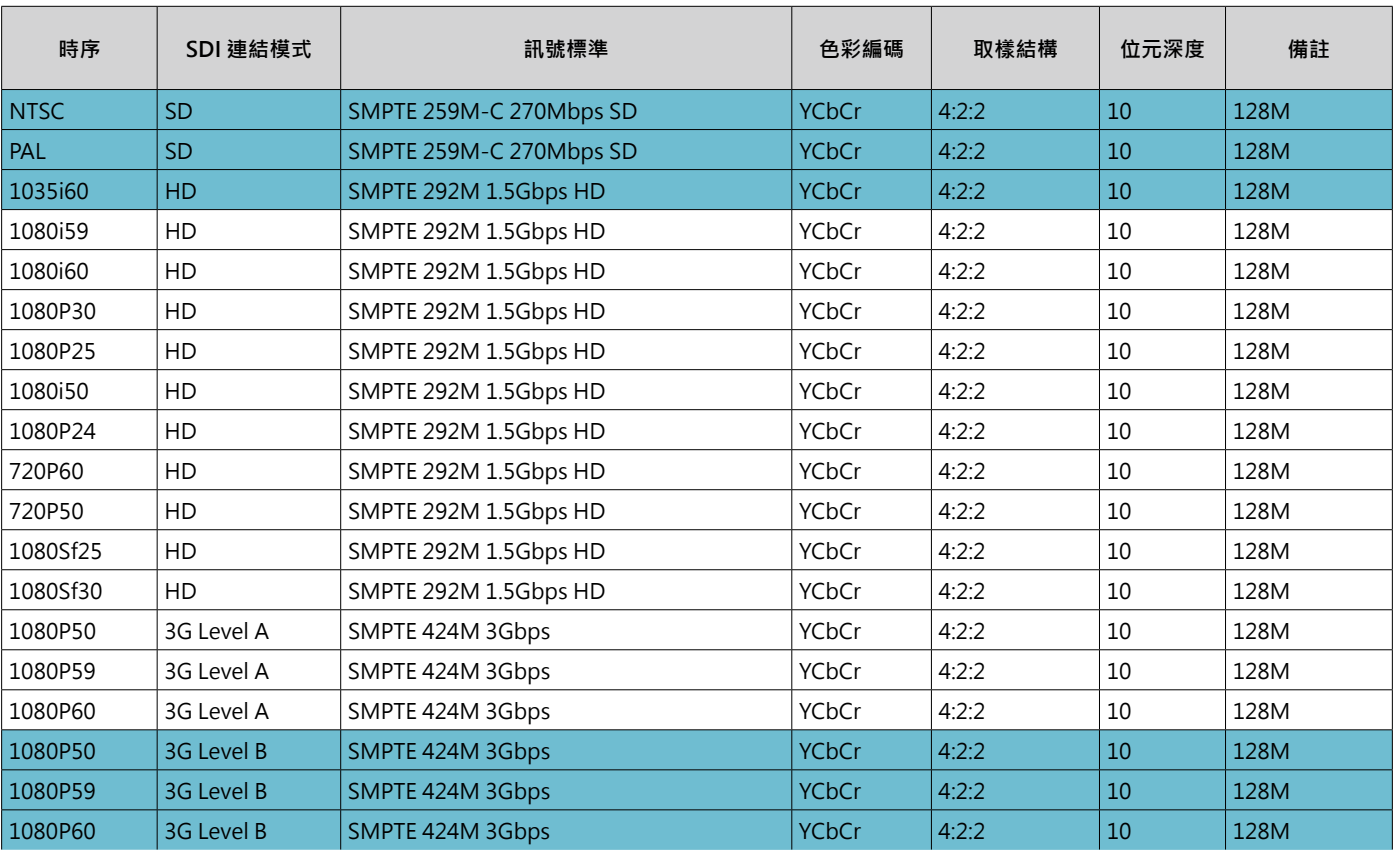

SDI i/f 均衡器 測試電纜: Belden 1694A

3G-SDI 達到 150m

HD-SDI 達到 230m

SD-SDI 達到 480m

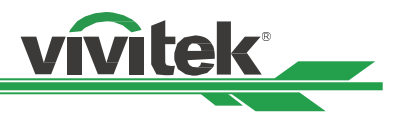

# <span id="page-55-0"></span>**投影機端子腳位定義**

### **HDMI**

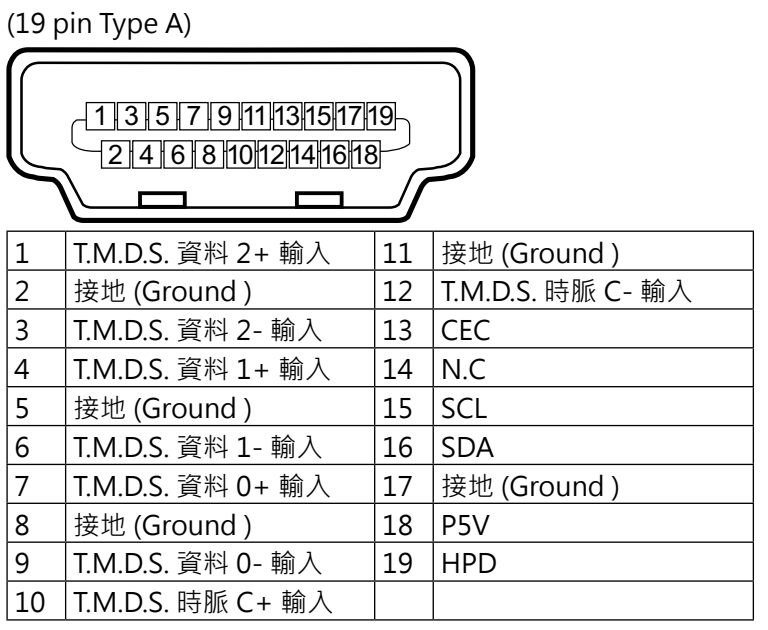

### **螢幕觸發器 有線遙控**

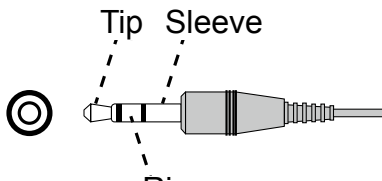

Ring Ring

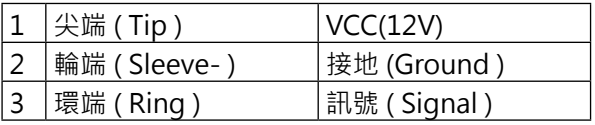

### **HDBaseT/LAN 端子 DisplayPort**

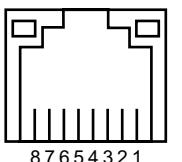

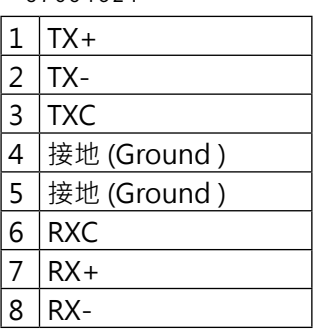

### **序列控制端子**

(RS-232, D-sub 9 pin)

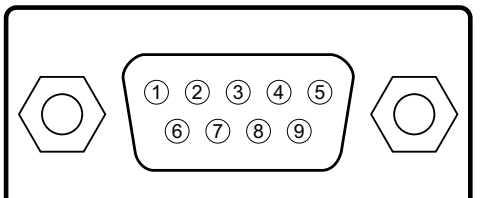

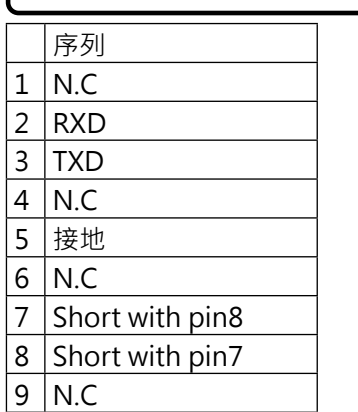

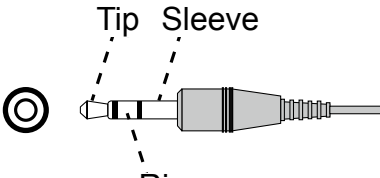

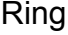

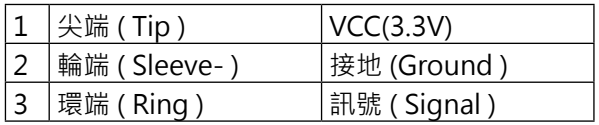

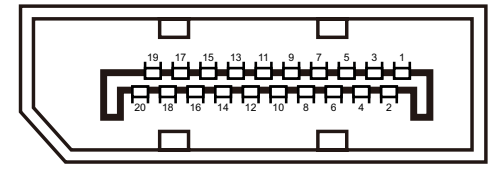

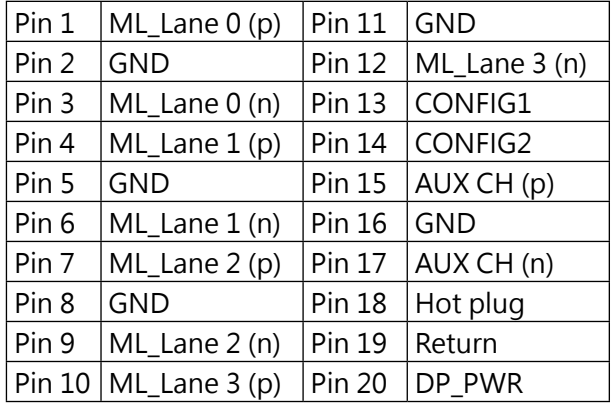

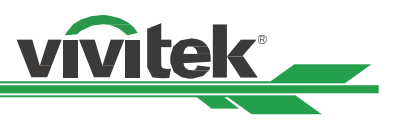

# <span id="page-56-0"></span>**鏡頭系列**

本投影機可選配鏡頭共有8種,如下表所示。如需詳細資料請聯繫Vivitek的授權經銷商。

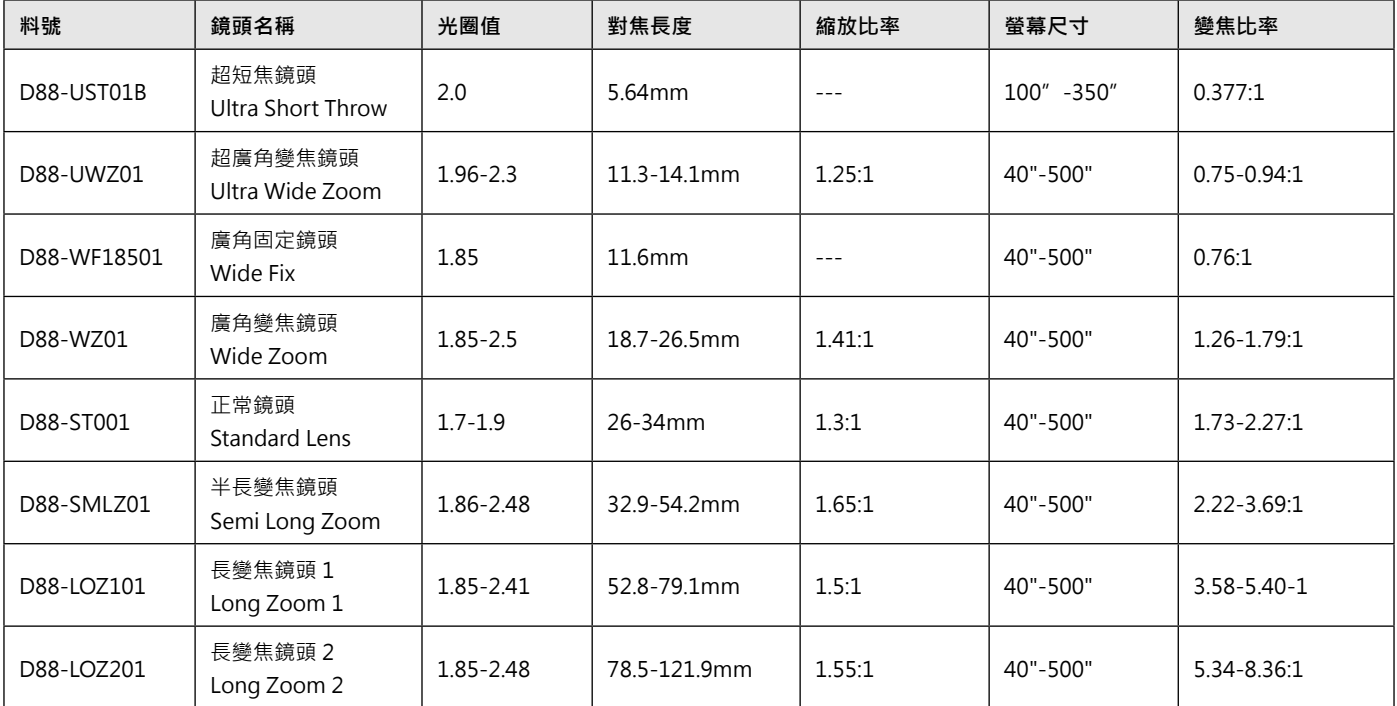

上述變焦鏡頭的最佳效果是垂直位移 0-50%、水平位移 ±10% 的範圍內,投影機可支援更廣大的可調整位移範圍, 提供用戶更多的安裝彈性。

• D88-WF18501 與 D88-UST01 皆為定焦鏡頭,投影鏡頭的垂直與水平位移範圍為 0%。若該鏡頭被水平或垂直位 移,投影影像的四角可能會出現陰影或失真。

• 為獲得最佳投影效果,D88-UST01B鏡頭需使用支撐元件,詳情請參考D88-UST01的安裝手冊。

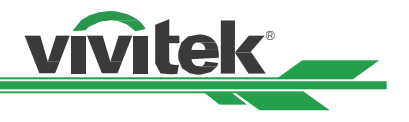

# <span id="page-57-0"></span>**產品尺寸**

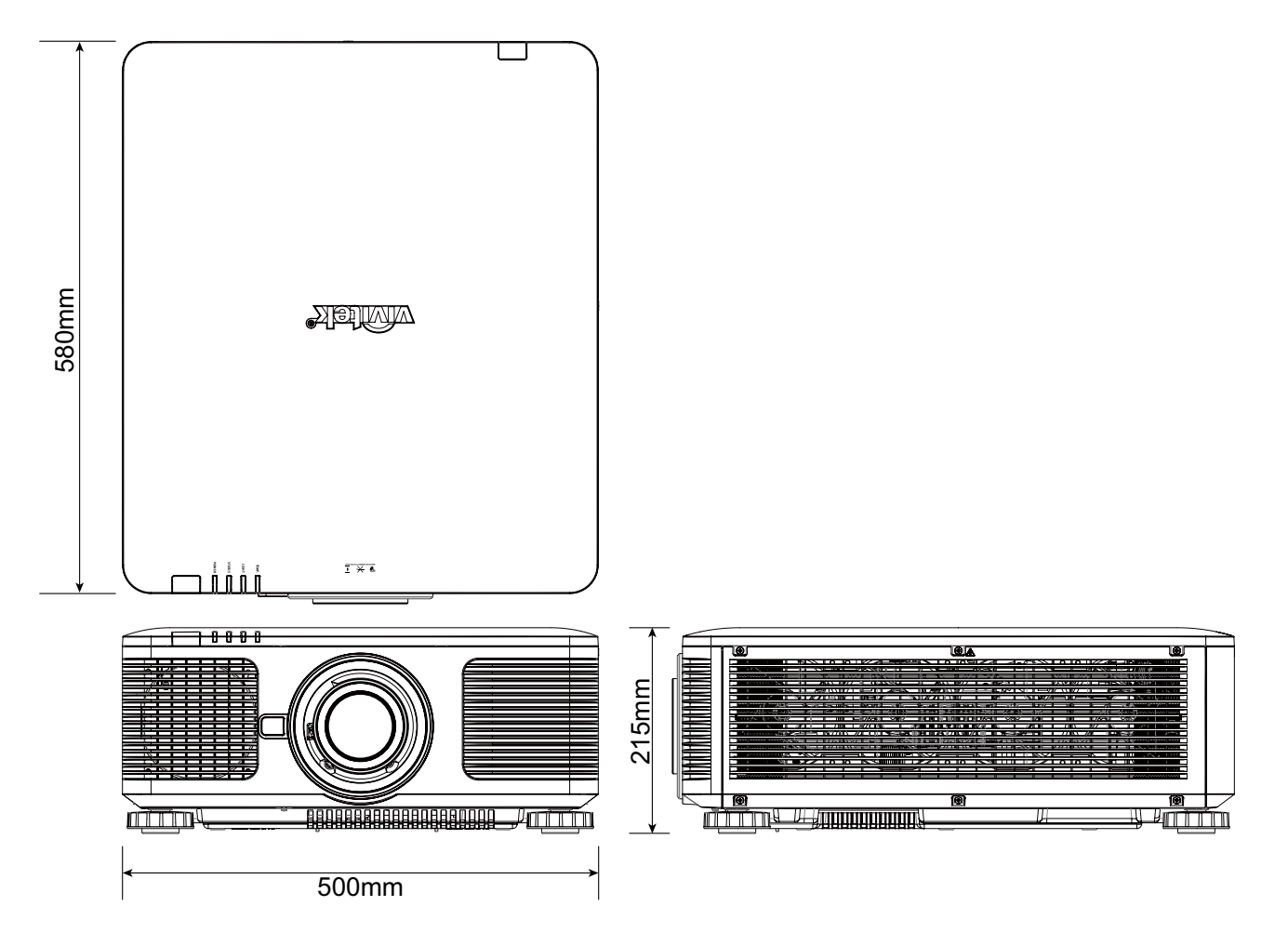

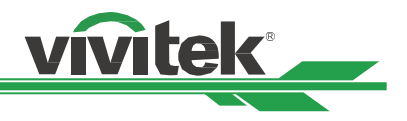

# <span id="page-58-0"></span>**LED 指示燈**

LED指示燈用於顯示投影機的當前狀態或警示機器有異常現象。

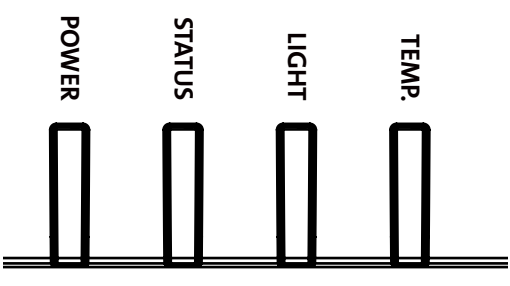

### **電源指示燈(Power LED)**

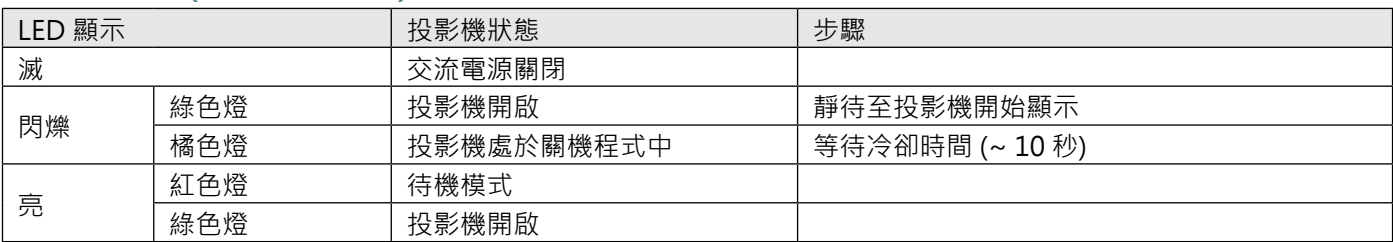

### **狀態指示燈(Status LED)**

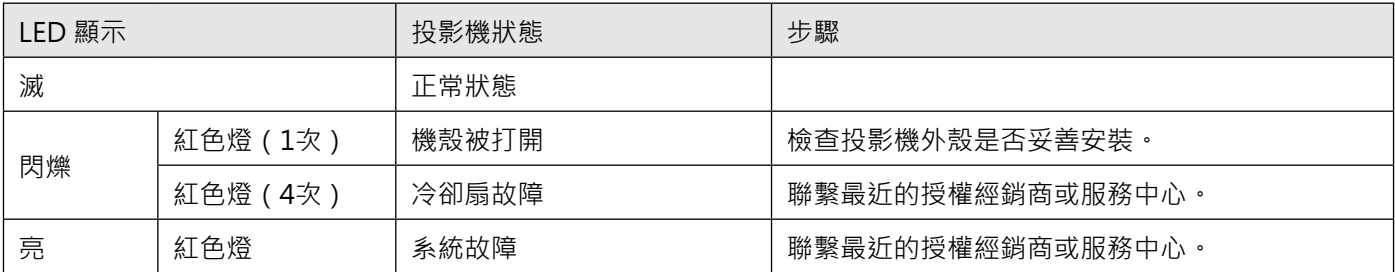

# **光照指示燈(Light Source LED)**

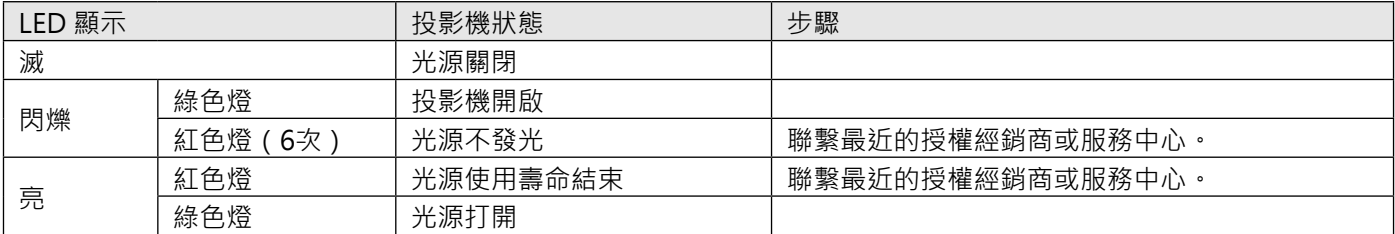

### **溫度指示燈(Temp LED)**

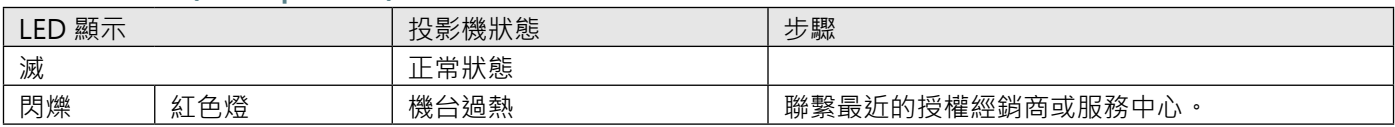

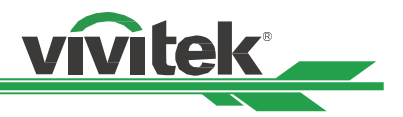

### <span id="page-59-0"></span>**常見問題與解決方法**

以下是使用投影機過程中可能遇到的一些問題及處理方式,供您參考。如果問題仍未解決,請聯絡經銷商尋求進一步的 協助。

通常問題可能僅僅在於接頭鬆動,連接不良所導致。在尋求特別解決方法之前請檢查下列各項:

- 使用其他電氣裝置,確定電源插座是否有正常供電。
- 確認投影機處於開機狀態。
- 確認所有接線都牢固的與機器相連接。
- 確定與投影機相連接的設備有開啟。
- 確定與投影機相連接的個人電腦沒有處於休眠模式。
- 確定所連接的筆記型電腦已完成外接顯示器設定。(通常通過按筆記本的Fn +.key 複合鍵可完成此動作。)

### **故障排除提示**

- 在每個特定的問題中,建議您依順序執行步驟, 這有助於更快速解決問題。
- 設法找出問題所在,避免更換沒有故障的部件。
- 例如,如果在您更換電池後問題仍然存在,換回原來的電池,再轉到下一步驟。
- 進行故障排除時,記錄您所執行的步驟: 撥打電話尋求技術支援,或交由服務人員處理時,此資訊可能有所幫助。

#### **圖像問題**

#### **問題:螢幕上顯示不出圖像**

- 1. 確認筆記型或桌上型電腦的設定。
- 2. 關閉所有設備,再按照正確的順序重啟。
- 3. 確認光柵(Shutter)是否被關下。

#### **問題:圖像模糊不清**

- 1. 調整投影機的對焦。
- 2. 在遙控器或投影機上執行自動同步。
- 3. 確定投影機距離是在規定範圍之內。
- 4. 確定投影鏡頭保持乾淨。

#### **問題:圖像的頂部或底部變寬(梯形效果)**

- 1. 調整投影機的位置,使其儘量與螢幕垂直。
- 2. 使用Keystone (梯形修正調整)功能,校正該問題。

#### **問題:圖像顛倒或倒置**

檢查控制(CONTROL)功能表裡的投影模式(Projection Mode)設置

#### **問題:圖像出現條紋**

- 1. 將輸入訊號功能表裡的總點數(H Toal)和(時序設定)設置為預設值。
- 2. 連接到另一台電腦上,以確認該問題不是由於連接電腦的顯卡導致的。

#### **問題:圖像不鮮明,無對比度**

- 1. 調節圖像調整功能表的對比度(Contrast)設置。
- 2. 調節圖像調整功能表的亮度(Brightness)設置

#### **問題: 投影影像的色彩不符合來源影像**

調圖像調整功能表的色溫(Color Temperature)和色差補正(Gamma)設置。

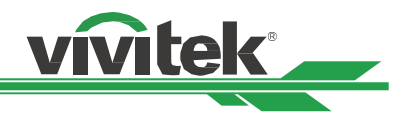

#### <span id="page-60-0"></span>**投影問題**

**問題:投影機不發光**

- 1. 檢查電源線是否確實連接。
- 2. 使用其他電子裝置測試,確定供電正常。
- 3. 依正確的順序重新啟動投影機,並確定電源 LED 為綠燈。
- 4. 檢查投影鏡頭是否妥善安裝,鏡頭座內有一個安全開關,可以檢測投影機是否已準備就緒。

#### **遙控器問題**

#### **問題:投影機對遙控器沒反應**

- 1. 將遙控器對準投影機的紅外線接收孔重新進行遙控。
- 2. 確保遙控器與遙感器之間沒有障礙物。
- 3. 檢查OSD上的紅外線遙控是否開啟,參考"第49頁「紅外線遙控 (Infrared Remote)」"。
- 4. 確保遙控器線材的插頭沒有插在投影機上。
- 5. 關閉房間內的日光燈。
- 6. 檢查電池的正負極。
- 7. 更換電池。
- 8. 關閉附近具有紅外功能的其他設備。
- 9. 維修遙控器。
- 10. 如果使用的是通用型遙控器,確保遙控器的代碼與投影機的代碼相匹配。
- 11. 檢查是否啟用投影機 ID 控制 ,目 ID 號碼正確,參考[" 第27頁「使用遙控器識別代碼控制多台投影機」"](#page-26-1)。

#### **投影鏡頭問題**

#### **問題:縮放或對焦調節不工作**

- 1. 檢查鏡頭是否正確安裝,不當的鏡頭安裝可能會導致鏡頭無法正常運作。 請依照鏡頭安裝程序再次檢查。
- 2. 檢查是否啟用了鏡頭鎖定功能,鎖定鏡頭將禁用所有鏡頭調節功能,參考"第43頁「鏡頭 ( Lens )」"。
- 3. 運行Center Lens ( 鏡頭位置置中) 功能, 再次校準鏡頭。
- 4. 若有鏡頭可用,則請更換其他鏡頭,以檢查問題。
- 5. 如需詳細資訊,請與服務中心聯絡。

#### **遠端通訊問題**

#### **問題: 投影機對乙太網路控制無回應**

- 1. 請確定已開啟網路待機。若關閉,通訊路徑則會中斷 (小於 0.5W),參考"第48[頁「待機模式 \( Standby Mode \)](#page-47-1) [」"。](#page-47-1)
- 2. 檢查筆記型電腦與投影機的網路設定;請參閱遠端通訊手冊,以取得更多資訊。

### **投影機的維修**

如果您未能解決問題,應對投影機進行維修。請用原始包裝箱將投影機包裝起來,並附上問題描述以及您在嘗試解決問 題時所採取的步驟清單。這份資料對服務人員會有幫助。最後請將投影機送回到您購買投影機的經銷商。

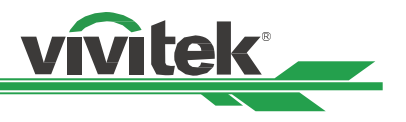

# <span id="page-61-0"></span>**關於Vivitek產品技術支援**

如果在本使用者手冊中找不到產品使用的疑難排除方法,請尋求當地授權代理商或以下Vivitek各地區聯絡窗口的幫忙。

### **北美地區**

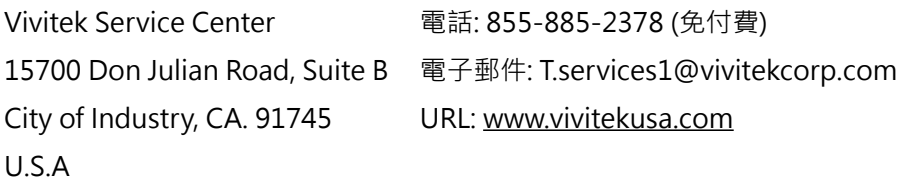

### **歐洲及非洲地區**

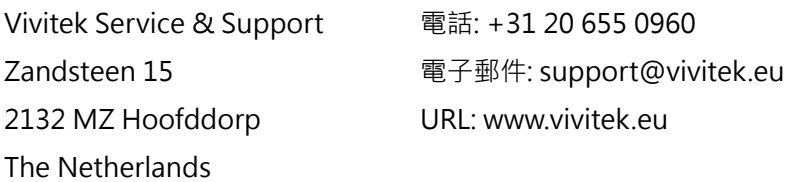

### **中國地區**

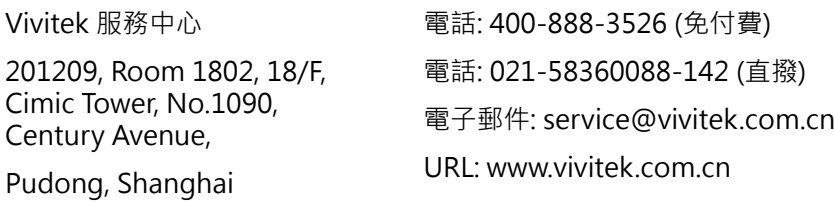

### **亞洲及臺灣**

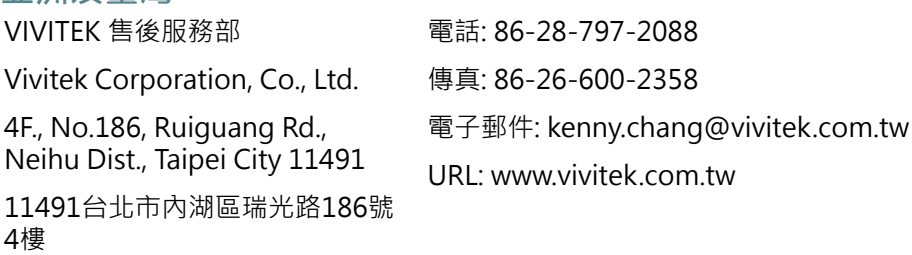